# Technics®

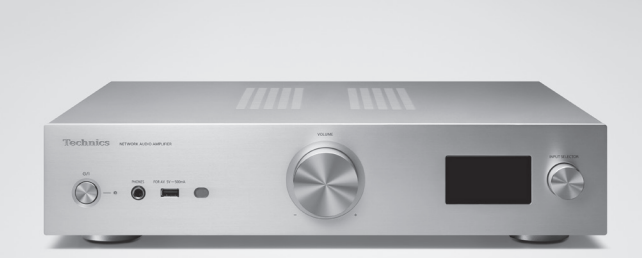

# Manuel d'utilisation Amplificateur réseau audio SU-GX70

Sans frontières, la musique est aussi intemporelle, touchant le coeur des gens en traversant les cultures et les générations.

Tous les jours, nous attendons la révélation d'une expérience émotionnelle authentique à partir d'un son venu de nulle part.

Permettez-nous de vous emmener en voyage pour redécouvrir la musique.

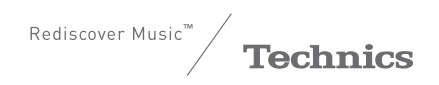

# Apportez à tous l'expérience musicale empreinte d'émotions

Chez Technics, nous savons que l'expérience de l'écoute n'est pas purement et simplement une question de technologie, mais de relation magique entre les personnes et la musique.

Nous voulons que tout un chacun puisse ressentir la musique telle qu'elle a été conçue à l'origine et lui permettre de ressentir le choc émotionnel qu'il brûle de connaître.

En apportant ce vécu, nous cherchons à accompagner le développement et le plaisir des nombreuses cultures musicales du monde. Telle est notre philosophie.

Ici et maintenant, alliant l'amour de la musique et la grande expérience musicale de l'équipe Technics, nous sommes pleinement déterminés à construire une marque qui apporte le vécu musical émotionnel aux fervents de la musique.

Directeur Michiko Ogawa

Widsles Ogawa

Nous vous remercions d'avoir arrêté votre choix sur cet appareil.

Avant d'utiliser l'appareil, il est recommandé de lire attentivement ce manuel et de le conserver pour consultation ultérieure.

- À propos des illustrations dans le présent manuel
	- Les pages à consulter sont indiquées par "⇒ ○○".
	- Les illustrations peuvent être différentes de l'apparence réelle de l'appareil.
	- Sauf indication contraire, les opérations décrites s'effectuent à l'aide de la télécommande.
- Les illustrations et figures de ce manuel correspondent au modèle de couleur argent.

Pour toute assistance supplémentaire, visitez : États-Unis : <https://shop.panasonic.com/support> Canada : [www.panasonic.ca/french/support](https://www.panasonic.ca/french/support)

Inscrivez-vous en ligne sur le site : <https://shop.panasonic.com/support> (clients aux États-Unis uniquement)

# **Caractéristiques**

Amplificateur numérique unique, reproduisant des signaux numériques d'une grande qualité sonore

Équipé d'un amplificateur intégré numérique unique, cet appareil reproduit les signaux numériques de la musique diffusée en continu, etc., avec une grande pureté en éliminant les effets de la gigue et du bruit. Il permet également de reproduire clairement le son d'un téléviseur en utilisant la technologie de reproduction sonore de haute qualité que Technics a concentré dans la fonction ARC HDMI.

Présentation des circuits des modèles haut de gamme pour une qualité sonore exceptionnelle

Cet appareil présente superbement la technologie sonore de haute qualité telle que les circuits d'alimentation à faible bruit adoptés pour les modèles haut de gamme des composants Technics et les pièces de haute qualité des circuits d'égaliseur PHONO/LINE IN. En outre, cet appareil offre une qualité sonore exceptionnelle grâce au mode Amplification pure qui reproduit un son de qualité supérieure en désactivant les circuits réseau et HDMI pour n'utiliser que la fonction d'amplificateur.

Connectivité élevée, facilité d'installation et haute qualité de construction

Regorgeant de fonctions réseau telles que Wi-Fi®, Bluetooth® et AirPlay 2, cet appareil prend en charge un large éventail de services de diffusion de musique en continu en ligne et de sources de musique comme la fonction ARC HDMI, une entrée numérique/analogique et la radio. Le châssis à haute rigidité et de taille compacte facilite l'installation dans une baie.

# <span id="page-4-0"></span>Table des matières

# [À lire en premier](#page-6-0) [07](#page-6-0) Veuillez lire attentivement les ["IMPORTANTES](#page-7-0)  [MISES EN GARDE](#page-7-0)" de ce manuel avant utilisation. [Guide de référence](#page-14-0) [15](#page-14-0) Unité principale, télécommande [Connexions](#page-24-0) [25](#page-24-0) Connexion de l'antenne, connexion du cordon d'alimentation, configuration réseau [Fonctionnement](#page-39-0) [40](#page-39-0) Lecture de périphériques/équipements connectés, service de diffusion de musique en continu, etc. Paramètres 95 Réglage du son, autres paramètres Autres 114 Guide de dépannage, spécifications, etc.

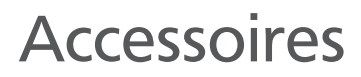

Cordon d'alimentation (1) K2CG3YY00191

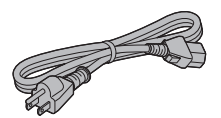

Antenne FM intérieure (1)

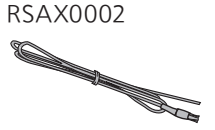

Télécommande (1)

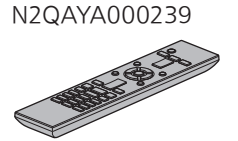

Piles pour la télécommande (2)

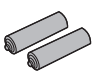

(SEULEMENT POUR LE CANADA) La feuille d'autocollants en français ci-incluse correspond aux noms des touches, prises et voyants sur l'appareil.

- Les numéros de produit fournis dans ce manuel d'utilisation sont exacts en date de mars 2023.
- Ces numéros peuvent être modifiés sans préavis.
- N'utilisez pas le cordon d'alimentation avec aucun autre appareil.

# <span id="page-6-0"></span>À lire en premier

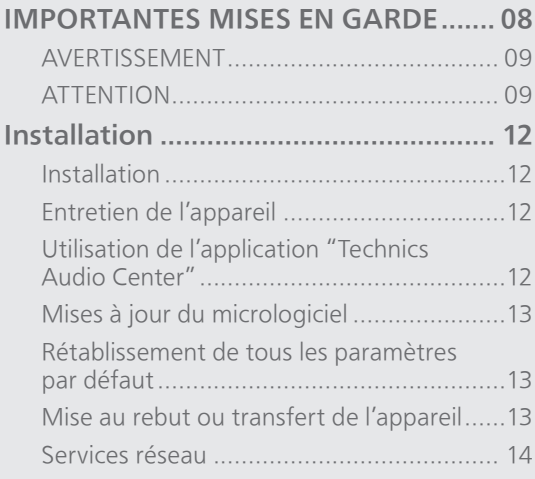

[Table des matières](#page-4-0) ... 0[5](#page-4-0)

# [À lire en premier](#page-6-0)

# <span id="page-7-0"></span>IMPORTANTES MISES EN **GARDF**

Avant d'utiliser l'appareil, lire attentivement les instructions qui suivent. Se conformer tout particulièrement aux avertissements inscrits sur l'appareil et aux consignes de sécurité indiquées ci-dessous. Conserver le présent manuel pour consultation ultérieure.

- 1 Lire attentivement ces instructions.
- 2 Conserver ces instructions.
- 3 Lire toutes les mises en garde.
- 4 Suivre toutes les instructions.
- 5 Ne pas utiliser cet appareil près d'une source d'eau.
- 6 Ne nettoyer qu'avec un chiffon sec.
- 7 Ne pas bloquer les évents d'aération. Installer l'appareil selon les instructions du fabricant.
- 8 Ne pas installer l'appareil près d'un appareil de chauffage tel qu'un radiateur, une cuisinière, un registre de chaleur ou tout dispositif émettant de la chaleur (y compris un amplificateur).
- 9 Pour des raisons de sécurité, ne pas modifier la fiche polarisée ou celle de mise à la terre. Une fiche polarisée est une fiche à deux lames, dont une plus large. Une fiche de mise à la terre est une fiche à deux lames avec une broche de masse. La lame plus large ou la broche de masse procure une protection accrue. Si ce genre de fiche ne peut être inséré dans une prise de courant, communiquer avec un électricien pour remplacer la prise.
- 10 S'assurer que le cordon est placé dans un endroit où il ne risque pas d'être écrasé, piétiné ou coincé. Faire particulièrement attention à ses extrémités de branchement, y compris sa fiche.
- 11 N'utiliser que les accessoires ou périphériques recommandés par le fabricant.
- 12 N'utiliser l'appareil qu'avec un chariot, meuble, trépied, support ou table recommandé par le fabricant ou vendu avec l'appareil. Lors de l'utilisation d'un chariot, le déplacer avec le plus grand soin afin d'éviter tout dommage.

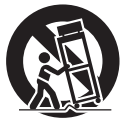

- 13 Débrancher cet appareil lors d'un orage ou en cas de non-utilisation prolongée.
- 14 Confier l'appareil à un technicien qualifié pour toute réparation : cordon d'alimentation ou fiche endommagé, liquide renversé ou objet tombé dans l'appareil, exposition à la pluie ou à une humidité excessive, mauvais fonctionnement ou échappement de l'appareil.

# <span id="page-8-0"></span>AVERTISSEMENT

#### Appareil

- Pour réduire les risques d'incendie, de choc électrique ou de dommages à de l'appareil,
	- N'exposez pas cet appareil à la pluie, à l'humidité, à l'égouttement ou aux éclaboussements.
	- Ne placez sur l'appareil aucun objet rempli de liquide, comme par exemple des vases.
	- Utilisez exclusivement les accessoires recommandés.
	- Ne retirez pas les couvercles.
	- Ne réparez pas cet appareil vous-même. Faites
	- effectuer la réparation par un personnel qualifié.
	- Ne laissez aucun objet en métal tomber à l'intérieur de cet appareil.
	- Ne posez pas d'objets lourds sur cet appareil.

#### Cordon d'alimentation c.a.

- La fiche d'alimentation permet de déconnecter l'appareil. L'appareil doit être installé à proximité d'une prise secteur facile d'accès.
- Assurez-vous que la lame pour la mise à la terre est insérée bien à fond afin de prévenir tout choc électrique.
	- Un appareil de classe 1 devrait être branché dans une prise secteur avec une protection pour mise à la terre.

#### <span id="page-8-1"></span>**ATTENTION**

#### Appareil

- Ne placez aucune source de flamme nue, telles des bougies allumées, sur l'appareil.
- Il est possible que cette unité reçoive des interférences provenant de téléphones cellulaires pendant son utilisation. Si de telles interférences se produisent, éloignez le téléphone cellulaire de l'appareil.

#### Emplacement

- Positionnez cet appareil sur une surface plane.
- Pour réduire les risques d'incendie, de choc électrique ou de dommages à l'appareil,
	- N'installez pas cet appareil dans une bibliothèque, une armoire ou tout autre espace confiné. Assurez-vous que la ventilation de l'appareil est adéquate.
	- N'obstruez pas les évents d'aération de l'appareil avec des journaux, des nappes, des rideaux ou d'autres objets similaires.
	- N'exposez pas cet appareil aux rayons directs du soleil, aux températures élevées, à une humidité élevée et à des vibrations excessives.
- Installez les enceintes à au moins 10 mm (13/32 po) du système pour assurer une ventilation adéquate.
- Ne soulevez pas ou ne transportez pas cet appareil en le tenant par les molettes ou l'antenne. Cela pourrait faire tomber l'appareil, ce qui pourrait causer des blessures ou des dysfonctionnements de cet appareil.

#### Piles

- Il y a un danger d'explosion si les piles ne sont pas correctement remplacées. Remplacez uniquement par le type recommandé par le fabricant.
- La manipulation incorrecte des piles peut causer une fuite d'électrolyte ainsi qu'un incendie.
	- Retirez les piles si vous n'avez pas l'intention d'utiliser la télécommande pendant un long moment. Rangez-les dans un endroit frais et sombre.
	- Ne chauffez pas et n'exposez pas les piles à une flamme.
	- Ne laissez pas la (les) pile(s) dans un véhicule exposé directement aux rayons du soleil pendant un long moment avec fenêtres et portières fermées.
	- Ne démontez pas les piles et ne les court-circuitez pas.
	- Ne rechargez pas des piles alcalines ou au manganèse.
	- N'utilisez pas des piles dont le revêtement a été enlevé. Ne mélangez pas des piles usées avec des piles neuves
	- ou différents types de piles.
- Pour jeter les piles, veuillez contacter les autorités locales ou votre revendeur afin de connaître la procédure d'élimination à suivre.

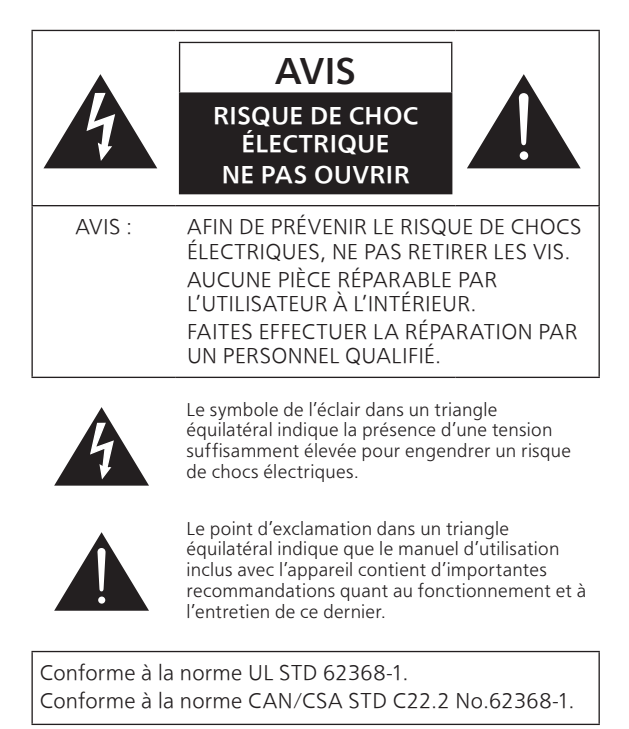

#### CE QUI SUIT NE S'APPLIQUE QU'AUX ÉTATS-UNIS ET AU CANADA.

Le présent appareil est conforme à la partie 15 des règles de la FCC et aux CNR d'Innovation, Sciences et Développement économique Canada applicables aux appareils radio exempts de licence. L'exploitation est autorisée aux deux conditions suivantes : (1) l'appareil ne doit pas produire de brouillage, et (2) l'appareil doit accepter tout brouillage subi, même si le brouillage est susceptible d'en compromettre le fonctionnement.

FCC ID : ACJ-SU-GX70

IC : 216A-SUGX70

Cet émetteur ne doit pas être placé à proximité d'une autre antenne ou d'un autre émetteur, ni être utilisé de pair avec de tels autres appareils.

Cet équipement est conforme aux limites d'exposition aux rayonnements énoncées pour un environnement non contrôlé et respecte les lignes directrices d'exposition aux radiofréquences de la FCC et de la norme CNR-102 de l'ISDE sur l'exposition aux radiofréquences. Cet équipement doit être installé et utilisé en gardant une distance de 20 cm (7 7/8 po) ou plus entre l'émetteur et le corps humain.

Pour usage intérieur uniquement

CE QUI SUIT NE S'APPLIQUE QU'AU CANADA. CAN ICES-003(B)/NMB-003(B)

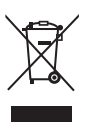

#### Information sur la mise au rebut dans les pays n'appartenant pas à l'Union européenne

Ce symbole est uniquement valide dans l'Union européenne.

Si vous désirez mettre ce produit au rebut, contactez l'administration locale ou le revendeur et informez-vous de la bonne façon de procéder.

#### Conditions à éviter :

- Températures extrêmement basses ou élevées durant l'utilisation, le stockage ou le transport.
- Remplacement d'une batterie par une de type incorrect.
- Mise au rebut d'une batterie dans le feu ou dans un four chaud, ou écrasement ou coupure mécanique d'une batterie, pouvant entraîner une explosion.
- Température extrêmement élevée et/ou pression de l'air extrêmement basse pouvant entraîner une explosion ou une fuite de liquide ou de gaz inflammable.

# [À lire en premier](#page-6-0)

# <span id="page-11-0"></span>Installation

# <span id="page-11-1"></span>Installation

- Avant de déplacer l'appareil, mettez-le hors marche, repliez l'antenne et débranchez tout l'équipement. Lors d'un déplacement, soulevez cet appareil et ne le faites pas glisser.
- Vérifiez que l'emplacement d'installation peut supporter le poids de cet appareil.  $(\Rightarrow 132)$
- Pour les dimensions de cet appareil (⇒ 132)
- Consultez la figure suivante pour les dimensions des pattes de cet appareil.

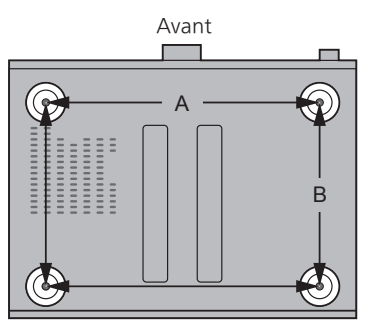

- A : 340 mm (environ 13 25/64 po)
- B : 228 mm (environ  $8^{63}/_{64}$  po)

# <span id="page-11-2"></span>Entretien de l'appareil

Débranchez le cordon d'alimentation de la prise secteur avant de procéder à l'entretien de l'appareil. Nettoyez cet appareil avec un chiffon doux.

- Si l'appareil est particulièrement sale, utilisez un chiffon humide bien essoré pour essuyer la saleté, puis essuyez l'appareil avec un chiffon doux.
- N'utilisez pas de solvants tels que de la benzine, du diluant, de l'alcool, du détergent de cuisine, etc. Cela pourrait déformer le boîtier externe ou décoller son revêtement.

# <span id="page-11-3"></span>Utilisation de l'application "Technics Audio Center"

Si vous installez l'application spécifique "Technics Audio Center" (gratuite) sur votre tablette/ téléphone intelligent, vous pouvez écouter sur cet appareil de la musique en diffusion continue depuis un appareil sur votre réseau, puis configurer les réglages de qualité sonore, etc. Pour plus de détails, visitez : [www.technics.com/support/](https://www.technics.com/support/)

• Cette application est susceptible d'être modifiée ou supprimée avec préavis.

# <span id="page-12-0"></span>Mises à jour du micrologiciel

Panasonic diffuse occasionnellement des mises à jour du micrologiciel de cet appareil, qui peuvent ajouter des fonctionnalités ou améliorer celles en place. Ces mises à jour sont mises à votre disposition sans frais.

• Consultez "[Mises à jour du micrologiciel"](#page-102-0) (⇒ [103\)](#page-102-0) pour plus de détails sur les mises à jour.

# <span id="page-12-1"></span>Rétablissement de tous les

paramètres par défaut

- Appuyez sur [SETUP].
- $\textcircled{2}$  Appuyez à répétition sur [ $\textstyle\blacktriangle$ ], [ $\textcolor{blue}\blacktriangledown$ ] pour sélectionner "Initialisation", puis appuyez sur  $[OK]$ .
- **③ Appuyez sur [▲], [▼] pour sélectionner "Oui",** puis appuyez sur [OK].

• Un écran de confirmation apparaît. Sélectionnez "Oui" dans les étapes suivantes pour rétablir tous les paramètres par défaut.

 $\circledA$  Appuyez sur  $[\triangle]$ ,  $[\blacktriangledown]$  pour sélectionner "Oui", puis appuyez à nouveau sur [OK].

# <span id="page-12-2"></span>Mise au rebut ou transfert de l'appareil

- Avant de mettre l'appareil au rebut ou d'en transférer la propriété, assurez-vous d'effacer toutes les informations enregistrées en rétablissant les paramètres par défaut (ci-dessus).
- Avant de mettre l'appareil au rebut ou de le transférer à un tiers, assurez-vous de vous déconnecter de vos comptes de services de diffusion de musique en continu afin d'empêcher toute utilisation frauduleuse de vos comptes.
- Pour mettre votre produit au rebut, veuillez le recycler conformément à la réglementation locale en matière d'environnement. Pour de plus amples renseignements sur le recyclage, visitez : <https://shop.panasonic.com/recycle>

# <span id="page-13-0"></span>Services réseau

Les services fournis par leurs fournisseurs de services respectifs peuvent être modifiés ou interrompus sans préavis. Panasonic ne peut être tenue responsable de la modification ou de l'interruption de leurs services.

Tous les services de diffusion de musique en continu ne sont pas disponibles dans tous les pays/régions. Une inscription/un abonnement peut être nécessaire, ou des frais peuvent être facturés pour utiliser de tels services. Les services sont susceptibles d'être modifiés ou interrompus. Pour des détails, consultez le site Web de chaque service de diffusion de musique en continu.

# <span id="page-14-0"></span>Guide de référence

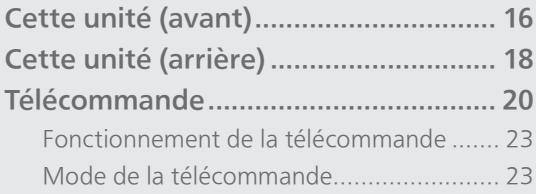

[Table des matières](#page-4-0) ... 0[5](#page-4-0)

# [Guide de référence](#page-14-0)

# <span id="page-15-0"></span>Cette unité (avant)

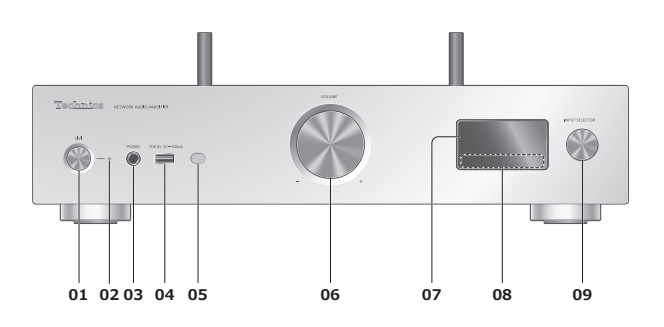

#### 01 [U/|] Interrupteur d'attente/marche

• Appuyez sur cet interrupteur pour commuter l'appareil du mode d'attente au mode de marche et vice versa. En mode d'attente, l'appareil continue de consommer une petite quantité de courant.

#### 02 Voyant d'alimentation

- Bleu : L'appareil est en marche.
- Éteint : L'appareil est hors marche. - Rouge : L'appareil est en attente.

#### 03 Prise des écouteurs/casque d'écoute

- Lorsqu'une fiche est branchée, les enceintes et les bornes SORTIE PRÉAMPLI n'émettent pas de son. (⇒ [112\)](#page-111-0)
- Une pression sonore excessive provenant d'écouteurs ou d'un casque audio peut provoquer une perte auditive.
- Une écoute prolongée à volume élevé peut endommager l'audition de l'utilisateur.
- 04 Borne USB-A (USB-A) (pour AV) (5 V c.c.  $=$  500 mA) (⇒ [51](#page-50-0), [104\)](#page-103-0)

#### <span id="page-15-1"></span>05 Capteur de signal de télécommande

- Portée de réception : À moins d'environ 7 m (23 pi), directement devant
- Angle de réception : Environ 30° vers la gauche ou la droite

#### 06 Molette du volume

• -- dB (min.), -99,0 dB à 0 dB (max.)

#### 07 Afficheur

• Affichage de la source d'entrée, l'état de la lecture, etc.

#### 08 Touches de commande tactiles

- $\boldsymbol{\cdot}$  [K4], [DD], [II], [D/II] : Touches de commande de lecture
- Un bip retentit à chaque pression sur une touche.  $(\Rightarrow 101)$  $(\Rightarrow 101)$  $(\Rightarrow 101)$

#### 09 Molette de sélection d'entrée

• Tournez cette molette dans le sens horaire ou antihoraire pour commuter la source d'entrée.

# [Guide de référence](#page-14-0)

# <span id="page-17-0"></span>Cette unité (arrière)

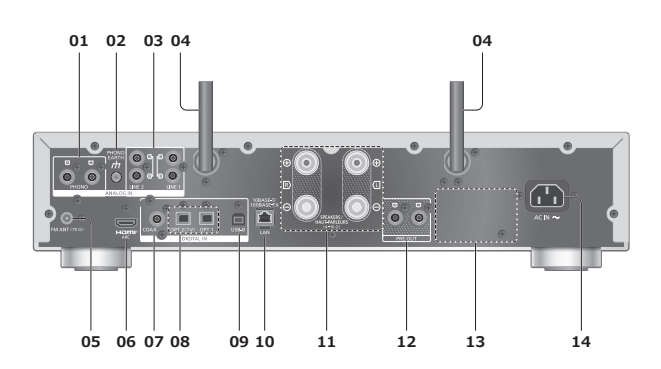

01 Bornes d'entrée audio analogique (PHONO)  $(\Rightarrow 63)$  $(\Rightarrow 63)$  $(\Rightarrow 63)$ 

• Utilisez un câble de moins de 3 m.

02 Borne de mise à la terre PHONO EARTH  $(\Rightarrow 63)$  $(\Rightarrow 63)$  $(\Rightarrow 63)$ 

• Pour la connexion du fil de terre d'une platine tourne-disque.

- 03 Bornes d'entrée audio analogique (LIGNE1/LIGNE2)  $(\Rightarrow 63)$  $(\Rightarrow 63)$  $(\Rightarrow 63)$
- 04 Antenne LAN sans fil  $(\Rightarrow 33)$  $(\Rightarrow 33)$  $(\Rightarrow 33)$
- 05 Borne d'antenne FM  $(\Rightarrow$  [26](#page-25-0))
- 06 Borne HDMI

 $(\Rightarrow 57)$  $(\Rightarrow 57)$  $(\Rightarrow 57)$ 

- Vous pouvez raccorder un équipement HDMI avec fonction ARC (télé, etc.) à l'aide d'un câble HDMI (non fourni) à cette unité et écouter de la musique.
- Utilisez un câble HDMI grande vitesse haut de gamme.
- 07 Bornes d'entrée numérique coaxiales (COAX)

 $(\Rightarrow 55)$  $(\Rightarrow 55)$  $(\Rightarrow 55)$ 

- 08 Borne d'entrée optique numérique (OPT1/OPT2) (⇒ [55](#page-54-0), [57\)](#page-56-0)
- 09 Borne USB-B (USB-B)  $(\Rightarrow 61)$  $(\Rightarrow 61)$  $(\Rightarrow 61)$ • Pour brancher à un PC, etc.
- 10 Borne LAN  $(\Rightarrow 32)$  $(\Rightarrow 32)$  $(\Rightarrow 32)$
- 11 Bornes de sortie d'enceinte  $(\Rightarrow$  [27](#page-26-0))
- 12 Bornes de sortie audio analogique (PRE OUT)  $(\Rightarrow 112)$  $(\Rightarrow 112)$  $(\Rightarrow 112)$
- 13 Plaque signalétique • Le numéro du modèle est indiqué.
- 14 Prise d'alimentation c.a.  $(\sim)$  $(\Rightarrow 29)$  $(\Rightarrow 29)$  $(\Rightarrow 29)$

# [Guide de référence](#page-14-0)

# <span id="page-19-0"></span>Télécommande

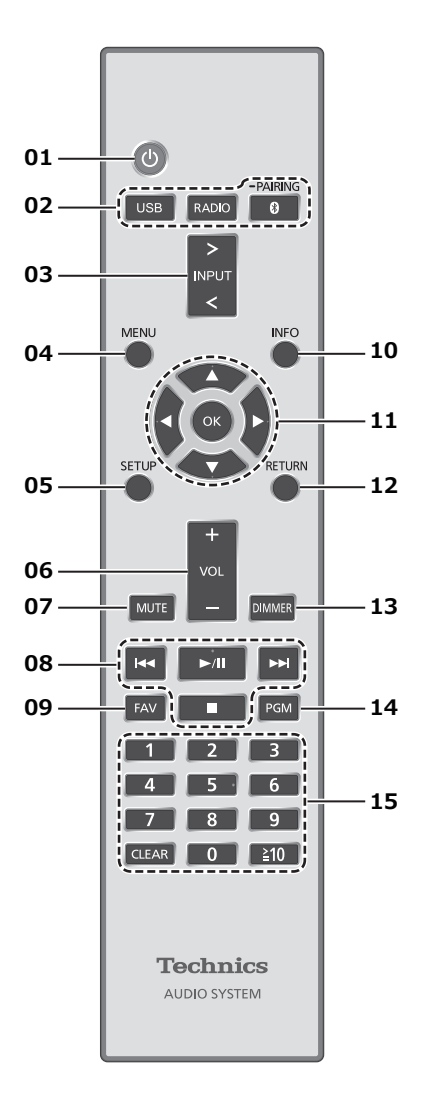

# 01 Interrupteur d'attente/marche  $[$   $\cup$   $]$  :

- Appuyez sur cet interrupteur pour commuter l'appareil du mode d'attente au mode de marche et vice versa. En mode d'attente, l'appareil continue de consommer une petite quantité de courant.
- 02 [USB]/[RADIO]/[ 0-PAIRING] : Pour sélectionner l'appareil à utiliser (⇒ [43](#page-42-0), [46](#page-45-0), [51,](#page-50-0) [62\)](#page-61-0)
- 03 Touche de sélection d'entrée [>INPUT<] : Pour sélectionner la source d'entrée
	- Appuyez plusieurs fois pour commuter la source d'entrée.
- 04 Touche de menu [MENU] : Pour accéder au menu
- 05 Touche de configuration [SETUP] : Pour accéder au menu de configuration  $(\Rightarrow 97, 99)$  $(\Rightarrow 97, 99)$
- 06 Touche de volume [+VOL-] : Pour régler le volume

• -- dB (min.), -99,0 dB à 0 dB (max.)

- 07 Touche de mise en sourdine [MUTE] : Pour mettre le son en sourdine
	- Appuyez de nouveau sur [MUTE] pour annuler. "MUET" est également annulé lorsque vous réglez le volume ou mettez l'appareil en veille.
- 08 Touches de commande de lecture
- 09 Touche de favoris [FAV] : Pour sélectionner votre station de radio ou liste de lecture favorite

(FM / USB-A / DMP / Radio Internet / Spotify / TIDAL / Deezer / Qobuz, etc.) (⇒ 109)

- Vous pouvez enregistrer jusqu'à 9 stations favorites. Pour enregistrer, maintenez enfoncée la touche [FAV] lorsque la station ou la liste de lecture favorite est en cours de lecture, sélectionnez le numéro à enregistrer, puis appuyez sur [OK]. ( $\Rightarrow$  [109](#page-108-0))
- 10 Touche d'information [INFO] : Pour voir l'information sur le contenu
	- Appuyez sur cette touche pour afficher le nom de la piste, de l'artiste et de l'album, le type de fichier, la fréquence d'échantillonnage, le type de contenu MQA et d'autres informations. (Les informations varient en fonction de la source d'entrée.)
- 11 Touche de curseur  $[$ **A**],  $[$ **v**],  $[$ **4**],  $[$ **>**]/ $[$ OK] : Pour sélectionner des rubriques/OK
- 12 Touche de retour [RETURN] : Pour retourner à l'affichage précédent
- 13 Touche d'atténuation [DIMMER] : Pour régler la luminosité de l'affichage, etc.
	- Quand l'écran est éteint, il ne s'éclaire quelques secondes que lorsque vous utilisez cette unité. Avant la désactivation de l'écran, "Affichage éteint" s'affiche durant quelques secondes.
	- Appuyez plusieurs fois pour changer la luminosité.
	- Vous pouvez éteindre le voyant d'alimentation en plus de régler la luminosité de cette unité en 4 étapes en appuyant sur [DIMMER] lorsque "Étapes DIMMER" est réglé sur "5 (incluant lumières éteintes)" dans le menu de configuration.

#### 14 Touche de programmation [PGM] : Pour mémoriser le canal radio préréglé  $(\Rightarrow 44)$  $(\Rightarrow 44)$

#### 15 Touches numériques, etc.

- Pour sélectionner un numéro à 2 chiffres Exemple :  $16 : \lceil \frac{2}{10} \rceil > \lceil 1 \rceil > \lceil 6 \rceil$
- Pour sélectionner un numéro à 4 chiffres
- Exemple :
- $1234 : [\geq 10] > [\geq 10] > [\geq 10] > [1] > [2] > [3] > [4]$
- Touche d'effacement [CLEAR] : Pour effacer la valeur saisie.

<span id="page-22-0"></span>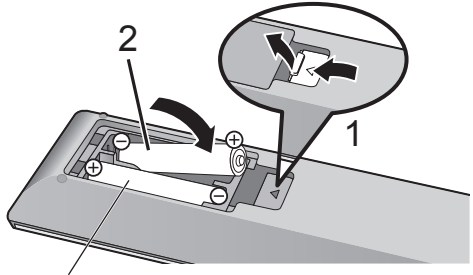

R03/LR03, AAA (Utilisez des piles alcalines ou au manganèse)

### Nota

- Placez les piles de manière à respecter la polarité  $(\oplus$  et  $\ominus$ ).
- Pointez en direction du capteur de signal de la télécommande de cet appareil.  $(\Rightarrow 16)$  $(\Rightarrow 16)$
- Conservez les piles hors de portée des enfants pour éviter qu'ils les avalent.

# <span id="page-22-1"></span>Mode de la télécommande

Lorsque d'autres appareils répondent à la télécommande fournie, modifiez le mode de la télécommande.

• Le mode d'usine par défaut est "Mode 1".

- 1 Appuyez sur [SETUP].
- 2 Appuyez sur  $[4]$ ,  $[\nabla]$  pour sélectionner "Télécommande", puis appuyez sur [OK].
	- Le mode actuel de la télécommande de cet appareil est affiché.
- 3 Lorsque "Régler mode 1/2" est affiché, changez le mode de la télécommande.

Pour paramétrer le "Mode 1" : Maintenez enfoncées [OK] et [1] pendant au moins 4 secondes.

Pour paramétrer le "Mode 2" : Maintenez enfoncées [OK] et [2] pendant au moins 4 secondes.

- 4 Pointez la télécommande vers cet appareil et maintenez enfoncée [OK] pendant au moins 4 secondes.
	- Lorsque le mode de la télécommande est commuté, le nouveau mode s'affiche pendant quelques secondes.

#### **■** Lorsque "Télécom.1" ou "Télécom.2" est affiché

Lorsque "Télécom.1" ou "Télécom.2" est affiché, les modes de télécommande de cet appareil et la télécommande sont différents. Effectuez l'étape 3 ci-dessus.

# <span id="page-24-0"></span>**Connexions**

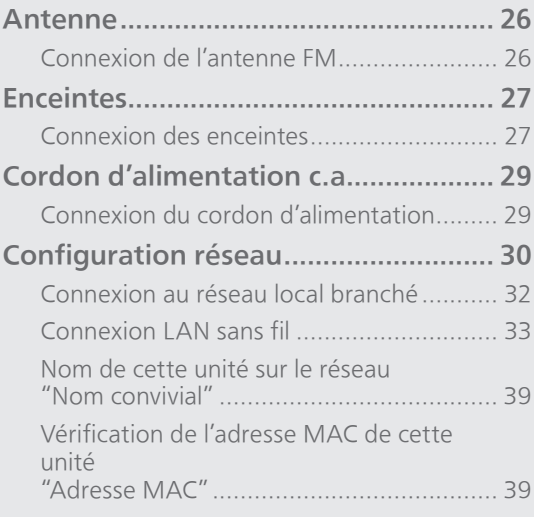

[Table des matières](#page-4-0) ... 0[5](#page-4-0)

# <span id="page-25-1"></span>Antenne

# <span id="page-25-0"></span>Connexion de l'antenne FM

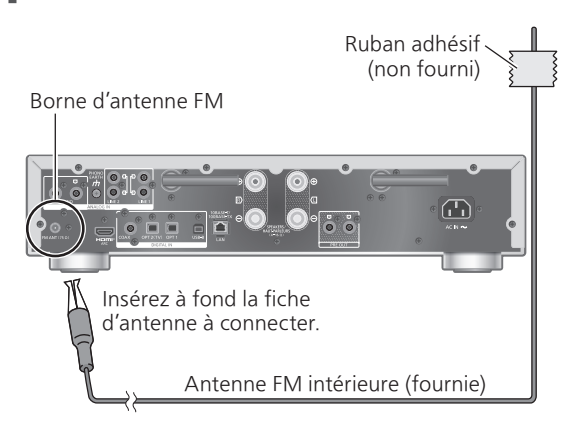

• Fixez l'antenne à l'aide de ruban adhésif sur un mur ou une colonne à l'emplacement avec le moins d'interférences.

#### Nota

• Des interférences peuvent se produire si un appareil électronique se trouve à proximité.

# **[Connexions](#page-24-0)**

# <span id="page-26-1"></span>Enceintes

# <span id="page-26-0"></span>connexion des enceintes

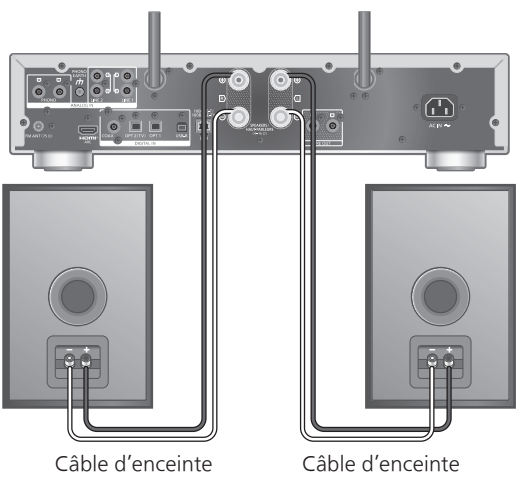

(non fourni)

- Câble d'enceinte (non fourni)
- 1 Tournez les molettes pour les desserrer et insérez les fils dénudés dans le orifices.
- 2 Serrez les molettes.

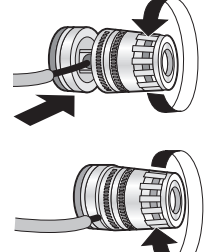

#### Nota

- Veillez à raccorder les enceintes avant de brancher le cordon d'alimentation.
- Lorsque les raccordements sont terminés, tirez légèrement sur les câbles d'enceinte pour vérifier qu'ils sont bien branchés.
- Veillez à ne pas croiser (court-circuiter) ou inverser la polarité des fils d'enceinte, car cela risque d'endommager l'amplificateur.

INTERDIT

• Câblez correctement la polarité (+/-) des bornes. Sinon, cela peut nuire aux effets stéréo ou causer des dysfonctionnements.

• Bien qu'il soit possible de connecter la prise rectangulaire (A : 16 mm ( $\frac{5}{8}$  po) ou moins, B : 8 mm  $(5/16$  po) ou plus), certaines fiches peuvent ne pas être connectées en fonction de leur forme.

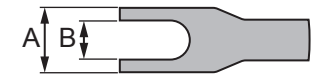

- Pour plus de détails, consultez le mode d'emploi des enceintes.
- Vous pouvez effectuer un réglage optimal (LAPC) en fonction de vos enceintes. ( $\Rightarrow$  106)

# **[Connexions](#page-24-0)**

# <span id="page-28-0"></span>Cordon d'alimentation c.a.

# <span id="page-28-1"></span>Connexion du cordon d'alimentation

Branchez le cordon d'alimentation après que tous les autres raccordements sont complétés.

Prise d'alimentation c.a.

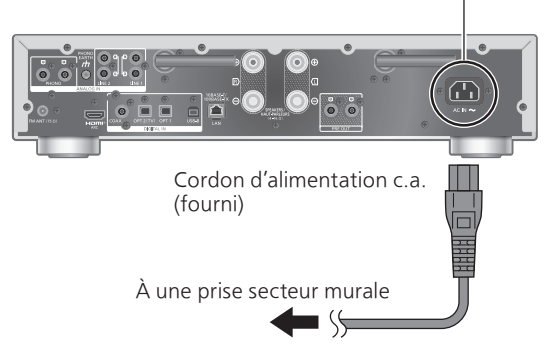

- N'utilisez que le cordon d'alimentation fourni.
- Ne branchez pas le cordon d'alimentation avant d'avoir effectué tous les autres raccordements.
- Insérez à fond les fiches des câbles à brancher.
- Ne tordez pas les câbles.
- Le paramétrage LAN sans fil (Wi-Fi®) peut démarrer lorsque cet appareil est mis en marche. Si vous arrêtez le paramétrage Wi-Fi, sélectionnez "Non" sur l'écran "Conf. Wi-Fi". Sélectionnez "Oui" pour conserver le paramétrage Wi-Fi. (⇒ [33\)](#page-32-0)

#### **Nota**

- Cet appareil consomme une petite quantité de courant alternatif (⇒ 132) même lorsqu'elle est en veille. Retirez la prise du secteur lorsque vous n'utilisez pas l'appareil pendant une longue période. Positionnez l'appareil pour pouvoir facilement débrancher la prise.
- Réglez "Menu Wi-Fi" sur "Désactivé" pour raccourcir le délai de démarrage de cet appareil si vous n'allez pas utiliser la fonction Wi-Fi. ( $\Rightarrow$  [102\)](#page-101-0)

# <span id="page-29-0"></span>Configuration réseau

Vous pouvez écouter des services de diffusion de musique en ligne ou des fichiers de musique depuis votre téléphone intelligent/tablette vers cette unité. Pour utiliser ces fonctionnalités, ce système doit rejoindre le même réseau connecté à Internet que l'appareil compatible.

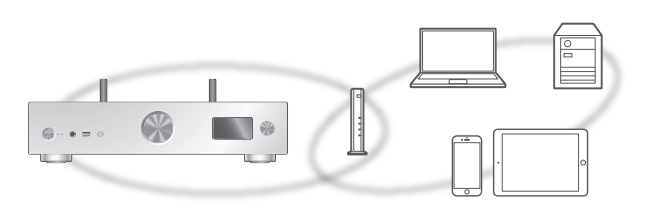

Cette unité peut être connectée à un routeur à l'aide d'un câble réseau ou du Wi-Fi® intégré. Pour obtenir une connexion au réseau stable, une connexion LAN filaire est préférable.

#### Nota

- Si vous tentez de modifier les paramètres réseau immédiatement après avoir mis cette unité en marche, l'apparition de l'écran de configuration du réseau peut prendre du temps.
- Une nouvelle mise à jour du micrologiciel de cet appareil est disponible si "Une mise à jour du micrologiciel est disponible" est affiché après la configuration de la connexion réseau.
	- Consultez ["Mises à jour du micrologiciel](#page-102-0)" (⇒ [103](#page-102-0)) pour plus de détails sur la mise à jour.
	- Pour obtenir des informations sur la mise à jour, consultez le site Internet suivant. [www.technics.com/support/firmware/](https://www.technics.com/support/firmware/)
- Afin de profiter pleinement de toutes les fonctions qu'il propose, le SU-GX70 a été conçu pour fonctionner avec l'application Google Home qui intègre votre compte Google.
- Afin d'obtenir un son de meilleure qualité, sélectionnez "Activé (Person.)" sous "Amplification pure" dans le menu de configuration et réglez "HDMI" sur "Désactivé" pour désactiver la fonction HDMI. ( $\Rightarrow$  [64](#page-63-0))

## ■ Préparatifs

Si vous installez l'application Google Home ou Domicile d'Apple sur votre téléphone intelligent/ tablette, vous pouvez configurer une connexion avec l'application.

- Lorsque vous utilisez des applications activées par Chromecast pour écouter de la musique sur cet appareil, configurez une connexion avec l'application Google Home et un appareil fonctionnant avec Google Assistant.
- Lorsque vous utilisez AirPlay pour écouter de la musique sur cet appareil, ajoutez l'accessoire à Mon domicile dans l'application Domicile d'Apple. L'ajout de cet appareil au réseau au moyen de l'application Domicile d'Apple permet également à l'utilisateur de diffuser de l'audio à l'aide de Siri.
- Assurez-vous que les fonctions Wi-Fi et Bluetooth® sont activées sur votre téléphone intelligent/ tablette.

(En utilisant l'application Google Home)

1 Installez l'application Google Home sur votre téléphone intelligent/tablette.

• Pour télécharger l'application Google Home, visitez le site :

<https://www.google.com/cast/setup/>

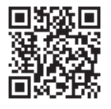

• Ajoutez votre périphérique à l'aide du bouton "+" de Google Home.

(En utilisant l'application Domicile d'Apple)

- 1 Installez l'application Domicile d'Apple sur votre téléphone intelligent/tablette.
	- Pour télécharger l'application Domicile d'Apple, visitez :

<https://www.apple.com/ios/home/>

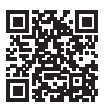

- 2 Avant le paramétrage, connectez votre téléphone intelligent/tablette au même réseau que cet appareil.
	- Assurez-vous que le réseau sans fil est relié à Internet.

# <span id="page-31-0"></span>Connexion au réseau local branché

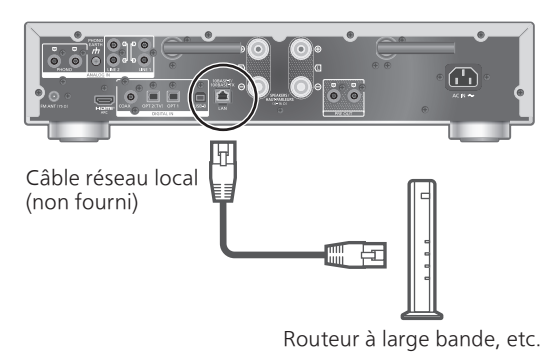

- 1 Débranchez le cordon d'alimentation.
- 2 Connectez cette unité à un routeur à large bande, etc., à l'aide d'un câble réseau local.
- 3 Branchez le cordon d'alimentation de cette unité. (⇒ [29](#page-28-1))
- 4 Appuyez sur [ $\bigcirc$ ] pour mettre cette unité en marche.
	- Une fois la connexion établie, "  $\frac{1}{\sqrt{1-\epsilon}}$  " est affiché à l'écran.
- 5 Appuyez sur [>INPUT<] pour sélectionner "Chromecast built-in™".

(En utilisant l'application Google Home)

6 Ouvrez l'application Google Home et suivez les instructions à l'écran pour configurer une connexion.  $(\Rightarrow 37)$  $(\Rightarrow 37)$ 

(En utilisant l'application Domicile d'Apple)

6 Ouvrez l'application Domicile d'Apple et suivez les instructions à l'écran pour configurer une connexion.  $(\Rightarrow 37)$  $(\Rightarrow 37)$ 

#### Nota

- Débranchez le cordon d'alimentation avant de brancher ou débrancher le câble réseau.
- Utilisez des câbles de réseau local droits de catégorie 7 ou supérieure (STP) lors de leur connexion à des appareils périphériques.
- Si vous insérez un câble autre qu'un câble réseau local dans la prise réseau, vous pourriez endommager l'unité.
- La fonction Wi-Fi peut être désactivée lorsque le câble réseau est raccordé.

# <span id="page-32-0"></span>Connexion LAN sans fil

## **■** Préparatifs

- Débranchez le cordon d'alimentation.
- Débranchez le câble réseau.
- Rapprochez cette aussi près que possible du routeur sans fil.
- Orientez l'antenne à l'arrière de cette unité comme indiqué sur la figure.

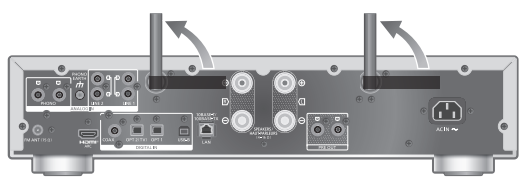

Branchez le cordon d'alimentation de cette unité.  $(\Rightarrow 29)$  $(\Rightarrow 29)$  $(\Rightarrow 29)$ 

#### Nota

- Le paramétrage est annulé une fois la limite de temps définie écoulée. Dans ce cas, recommencez le paramétrage.
- Pour annuler ce paramétrage à mi-chemin, appuyez sur [ | | ou mettez l'unité en veille.
- Une fois la connexion établie, " $\overline{=}$  " s'affiche à l'écran. (⇒ [37](#page-36-1))

Paramétrage réseau pour la première fois avec l'application

- 1 Appuyez sur  $\left[\left\langle \cdot\right\rangle \right]$  pour mettre cette unité en marche.
	- "Conf. Wi-Fi" s'affiche.
- 2 Appuyez sur  $[4]$ ,  $[\nabla]$  pour sélectionner "Oui", puis appuyez sur [OK].
	- "Réglage" s'affiche.

(En utilisant l'application Google Home)

- 3 Ouvrez l'application Google Home et suivez les instructions à l'écran.  $(\Rightarrow 37)$  $(\Rightarrow 37)$
- (En utilisant l'application Domicile d'Apple)
- 3 Ouvrez l'application Domicile d'Apple et suivez les instructions à l'écran pour configurer une connexion.  $(\Rightarrow 37)$  $(\Rightarrow 37)$

Nota

- Cet appareil sera affiché sous "Technics-SU-GX70-\*\*\*\*" si le nom du périphérique n'est pas paramétré. ("\*\*\*\*" représente des caractères uniques pour chaque appareil.)
- Vous pouvez vérifier l'information réseau (SSID, adresse MAC et adresse IP) depuis l'application Google Home ou l'application "Technics Audio Center".
- Certains éléments de l'application Google Home ne sont pas pertinents pour cet appareil.
- Lorsque cet appareil est mis en veille, puis en marche avant que le paramétrage Wi-Fi ne soit terminé, "Conf. Wi-Fi" s'affiche. Finalisez le paramétrage Wi-Fi ou réglez "Menu Wi-Fi" sur Désactivé" pour éteindre l'affichage.

Configuration du réseau dans le menu de configuration (lorsque vous n'utilisez pas d'applications avec cet appareil)

• Pour diffuser des fichiers de musique en continu avec cet appareil en utilisant les applications activées par Chromecast (⇒ [37\)](#page-36-1), configurez le paramétrage du réseau avec l'application Google Home. ( $\Rightarrow$  [36](#page-35-0))

#### ■ Utilisation du bouton WPS "WPS"

Si votre routeur sans fil prend en charge le WPS, vous pouvez configurer une connexion en appuyant sur le bouton WPS.

- Il se peut qu'un routeur sans fil compatible dispose de la marque d'identification WPS.
- Terminez le paramétrage en moins de 2 minutes quand "WPS" est affiché.
- Si "Conf. Wi-Fi" s'affiche lors de la mise en marche de l'appareil, appuyez sur [ $\blacksquare$ ] pour annuler la configuration du réseau et la recommencer.
- 1 Appuyez sur [SETUP].
- 2 Appuyez à répétition sur  $[$ **A**],  $[$  $\blacktriangledown$ ] pour sélectionner "Réseau", puis appuyez sur [OK].

• Lorsque l'écran "Menu Wi-Fi" s'affiche, appuyez sur [OK].

- 3 Appuyez sur  $[\triangle]$ ,  $[\nabla]$  pour sélectionner "Activé", puis appuyez sur [OK]. (La fonction LAN sans fil est activée.)
- 4 Appuyez sur  $[4]$ ,  $[\nabla]$  pour sélectionner "Push WPS", puis appuyez sur [OK].
	- "WPS" clignote. Terminez l'étape 5 dans les 2 minutes qui suivent.

# 5 Une fois que "WPS" s'affiche, appuyez sur le bouton WPS du routeur sans fil.

Exemple :

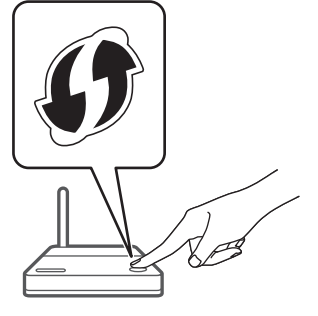

- "Liaison" clignote.
- Une fois la connexion établie, "Réussite" est affiché à l'écran.
	- "Échec" peut s'afficher si la connexion n'a pas été achevée. Essayez à nouveau cette méthode depuis le menu de configuration. Si "Échec" s'affiche à nouveau, essayez d'autres méthodes.

# 6 Appuyez sur [OK] pour quitter le paramétrage.

#### **■** Utilisation du code PIN WPS "PIN WPS"

Si votre routeur sans fil prend en charge le WPS, vous pouvez configurer une connexion en saisissant le code PIN WPS.

- Pour plus de détails sur la manière de saisir le code PIN, consultez le manuel d'utilisation du routeur sans fil.
- Terminez le paramétrage en moins de 2 minutes quand "PIN WPS" et le code PIN sont affichés.
- Si "Conf. Wi-Fi" s'affiche lors de la mise en marche de l'appareil, appuyez sur  $[\blacksquare]$  pour annuler la configuration du réseau et la recommencer.
- 1 Appuyez sur [SETUP].
- 2 Appuyez à répétition sur  $[4]$ ,  $[\nabla]$  pour sélectionner "Réseau", puis appuyez sur [OK].

• Lorsque l'écran "Menu Wi-Fi" s'affiche, appuyez sur [OK].

- 3 Appuyez sur  $[\triangle]$ ,  $[\triangledown]$  pour sélectionner "Activé", puis appuyez sur [OK]. (La fonction LAN sans fil est activée.)
- 4 Appuyez sur  $[$ **A**],  $[$ **v**] pour sélectionner "PIN WPS", puis appuyez sur [OK].
	- Le code PIN s'affiche. Terminez l'étape 5 dans les 2 minutes qui suivent.

# 5 Saisissez le code PIN dans le routeur sans fil depuis le PC, etc.

- "Liaison" clignote.
- Une fois la connexion établie, "Réussite" est affiché à l'écran.
	- "Échec" peut s'afficher si la connexion n'a pas été achevée. Essayez à nouveau cette méthode depuis le menu de configuration. Si "Échec" s'affiche à nouveau, essayez d'autres méthodes.

# 6 Appuyez sur [OK] pour quitter le paramétrage.

# **Nota**

- En fonction du routeur, la connexion des autres périphériques connectés peut momentanément être interrompue.
- Pour plus de détails, consultez le manuel d'utilisation du routeur sans fil.

<span id="page-35-0"></span>Configuration du réseau dans le menu de configuration (lorsque vous utilisez une application avec cet appareil)

- 1 Appuyez sur [>INPUT<] pour sélectionner "Chromecast built-in".
- 2 Appuyez sur [SETUP].
- 3 Appuyez à répétition sur  $[$ **A**],  $[$ **v**] pour sélectionner "Réseau", puis appuyez sur [OK].

• Lorsque l'écran "Menu Wi-Fi" s'affiche, appuyez sur [OK].

- 4 Appuyez sur  $[4]$ ,  $[\nabla]$  pour sélectionner "Activé", puis appuyez sur [OK]. (La fonction LAN sans fil est activée.)
- 5 Appuyez sur  $[4]$ ,  $[\nabla]$  pour sélectionner "Conf. Wi-Fi", puis appuyez sur [OK]. • "Réglage" s'affiche.

(En utilisant l'application Google Home)

6 Ouvrez l'application Google Home et suivez les instructions à l'écran pour configurer une connexion.

(En utilisant l'application Domicile d'Apple)

6 Ouvrez l'application Domicile d'Apple et suivez les instructions à l'écran pour configurer une connexion.
- En utilisant l'application Google Home ou l'application Domicile d'Apple "Conf. Wi-Fi"
- 1 Ouvrez l'application Google Home ou l'application Domicile d'Apple et suivez les instructions à l'écran pour configurer une connexion.
	- Une fois la connexion établie, "Réussite" est affiché à l'écran.
		- "Échec" peut s'afficher si la connexion n'a pas été achevée. Essayez à nouveau cette méthode depuis le menu de configuration. Si "Échec" s'affiche à nouveau, essayez d'autres méthodes.

#### 2 Appuyez sur [OK] pour quitter le paramétrage.

#### **Nota**

- Cet appareil sera affiché sous "Technics-SU-GX70-\*\*\*\*" si le nom du périphérique n'est pas paramétré. ("\*\*\*\*" représente des caractères uniques pour chaque appareil.)
- Vous pouvez vérifier l'information réseau (SSID, adresse MAC et adresse IP) depuis l'application Google Home ou l'application "Technics Audio Center".
- Certains éléments de l'application Google Home ne sont pas pertinents pour cette unité.

## <span id="page-36-0"></span>Diffusion de musique sur le réseau

Cet appareil est compatible avec les applications activées par Chromecast. Pour en savoir plus sur les applications activées par Chromecast, consultez le site :

#### [g.co/cast/apps](https://g.co/cast/apps)

Vous pouvez aussi diffuser des fichiers de musique en continu du périphérique sur votre réseau vers cet appareil en utilisant l'application "Technics Audio Center". Téléchargez et installez l'application à partir du site Internet ci-dessous.

[www.technics.com/support/](https://www.technics.com/support/)

Et vous pouvez également diffuser de la musique sur AirPlay.

#### ■ Préparatifs

- Finalisez les paramètres réseau. (⇒ [30](#page-29-0)) (Assurez-vous que le réseau est relié à Internet.)
- Installez l'application prise en charge sur votre dispositif.
- Connectez le dispositif au réseau actuellement utilisé à domicile.
- 1 Ouvrez l'application activée par Chromecast ou l'application activée par AirPlay (⇒ [93\)](#page-92-0) ou l'application "Technics Audio Center" sur votre dispositif (téléphone intelligent, tablette, etc.) et sélectionnez cet appareil comme hautparleur de sortie.

#### 2 Effectuez la lecture de la musique.

#### Nota

• Vous ne pouvez pas utiliser l'application Chromecast avec cet appareil quand le paramétrage du réseau est configuré par "PIN WPS" pour "Push WPS". Pour diffuser des fichiers de musique en continu avec cet appareil en utilisant les applications activées par Chromecast (⇒ [37\)](#page-36-0), configurez le paramétrage du réseau avec l'application Google Home. ( $\Rightarrow$  [36](#page-35-0))

Tous les services de diffusion de musique en continu ne sont pas disponibles dans tous les pays/régions. Une inscription/un abonnement peut être nécessaire, ou des frais peuvent être facturés pour utiliser de tels services. Les services sont susceptibles d'être modifiés ou interrompus. Pour des détails, consultez le site Web de chaque service de diffusion de musique en continu.

#### Remarque importante :

Avant de mettre cet appareil au rebut ou de le transférer à un tiers, assurez-vous de vous déconnecter de vos comptes de services de diffusion de musique en continu afin d'empêcher toute utilisation frauduleuse de vos comptes.

### Nom de cette unité sur le réseau "Nom convivial"

Vous pouvez modifier le nom de cette unité sur le réseau (par exemple, "Chambre 1" ou "Salon", etc.).

- 1 Appuyez sur [SETUP].
- 2 Appuyez à répétition sur  $[$ **A**],  $[$ **v**] pour sélectionner "Réseau", puis appuyez sur [OK].
- 3 Appuyez à répétition sur  $[$ **A**],  $[$ **v**] pour sélectionner "Nom convivial", puis appuyez sur [OK].
	- Le nom actuel de cette unité est affiché. Appuyez sur [OK] pour modifier.
- 4 Appuyez sur  $[\triangle]$ ,  $[\blacktriangledown]$ ,  $[\triangle]$ ,  $[\blacktriangleright]$  pour saisir le nom convivial.
	- Seuls des caractères ASCII peuvent être utilisés.
	- "A" peut être ajouté lorsque vous appuyez sur [ ] lorsque la dernière lettre du nom convivial est sélectionnée.
	- Appuyez sur [CLEAR] pour supprimer une lettre.
	- Appuyez sur [≧10] pour insérer une lettre "A".
	- Le nom par défaut est "Technics-SU-GX70-\*\*\*\*". "\*\*\*\*" représente un nombre propre à chaque appareil.
- 5 Appuyez sur [OK] pour appliquer les paramètres.
- 6 Appuyez sur [RETURN] pour quitter les réglages.
- Lorsque le nom convivial ne s'affiche pas correctement, supprimez-le et saisissez-le à nouveau. Si le problème persiste, rétablissez tous les paramètres par défaut. (⇒ 115)

Vérification de l'adresse MAC de cette unité "Adresse MAC"

- 1 Appuyez sur [SETUP].
- 2 Appuyez à répétition sur  $[$ **A**],  $[$ **v**] pour sélectionner "Réseau", puis appuyez sur [OK].
- 3 Appuyez à répétition sur  $[$ **A**],  $[$ **v**] pour sélectionner "Adresse MAC" (réseau filaire/sans fil), puis appuyez sur [OK]. • L'adresse MAC de cette unité est affichée.
- 4 Appuyez sur [RETURN] pour quitter l'écran.

<span id="page-39-0"></span>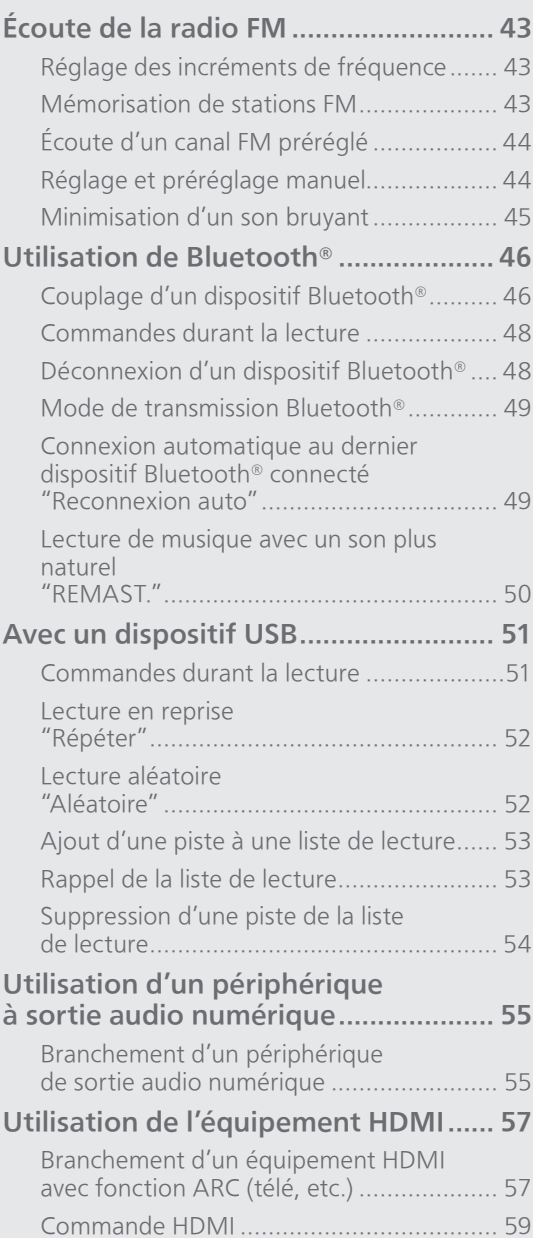

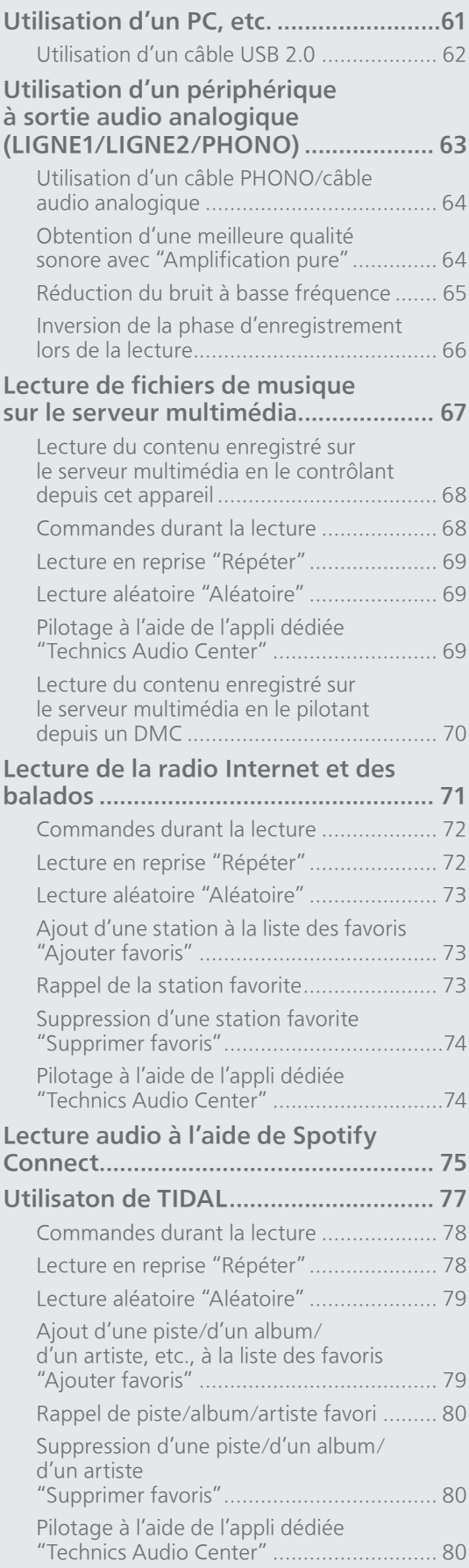

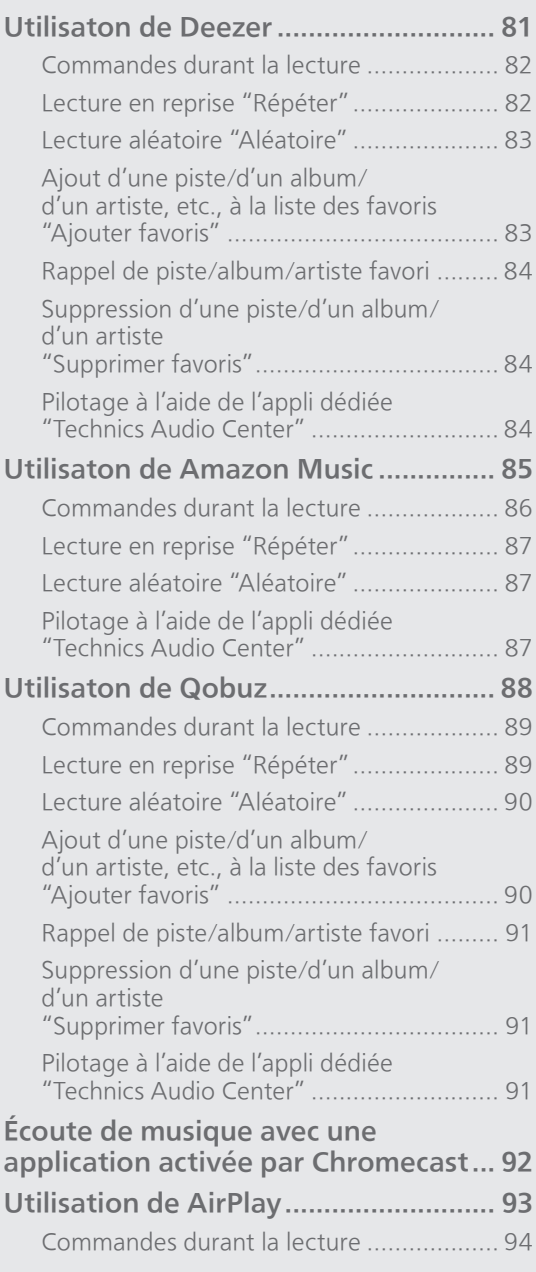

[Table des matières](#page-4-0) ... 0[5](#page-4-0)

## <span id="page-42-0"></span>Écoute de la radio FM

Assurez-vous que l'antenne est connectée.  $(\Rightarrow$  [26](#page-25-0))

### <span id="page-42-1"></span>Réglage des incréments de fréquence

Sélectionnez l'incrément de fréquence de syntonisation en fonction de votre pays ou votre région.

- 1 Appuyez sur [RADIO] pour sélectionner "FM".
- 2 Appuyez sur [MENU].
- 3 Appuyez plusieurs fois sur  $[\triangle]$ ,  $[\triangledown]$  pour sélectionner "Palier fréquence", puis appuyez sur [OK].
- 4 Appuyez sur  $[$ **A**],  $[$ **v**] pour sélectionner "200kHz" (87,9 MHz à 107,9 MHz) ou "100kHz" (87,5 MHz à 108,0 MHz) puis appuyez sur [OK].
- Le mode d'usine par défaut est "200kHz".

## <span id="page-42-2"></span>Mémorisation de stations FM

Vous pouvez prérégler jusqu'à 30 canaux.

- Une station préréglée est écrasée lorsqu'une autre station est sélectionnée pour préréglage sur le même canal.
- 1 Appuyez sur [RADIO] pour sélectionner "FM".
- 2 Appuyez sur [MENU].
- 3 Appuyez à répétition sur  $[4]$ ,  $[\nabla]$  pour sélectionner "Préréglage auto", puis appuyez sur [OK].
- 4 Appuyez sur  $[$ **A**],  $[$ **v**] pour sélectionner une rubrique, puis appuyez sur [OK].

#### La plus basse :

Pour lancer le préréglage automatique à partir de la fréquence la plus basse (FM : 87,9/87,5 MHz).

#### Actuelle :

Pour lancer le préréglage automatique à partir de la fréquence actuelle.

- Le syntonisateur commence à prérégler toutes les stations qu'il peut recevoir dans les canaux dans l'ordre croissant.
- Le mode d'usine par défaut est "La plus basse".

## <span id="page-43-0"></span>Écoute d'un canal FM préréglé

- 1 Appuyez sur [MENU].
- 2 Appuyez à répétition sur  $[$ **A**],  $[$ **v**] pour sélectionner "Mode syntonisat.", puis appuyez sur [OK].
- 3 Appuyez sur  $[\triangle]$ ,  $[\triangledown]$  pour sélectionner "Préréglé", puis appuyez sur [OK].
- 4 Appuyez sur [KI ], [>>] ou les touches numériques pour sélectionner le canal.

## <span id="page-43-1"></span>Réglage et préréglage manuel

- 1 Appuyez sur [MENU].
- 2 Appuyez à répétition sur  $[\triangle]$ ,  $[\triangledown]$  pour sélectionner "Mode syntonisat.", puis appuyez sur [OK].
- 3 Appuyez sur  $[$ **A**],  $[$ **v**] pour sélectionner "Manuel", puis appuyez sur [OK].
- 4 Appuyez sur [KI, [DD] pour syntoniser la station voulue.

Pour lancer le réglage automatique, maintenez enfoncée [ $\blacktriangleleft$ ] ou  $\blacktriangleright$ ] jusqu'à ce que les fréquences commencent à défiler. La recherche s'arrête lorsqu'une station est trouvée.

#### **■** Pour prérégler le canal

- Tout en écoutant l'émission radio, appuyez sur [PGM].
- 2 Appuyez sur [ $\blacktriangleleft$ ] ou sur  $\blacktriangleright$ ] pour sélectionner le canal, puis appuyez sur [PGM].

## <span id="page-44-0"></span>Minimisation d'un son bruyant

- 1 Lors de l'écoute d'émissions FM, appuyez sur [MENU].
- 2 Appuyez à répétition sur  $[\triangle]$ ,  $[\triangledown]$  pour sélectionner "Mode FM", puis appuyez sur [OK].
- 3 Appuyez sur  $[$ **A**],  $[$ **v**] pour sélectionner "Mono", puis appuyez sur [OK].
- Sélectionnez "Auto(Stereo)" à l'étape 3 pour revenir aux émissions en stéréo.
- "Mono" est annulé si la fréquence est changée.

## <span id="page-45-0"></span>Utilisation de Bluetooth®

Vous pouvez écouter le son provenant du dispositif audio Bluetooth® depuis cet appareil, et ce sans fil.

• Consultez le manuel d'utilisation du dispositif Bluetooth® pour de plus amples détails.

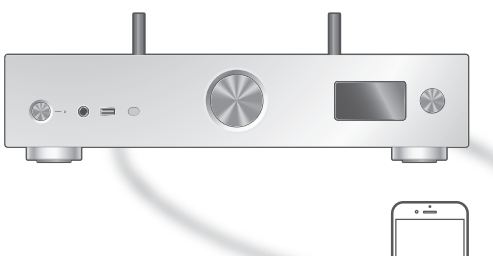

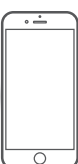

Dispositif Bluetooth®

### <span id="page-45-1"></span>Couplage d'un dispositif Bluetooth®

#### **■** Préparatifs

- Mettez le dispositif Bluetooth® en marche et rapprochez les deux appareils.
- Assurez-vous que la fonction Bluetooth® est activée sur l'appareil.
- Si un dispositif Bluetooth® est déjà connecté, déconnectez-le. (⇒ [48\)](#page-47-1)

#### ■ Enregistrement du dispositif Bluetooth<sup>®</sup>

#### 1 Appuyez sur [@-PAIRING].

- Lorsque "Pairage" s'affiche à l'écran, passez à l'étape 5.
- En maintenant enfoncée [@-PAIRING], cet appareil attend la connexion. Passez à l'étape 5.
- 2 Appuyez sur [MENU].
- 3 Appuyez à répétition sur  $[$ **A**],  $[$ **v**] pour sélectionner "Pairage", puis appuyez sur [OK].
- 4 Appuyez sur  $[$ **A**],  $[$ **v**] pour sélectionner "Oui", puis appuyez sur [OK].
	- "Pairage" s'affiche à l'écran et cet appareil attend l'enregistrement.

#### 5 Sélectionnez "Technics-SU-GX70-\*\*\*\*" à partir du menu du dispositif Bluetooth®.

- Le nom du dispositif connecté s'affiche à l'écran.
- L'adresse MAC "\*\*\*\*" ("\*\*\*\*" représente un caractère propre à chaque appareil) peut s'afficher avant "Technics-SU-GX70--\*\*\*\*".
- Si le nom du dispositif est réglé dans l'application Google Home ou l'application Domicile d'Apple, ce nom s'affiche.

#### Nota

- Vous pouvez également passer en mode de couplage en maintenant enfoncée la touche [<sup>0</sup>-PAIRING] lorsque la source d'entrée est autre que "Bluetooth".
- Sur demande du mot de passe, entrer "0000".
- Il est possible d'enregistrer jusqu'à 8 dispositifs auprès de cet appareil. Si un 9e dispositif est couplé, celui n'ayant pas été utilisé depuis le plus longtemps peut être remplacé.
- Lorsque "Mode veille" est réglé sur "Activé" (⇒ [101\)](#page-100-0), cet appareil se met automatiquement en marche quand une connexion Bluetooth® est établie entre cet appareil et un dispositif Bluetooth® couplé.
- Écoute de la musique stockée sur un dispositif Bluetooth®
- 1 Appuyez sur [@-PAIRING].
	- "Prêt" ou "Pairage" s'affiche à l'écran.
- 2 Sélectionnez "Technics-SU-GX70-\*\*\*\*" à partir du menu du dispositif Bluetooth®.
	- Le nom du dispositif connecté s'affiche à l'écran.
	- Si le nom du dispositif est réglé dans l'application Google Home ou l'application Domicile d'Apple, ce nom s'affiche.

#### 3 Commencez la lecture sur le dispositif Bluetooth®.

- Lorsque vous regardez un contenu vidéo avec cette fonction, il se peut que la sortie audio et vidéo ne soit pas synchronisée.
- Réglez "Reconnexion auto" sur "Activé" pour que cet appareil tente de se connecter automatiquement au dernier dispositif Bluetooth® connecté quand la source d'entrée sélectionnée est "Bluetooth". ( $\Rightarrow$  [49\)](#page-48-1)
- Cet appareil ne peut être connecté qu'à un dispositif à la fois.

### <span id="page-47-0"></span>Commandes durant la lecture

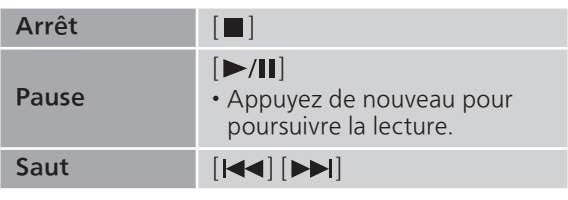

#### Nota

- Pour utiliser la télécommande/les touches de commande de lecture de cet appareil avec un dispositif Bluetooth®, celui-ci doit être compatible avec AVRCP (Audio Video Remote Control Profile [Profil de commande audio/vidéo à distance]). En fonction de l'état du dispositif, il se peut que certaines commandes soient inopérantes.
- Lorsque vous regardez un contenu vidéo avec cette fonction, il se peut que la sortie audio et vidéo ne soit pas synchronisée.

### <span id="page-47-1"></span>Déconnexion d'un dispositif Bluetooth®

#### 1 Appuyez sur [MENU].

- 2 Appuyez à répétition sur  $[\triangle]$ ,  $[\triangledown]$ pour sélectionner "Déconnect.?", puis appuyez sur [OK].
- 3 Appuyez sur  $[$ **A**],  $[$ **v**] pour sélectionner "Oui", puis appuyez sur [OK].

<sup>•</sup> Si une source audio différente est sélectionnée, le dispositif Bluetooth® se déconnecte.

## <span id="page-48-0"></span>Mode de transmission Bluetooth®

Si un dispositif Bluetooth® est déjà connecté, déconnectez-le.

#### 1 Appuyez sur [MENU].

- 2 Appuyez à répétition sur  $[\triangle]$ ,  $[\triangledown]$ pour sélectionner "Mode liaison", puis appuyez sur [OK].
- 3 Appuyez sur  $[$ **A**],  $[$ **v**] pour sélectionner le mode, puis appuyez sur [OK].

#### Mode1 :

Accent sur la connectivité

#### Mode2 :

Accent sur la qualité audio (paramètre par défaut)

Nota

• Sélectionner "Mode1" si le son s'arrête.

<span id="page-48-1"></span>Connexion automatique au dernier dispositif Bluetooth® connecté "Reconnexion auto"

Cet appareil se connecte automatiquement au dernier dispositif Bluetooth® connecté lors de la commutation de la source d'entrée à "Bluetooth". • Le mode d'usine par défaut est "Activé".

- 1 Appuyez sur [MENU].
- 2 Appuyez à répétition sur  $[$ **A**],  $[$ **v**] pour sélectionner "Reconnexion auto", puis appuyez sur [OK].
- 3 Appuyez sur [A], [V] pour sélectionner "Activé"/"Désactivé", puis appuyez sur [OK].

<sup>•</sup> Quand "Bluetooth" est sélectionné comme source d'entrée, cet appareil affiche "Liaison" et se connecte automatiquement au dernier dispositif Bluetooth® connecté quand "Reconnexion auto" est réglé sur "Activé".

<span id="page-49-0"></span>Lecture de musique avec un son plus naturel "REMAST."

La remastérisation étend la bande de lecture et permet d'obtenir une plus grande profondeur de bit pour reproduire des sons naturels et riches, proches de la musique d'origine.

• Le mode d'usine par défaut est "Désactivé".

#### 1 Appuyez sur [MENU].

- 2 Appuyez à répétition sur  $[$ **A**],  $[$ **v**] pour sélectionner "REMAST.", puis appuyez sur [OK].
- 3 Appuyez sur  $[$ **A**],  $[$ **v**] pour sélectionner "Activé"/"Désactivé", puis appuyez sur [OK].

## <span id="page-50-0"></span>Avec un dispositif USB

Vous pouvez connecter un dispositif USB à l'unité et écouter la musique stockée sur le dispositif USB.

• Consultez "USB" (⇒ 127) pour des renseignements sur les disques que cet appareil peut lire.

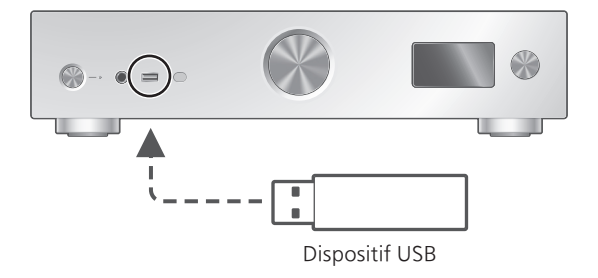

- 1 Branchez un dispositif USB à l'appareil.
- 2 Appuyez à répétition sur [USB] pour sélectionner "USB-A".
	- L'écran de sélection du dossier/contenu s'affichera.
- 3 Appuyez sur  $[$ **A**],  $[$ **v**] pour sélectionner une rubrique, puis appuyez sur [OK].
	- Répétez cette étape pour effectuer plus de choix.
	- Appuyez sur [RETURN] pour revenir au dossier précédent.

<span id="page-50-1"></span>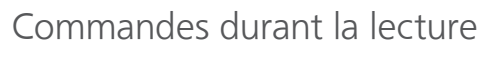

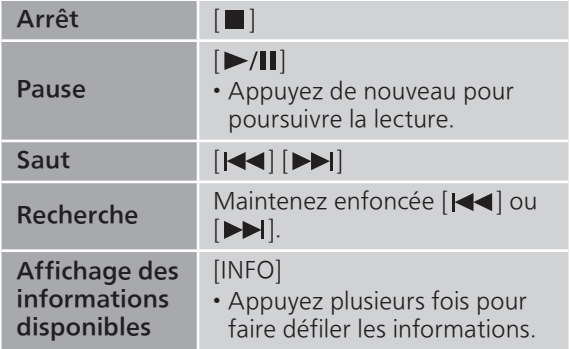

• Il est possible que cette opération ne soit pas disponible pour certains formats.

<span id="page-51-0"></span>Lecture en reprise "Répéter"

- 1 Appuyez sur [MENU].
- 2 Appuyez à répétition sur  $[4]$ ,  $[\nabla]$  pour sélectionner "Répéter", puis appuyez sur [OK].
- 3 Appuyez sur  $[4]$ ,  $[\nabla]$  pour sélectionner une rubrique, puis appuyez sur [OK].

#### Piste1 :

Lecture répétée de la piste sélectionnée seulement. ("1 $\bigcirc$ " est affiché à l'écran.)

#### Tous :

Toutes les pistes du dossier sont répétées. (" ist affiché à l'écran.)

• Les données de paramétrage sont enregistrées même lorsque la source d'entrée est commutée.

<span id="page-51-1"></span>Lecture aléatoire "Aléatoire"

- 1 Appuyez sur [MENU].
- 2 Appuyez à répétition sur  $[$ **A**],  $[$ **v**] pour sélectionner "Aléatoire", puis appuyez sur [OK].
- 3 Appuyez sur  $[$ **A**],  $[$ **v**] pour sélectionner "Activé", puis appuyez sur [OK].
- "ALÉAT." est affiché à l'écran.
- Durant la lecture aléatoire, vous pouvez ne pas retourner à la piste précédente.
- Lors de la lecture aléatoire, certaines pistes peuvent être lues plusieurs fois.
- Les données de paramétrage sont enregistrées même lorsque la source d'entrée est commutée.

### <span id="page-52-0"></span>Ajout d'une piste à une liste de lecture

Vous pouvez ajouter votre piste favorite à la liste de lecture.

#### 1 Appuyez sur  $[$ **A**],  $[$ **v**] pour sélectionner une piste à ajouter.

#### 2 Appuyez sur [MENU].

#### 3 Appuyez sur [OK].

- "Ajouté" s'affiche.
- Vous pouvez ajouter jusqu'à 1000 pistes à une liste de lecture.

#### Nota

- La liste de lecture ne peut pas être lue correctement avec un dispositif USB à l'exception de celui enregistré. Lorsque le contenu du dispositif USB est modifié ou qu'un autre dispositif USB est connecté, supprimez toutes les pistes et ajoutez-les à nouveau.
- Le réglage est supprimé lorsque le cordon d'alimentation est débranché. Il peut être également supprimé lorsque cet appareil est mis hors tension lorsque "Mode veille" est réglé sur "Désactivé".

### <span id="page-52-1"></span>Rappel de la liste de lecture

- 1 Appuyez sur  $[\triangle]$ ,  $[\triangledown]$  pour sélectionner "Liste de lecture", puis appuyez sur [OK].
- 2 Appuyez sur  $[$ **A**],  $[$ **v**] pour sélectionner une piste, puis appuyez sur [OK].

### <span id="page-53-0"></span>Suppression d'une piste de la liste de lecture

- 1 Appuyez sur  $[$ **A**],  $[$ **v**] pour sélectionner "Liste de lecture", puis appuyez sur [OK].
- 2 Appuyez sur  $[4]$ ,  $[\nabla]$  pour sélectionner une piste à supprimer.
- 3 Appuyez sur [MENU].
- 4 Appuyez sur  $[$ **A**],  $[$ **v**] pour sélectionner "Supprimer un", puis appuyez sur [OK].
- 5 Appuyez sur  $[$ **A**],  $[$ **v**] pour sélectionner "Oui", puis appuyez sur [OK].
- Sélectionnez "Supprimer tout" puis appuyez sur [OK] pour supprimer toutes les pistes de la liste de lecture.
- Le message "Supprimé" est affiché après la suppression.
- "Vide" est affiché si aucune piste n'est enregistrée dans la liste de lecture.

## <span id="page-54-0"></span>Utilisation d'un périphérique à sortie audio numérique

Vous pouvez connecter un périphérique de sortie audio numérique avec un câble numérique coaxial (non fourni) ou un câble audio numérique optique (non fourni) à cet appareil et écouter de la musique.

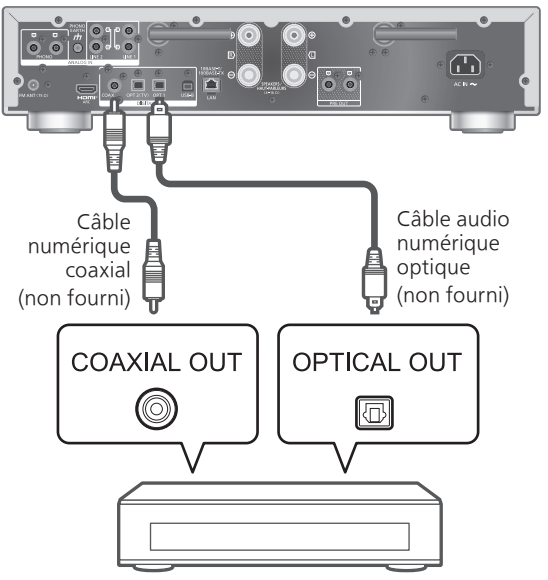

Périphérique de sortie audio numérique

### <span id="page-54-1"></span>Branchement d'un périphérique de sortie audio numérique

- 1 Débranchez le cordon d'alimentation.
- 2 Branchez cet appareil à un périphérique de sortie audio numérique.
- 3 Branchez le cordon d'alimentation de cette unité. (⇒ [29](#page-28-0))
- 4 Appuyez sur  $[\bigcirc]$  pour mettre cette unité en marche.
- 5 Appuyez plusieurs fois sur [>INPUT<] pour sélectionner "COAX" / "OPT1" / "OPT2".

• Vous pouvez aussi sélectionner la source d'entrée en tournant la molette de sélection d'entrée sur l'unité.

6 Démarrez la lecture sur l'appareil connecté.

- Lorsque vous regardez un contenu vidéo avec cette fonction, il se peut que la sortie audio et vidéo ne soit pas synchronisée.
- Les bornes d'entrée audio numérique de cet appareil peuvent seulement détecter les signaux PCM linéaires suivants. Pour plus de détails, consultez le manuel d'utilisation du périphérique connecté.
	- Fréquence d'échantillonnage : Entrée numérique coaxiale 32/44,1/48/88,2/96/176,4/192 kHz Entrée numérique optique 32/44,1/48/88,2/96 kHz
	- Nombre de bits de quantification : 16/24 bits

## <span id="page-56-0"></span>Utilisation de l'équipement HDMI

Lorsqu'un équipement HDMI prenant en charge la fonction ARC (Audio Return Channel/Canal de retour du son), comme un téléviseur, etc., est branché à cet appareil au moyen d'un câble HDMI (non fourni), vous pouvez utiliser cet appareil pour émettre le son du téléviseur et également utiliser la fonction HDMI CEC (Consumer Electronics Control/Contrôle de l'électronique grand public) telle que "Lien sélecteur HDMI", Lien Marche", etc.

<span id="page-56-1"></span>Branchement d'un équipement HDMI avec fonction ARC (télé, etc.)

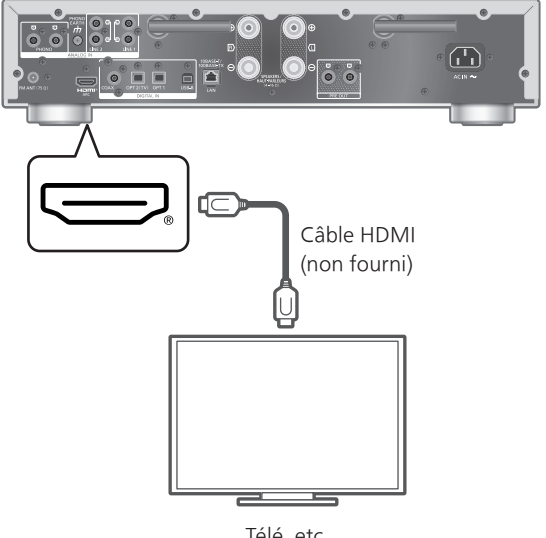

Télé, etc.

#### **■** Préparatifs

• Réglez le paramètre de sortie audio de l'équipement connecté et sélectionnez PCM comme signal de sortie audio.

- 1 Débranchez le cordon d'alimentation.
- 2 Raccordez cet appareil et un équipement.
	- Utilisez des câbles HDMI grande vitesse haut de gamme pour le branchement sur un périphérique.
- 3 Branchez le cordon d'alimentation de cette unité. (⇒ [29](#page-28-0))

#### 4 Appuyez sur  $[\bigcirc]$  pour mettre cette unité en marche.

#### 5 Appuyez à répétition sur [>INPUT<] pour sélectionner "ARC HDMI".

• Vous pouvez aussi sélectionner la source d'entrée en tournant la molette de sélection d'entrée sur l'unité.

#### 6 Démarrez la lecture sur l'équipement connecté.

- Utilisez des câbles HDMI grande vitesse haut de gamme pour le branchement sur des périphériques.
- Branchez cet appareil à la borne d'entrée HDMI dotée de la fonction ARC.
- Réglez la sortie audio des haut-parleurs de la télé sur Non.
- Le signal PCM linéaire n'est disponible que pour la fonction ARC.
- N'acheminez pas de signaux autres que le signal PCM linéaire, sinon cela pourrait provoquer du bruit ou endommager les enceintes connectées.
- Pour l'équipement HDMI qui ne prend pas en charge la fonction ARC, branchez l'équipement à l'aide d'un câble HDMI (non fourni) et d'un câble audio numérique optique (non fourni) à la borne d'entrée optique numérique (OPT2) de cet appareil.
- Afin d'obtenir un son de meilleure qualité, sélectionnez "Activé (Person.)" sous "Amplification pure" dans le menu de configuration et réglez "Réseau/USB-A/Bluetooth" sur "Désactivé" pour désactiver les fonctions réseau si vous ne les utilisez pas. ( $\Rightarrow$  [64](#page-63-1))
- Il se peut que le volume soit plus bas selon le téléviseur connecté.
- Les niveaux de volume affichés sur cet appareil et sur le téléviseur peuvent être différents.
- Une image peut s'afficher temporairement à l'écran lors de la commutation de la source d'entrée de cet appareil sur le téléviseur. Toutefois, il ne s'agit pas d'un dysfonctionnement.

## <span id="page-58-0"></span>Commande HDMI

Cette commande permet d'activer la fonction HDMI CEC (Consumer Electronics Control/Contrôle de l'électronique grand public) de cet appareil.

- HDMI CEC est une fonction de la norme HDMI qui échange le signal de commande pour faire fonctionner les appareils connectés de manière synchrone.
- 1 Appuyez sur [SETUP].
- 2 Appuyez à répétition sur  $[$ **A**],  $[$ **v**] pour sélectionner "Commande HDMI", puis appuyez sur [OK].
- 3 Appuyez sur  $[$ **A**],  $[$ **v**] pour sélectionner "Activé", puis appuyez sur [OK].
	- Le mode d'usine par défaut est "Activé".
	- Réglez sur "Activé" pour activer les paramètres de "Lien sélecteur HDMI", "Lien Marche HDMI", "Lien Arrêt HDMI" et "ARC HDMI".

## Lien sélecteur HDMI

Cette fontion règle automatiquement la source d'entrée sur "ARC HDMI" lorsque la commande CEC est reçue du téléviseur raccordé à l'aide d'un câble HDMI.

- 1 Appuyez sur [SETUP].
- 2 Appuyez à répétition sur  $[$ **A**],  $[$ **v**] pour sélectionner "Lien sélecteur HDMI", puis appuyez sur [OK].
- 3 Appuyez sur  $[$ **A**],  $[$ **v**] pour sélectionner "Activé", puis appuyez sur [OK].
	- Le mode d'usine par défaut est "Activé".

## Lien Marche HDMI

Lorsque le téléviseur connecté fonctionne (p. ex. : mise en marche, etc.), cet appareil est automatiquement mis en marche.

- 1 Appuyez sur [SETUP].
- 2 Appuyez à répétition sur  $[4]$ ,  $[\nabla]$  pour sélectionner "Lien Marche HDMI", puis appuyez sur [OK].
- 3 Appuyez sur  $[4]$ ,  $[\nabla]$  pour sélectionner "Activé", puis appuyez sur [OK].
	- Le mode d'usine par défaut est "Activé".

# Lien Arrêt HDMI

Cet appareil passe en mode veille lorsque le téléviseur connecté est hors marche.

#### 1 Appuyez sur [SETUP].

- 2 Appuyez à répétition sur  $[$ **A**],  $[$ **v**] pour sélectionner "Lien Arrêt HDMI", puis appuyez sur [OK].
- 3 Appuyez sur  $[\triangle]$ ,  $[\triangledown]$  pour sélectionner une rubrique, puis appuyez sur [OK]. Activé :

Passe automatiquement en mode veille lorsque le téléviseur connecté est hors marche.

#### Act. (ARC HDMI/Télé) :

Passe automatiquement en mode veille lorsque le téléviseur connecté est hors marche alors que "HDMI" ou "Télé (OPT2)" est sélectionné comme source d'entrée de cet appareil.

• Le mode d'usine par défaut est "Act. (ARC HDMI/Télé)".

# ARC HDMI

L'option "ARC HDMI" permet de recevoir le signal audio par l'entrée HDMI, alors que l'option "Télé (OPT2)" permet de recevoir le signal audio par la borne d'entrée numérique optique.

- "ARC HDMI" n'est pas disponible pour une source d'entrée et "Télé (OPT2)" s'affiche à la place, lorsque "ARC HDMI" est réglé sur "Désactivé".
- 1 Appuyez sur [SETUP].
- 2 Appuyez à répétition sur  $[ \triangle ]$ ,  $[ \triangledown ]$  pour sélectionner "ARC HDMI", puis appuyez sur [OK].
- 3 Appuyez sur  $[4]$ ,  $[\nabla]$  pour sélectionner "Activé"/"Désactivé", puis appuyez sur [OK].

• Le mode d'usine par défaut est "Activé".

## <span id="page-60-0"></span>Utilisation d'un PC, etc.

Vous pouvez raccorder le PC, etc., ou un autre dispositif avec un câble USB 2.0 (non fourni) à cette unité et écouter de la musique.

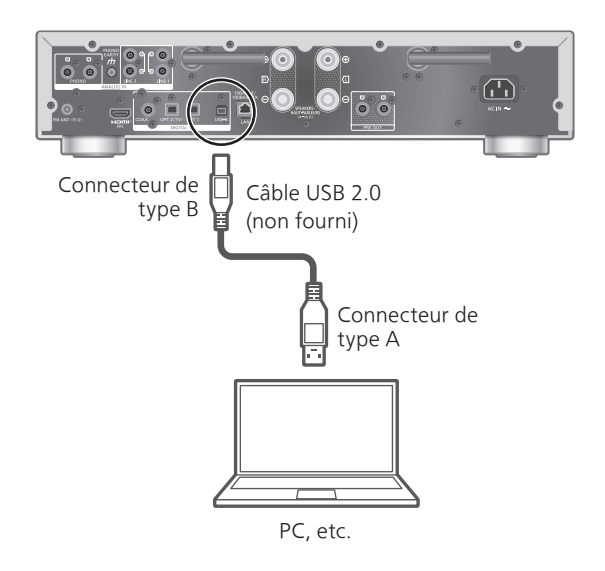

#### **■** Préparatifs

Branchement à un PC

Avant de brancher un PC, suivez les étapes cidessous.

Consultez ce qui suit concernant les versions SE recommandées pour votre PC (en date de mars 2023) :

Windows 8.1, Windows 10, Windows 11 macOS 10.12, 10.13, 10.14, 10.15, 11.0, 11.1, 11.2, 11.3, 11.4, 11.5, 12.1, 12.2, 12.3, 12.4, 12.5, 12.6

- Téléchargez et installez le pilote USB dédié sur le PC (uniquement pour le SE Windows).
	- Téléchargez et installez le pilote dédié à partir du site Internet ci-dessous. [www.technics.com/support/](https://www.technics.com/support/)
- Téléchargez et installez l'appli dédiée "Technics Audio Player" (sans frais) sur votre PC.
	- Téléchargez et installez l'application à partir du site Internet ci-dessous. [www.technics.com/support/](https://www.technics.com/support/)

## <span id="page-61-0"></span>Utilisation d'un câble USB 2.0

- 1 Débranchez le cordon d'alimentation.
- 2 Branchez un PC, etc., à cet appareil.
- 3 Branchez le cordon d'alimentation de cet appareil.  $(\Rightarrow 29)$  $(\Rightarrow 29)$
- 4 Appuyez sur  $\phi$ ].
- 5 Appuyez à répétition sur [USB] pour sélectionner "USB-B".
- 6 Lancez la lecture à l'aide de l'application sur l'ordinateur connecté.

## <span id="page-62-0"></span>Utilisation d'un périphérique à sortie audio analogique (LIGNE1/LIGNE2/PHONO)

Vous pouvez raccorder une platine tournedisque avec un câble PHONO (non fourni) ou un périphérique à sortie audio analogique avec un câble audio analogique (non fourni) à cet appareil et écouter de la musique.

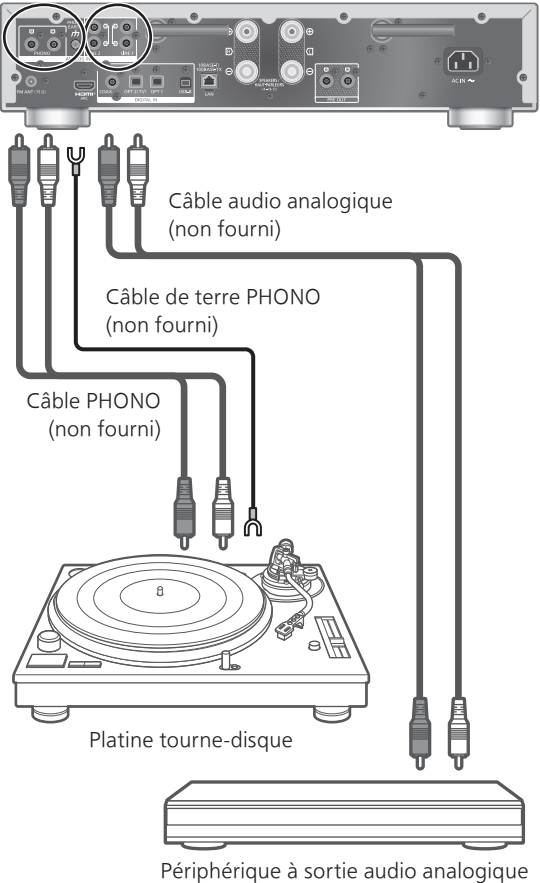

Nota

• Serrez la borne de mise à la terre PHONO EARTH à l'aide d'un tournevis cruciforme.

## <span id="page-63-0"></span>Utilisation d'un câble PHONO/ câble audio analogique

- 1 Débranchez le cordon d'alimentation.
- 2 Raccordez cet appareil et un périphérique.
- 3 Branchez le cordon d'alimentation de cet appareil.  $(\Rightarrow 29)$  $(\Rightarrow 29)$

• Baissez le volume avant de changer de source d'entrée.

- 4 Appuyez à répétition sur [>INPUT<] pour sélectionner "LIGNE1"/"LIGNE2"/"PHONO".
- 5 Démarrez la lecture sur l'appareil connecté.

#### Nota

- Lorsque vous raccordez une platine tourne-disque avec un égaliseur PHONO intégré, désactivez l'égaliseur de la platine tourne-disque ou raccordez le câble PHONO aux bornes d'entrée audio analogique (LIGNE1/LIGNE2) de cet appareil.
- Lorsque vous raccordez une platine tourne-disque avec un câble de terre PHONO, raccordez le câble de terre PHONO à la borne de mise à la terre PHONO EARTH de cet appareil.

### <span id="page-63-1"></span>Obtention d'une meilleure qualité sonore avec "Amplification pure"

Cet appareil offre un son de meilleure qualité lorsque vous désactivez les fonctions réseau, etc.

• Réglez-le sur "Activé" pour désactiver aussitôt les fonctions telles que réseau, HDMI, etc., ou sur "Activé (Person.)" pour sélectionner la fonction à désactiver.

- 1 Appuyez sur [SETUP].
- 2 Appuyez à répétition sur  $[ \triangle ]$ ,  $[ \triangledown ]$  pour sélectionner "Amplification pure", puis appuyez sur [OK].
- 3 Appuyez sur  $[ \triangle ]$ ,  $[ \triangledown ]$  pour sélectionner une rubrique, puis appuyez sur [OK].
- 4 Cet appareil redémarre. (Cela peut prendre quelque temps.)

#### Activé :

Toutes les fonctions utilisant la fonction réseau et HDMI sont désactivées.

#### Activé (Person.) :

Pour désactiver la fonction réseau, etc., réglez "Réseau/USB-A/Bluetooth" sur "Désactivé". Réglez "HDMI" sur "Désactivé" pour désactiver la fonction HDMI (ARC HDMI).

#### Nota

- Lorsque cet appareil est en mode "Amplification pure" et que les fonctions réseau, HDMI, etc., sont désactivées, la lecture de services de diffusion de musique en ligne, de fichiers de musique d'appareils réseau, etc., n'est pas disponible. En outre, cet appareil ne s'affiche pas comme hautparleur de sortie sur une application telle que Technics Audio Center".
- La source d'entrée désactivée n'est pas affichée lorsque cet appareil est en mode "Amplification pure".
- La fonction de gradation éteint l'écran pendant que cet appareil est en mode "Amplification pure". Appuyez plusieurs fois sur [DIMMER] pour modifier la luminosité. Le réglage de la luminosité est mémorisé séparément en mode "Amplification pure" et en mode d'utilisation normale.  $(\Rightarrow 21)$  $(\Rightarrow 21)$
- Réglez "Menu Wi-Fi" sur "Désactivé" pour raccourcir le délai de redémarrage après avoir réglé "Amplification pure" sur "Désactivé" si vous n'allez pas utiliser la fonction Wi-Fi. ( $\Rightarrow$  [102](#page-101-0))

### <span id="page-64-0"></span>Réduction du bruit à basse fréquence

Cette fonction réduit le bruit à basse fréquence causé par la déformation d'un disque. • Le mode d'usine par défaut est "Désactivé".

- 1 Appuyez sur [MENU].
- 2 Appuyez à répétition sur  $[$ **A**],  $[$ **v**] pour sélectionner "Filtre subsonique", puis appuyez sur [OK].
- 3 Appuyez sur  $[4]$ ,  $[\nabla]$  pour sélectionner "Activé", puis appuyez sur [OK].

## <span id="page-65-0"></span>Inversion de la phase d'enregistrement lors de la lecture

Cette fonction permet la lecture et l'appréciation de l'audio en phase inversée.

• Le mode d'usine par défaut est "Normal".

#### 1 Appuyez sur [MENU].

- 2 Appuyez à répétition sur  $[$ **A**],  $[$ **v**] pour sélectionner "Phase", puis appuyez sur [OK].
- 3 Appuyez sur  $[$ **A**],  $[$ **v**] pour sélectionner "Normal"/"Inversé", puis appuyez sur  $[OK]$ .

• Lorsque le réglage est sur "Inversé", "INV" s'affiche.

## <span id="page-66-0"></span>Lecture de fichiers de musique sur le serveur multimédia

Vous pouvez partager les fichiers de musique stockés sur le serveur multimédia (ordinateur, stockage connecté en réseau, etc.) connecté à votre réseau domestique et bénéficier du contenu à l'aide de cet appareil.

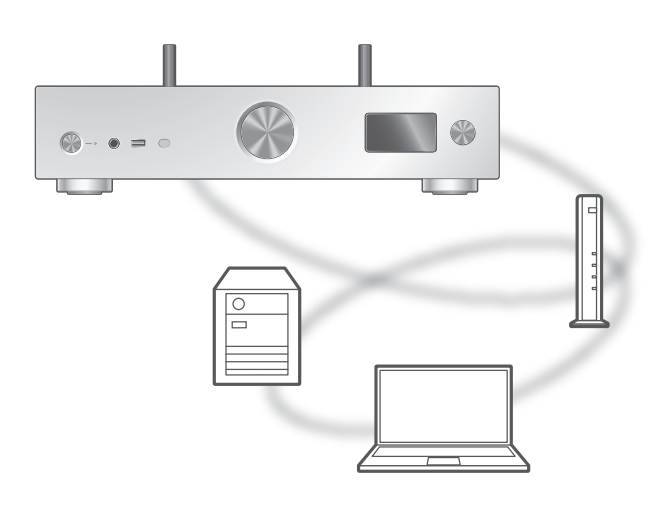

#### **■** Préparatifs

- Finalisez les paramètres réseau. (⇒ [30](#page-29-0))
- Connectez le périphérique à utiliser au réseau de cet appareil.
- Utilisation du lecteur multimédia Windows Media® Ajoutez le contenu et le fichier aux bibliothèques du lecteur Windows Media® 11 ou 12, ou à celles d'un téléphone intelligent, etc.
	- -La liste de lecture du lecteur Windows Media® ne peut lire que le contenu stocké dans les bibliothèques.
	- Afin d'utiliser le lecteur Windows Media® pour la diffusion en continu, vous devrez d'abord le configurer.

<span id="page-67-0"></span>Lecture du contenu enregistré sur le serveur multimédia en le contrôlant depuis cet appareil

#### 1 Appuyez plusieurs fois sur [>INPUT<] pour sélectionner "DMP".

- Vous pouvez aussi sélectionner la source d'entrée en tournant la molette de sélection d'entrée sur l'appareil.
- L'écran de sélection du serveur s'affichera.

#### 2 Appuyez sur  $[$ **A**],  $[$ **v**] pour sélectionner un serveur multimédia sur le réseau, puis appuyez sur [OK].

- L'écran de sélection du dossier/contenu s'affiche alors. Répétez cette étape pour effectuer plus de choix.
- Les fichiers/le contenu peuvent s'afficher dans un ordre différent de celui du serveur, en fonction de leurs spécifications.

#### 3 Appuyez sur  $[$ **A**],  $[$ **v**] pour sélectionner une rubrique, puis appuyez sur [OK].

#### Nota

• Selon l'état, le serveur connecté et son contenu risquent de ne pas s'afficher correctement (par exemple, peu de temps après avoir ajouté le contenu sur le serveur, etc.). Réessayez plus tard. Pour plus de détails, consultez

le mode d'emploi du périphérique.

• Le contenu risque de ne pas être lu correctement en fonction de l'état du réseau.

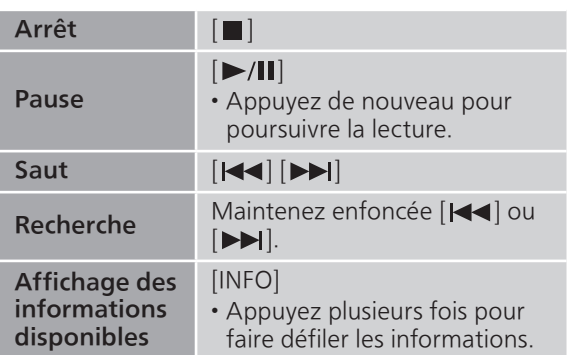

### <span id="page-67-1"></span>Commandes durant la lecture

<span id="page-68-0"></span>Lecture en reprise "Répéter"

- 1 Appuyez sur [MENU].
- 2 Appuyez à répétition sur  $[4]$ ,  $[\nabla]$  pour sélectionner "Répéter", puis appuyez sur [OK].
- 3 Appuyez sur [▲], [▼] pour sélectionner une rubrique, puis appuyez sur [OK].

#### Piste1 :

Lecture répétée de la piste sélectionnée seulement. ("1 $\bigcirc$ " est affiché à l'écran.)

#### Tous :

Toutes les pistes sont répétées. ("" est affiché à l'écran.)

• Les données de paramétrage sont enregistrées même lorsque la source d'entrée est commutée.

<span id="page-68-1"></span>Lecture aléatoire "Aléatoire"

#### 1 Appuyez sur [MENU].

- 2 Appuyez à répétition sur  $[ \triangle ]$ ,  $[ \triangledown ]$  pour sélectionner "Aléatoire", puis appuyez sur [OK].
- 3 Appuyez sur  $[$ **A**],  $[$ **v**] pour sélectionner "Activé", puis appuyez sur [OK].
- "ALÉAT." s'affiche.
- Durant la lecture aléatoire, vous pouvez ne pas retourner à la piste précédente.
- Lors de la lecture aléatoire, certaines pistes peuvent être lues plusieurs fois.
- Ce réglage est disponible même lorsque la source d'entrée est commutée.

### <span id="page-68-2"></span>Pilotage à l'aide de l'appli dédiée "Technics Audio Center"

Si vous installez l'appli dédiée "Technics Audio Center" (gratuite) sur votre tablette/téléphone intelligent, vous pouvez piloter cet appareil à l'aide de nombreuses fonctions.

Pour plus de détails, visitez : [www.technics.com/support/](https://www.technics.com/support/)

### <span id="page-69-0"></span>Lecture du contenu enregistré sur le serveur multimédia en le pilotant depuis un DMC

En pilotant un périphérique compatible avec DMC (Contrôleur de média numérique), vous pouvez lire de la musique enregistrée sur le serveur multimédia à partir de cet appareil (DMR—Moteur de rendu multimédia numérique).

#### Utilisez le périphérique compatible avec DMC et connectez-le à cet appareil.

- Le nom de périphérique de cet appareil s'affiche en tant que "Technics-SU-GX70-\*\*\*\*"\*1, 2.
- Pour en savoir plus sur l'utilisation des périphériques compatibles avec DMC, consultez le manuel d'utilisation des périphériques ou des logiciels concernés.

- Lorsque vous utilisez le serveur multimédia, la lecture des autres sources audio s'arrête et la sortie du serveur multimédia est alors prioritaire.
- Selon le contenu et l'équipement connecté, il est possible que les opérations ou la lecture soient impossibles à effectuer.
- Cet appareil ne garantit pas la connexion avec toutes les applications DMC. Utilisez l'application dédiée "Technics Audio Center".
- \*1 : "\*\*\*\*" représente un chiffre unique à chaque appareil.
- \*2 : Le nom du dispositif peut être modifié à partir de "Nom de cette unité sur le réseau". (⇒ 39)

## <span id="page-70-0"></span>Lecture de la radio Internet et des balados

Cet appareil prend en charge un service de diffusion audio par Internet, il peut lire la Radio Internet et les Podcasts.

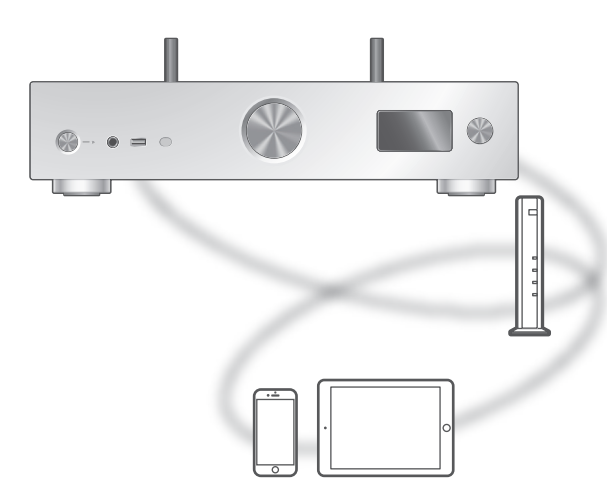

#### **■** Préparatifs

- Finalisez les paramètres réseau. (⇒ [30](#page-29-0)) Assurez-vous que le réseau sans fil est relié à Internet.
- 1 Appuyez à répétition sur [>INPUT<] pour sélectionner "Radio Internet" / "Podcasts".
	- Vous pouvez aussi sélectionner la source d'entrée en tournant la molette de sélection d'entrée sur l'appareil.
	- Lorsque vous avez sélectionné "Radio Internet" / "Podcasts" en tant que source d'entrée, cet appareil tente automatiquement de se connecter à la dernière station sélectionnée.
- 2 Appuyez sur  $[$ **A**],  $[$   $\blacktriangledown$ ] pour sélectionner une station, puis appuyez sur [OK].
	- Répétez cette étape pour faire d'autres sélections en fonction du genre, de la région, etc.
	- Une station qui n'émet pas ne peut pas être lue. (Elle est sautée ou l'affichage revient à la liste.)

- La Radio Internet et les Podcasts risquent d'être interrompus ou non disponibles sans avertissement.
- La Radio Internet risque de ne pas être lue correctement en fonction de l'état du réseau.

## <span id="page-71-0"></span>Commandes durant la lecture

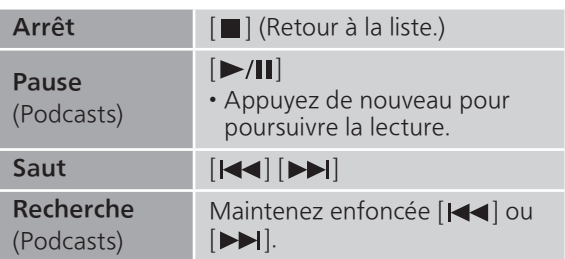

<span id="page-71-1"></span>Lecture en reprise "Répéter"

#### 1 Appuyez sur [MENU].

- 2 Appuyez à répétition sur  $[4]$ ,  $[\nabla]$  pour sélectionner "Répéter", puis appuyez sur [OK].
- 3 Appuyez sur  $[$ **A**],  $[$ **v**] pour sélectionner une rubrique, puis appuyez sur [OK].

#### Piste1 :

Lecture répétée de la piste sélectionnée seulement. ("1 $\bigcirc$ " est affiché à l'écran.)

#### Tous :

Toutes les pistes sont répétées. ("" est affiché à l'écran.)

- La lecture en reprise n'est pas disponible pour le contenu de "Radio Internet".
- Les données de paramétrage sont enregistrées même lorsque la source d'entrée est commutée.
## Lecture aléatoire "Aléatoire"

- 1 Appuyez sur [MENU].
- 2 Appuyez à répétition sur  $[$ **A**],  $[$ **v**] pour sélectionner "Aléatoire", puis appuyez sur [OK].
- 3 Appuyez sur [▲], [▼] pour sélectionner "Activé", puis appuyez sur [OK].
- "ALÉAT." s'affiche.
- La lecture aléatoire n'est pas disponible pour le contenu de "Radio Internet".
- Durant la lecture aléatoire, vous pouvez ne pas retourner à la piste précédente.
- Lors de la lecture aléatoire, certaines pistes peuvent être lues plusieurs fois.
- Ce réglage est disponible même lorsque la source d'entrée est commutée.

Ajout d'une station à la liste des favoris "Ajouter favoris"

Vous pouvez ajouter une station à la liste des favoris et rappeler celle-ci facilement.

- 1 Appuyez sur  $[$ **A**],  $[$ **v**] pour sélectionner une station à ajouter, puis appuyez sur [OK].
- 2 Appuyez sur [MENU].
- 3 Sélectionnez "Ajouter favoris", puis appuyez sur [OK].
- Le message "Ajouté" est affiché après l'enregistrement.

Rappel de la station favorite

1 Appuyez à répétition sur  $[4]$ ,  $[\nabla]$  pour sélectionner "Favourites", puis appuyez sur [OK].

•La mention "Favourites" est affichée sur la première couche. Appuyez sur [RETURN] pour revenir au dossier précédent.

- 2 Appuyez sur  $[$ **A**],  $[$ **v**] pour sélectionner la station, puis appuyez sur [OK].
- Le message "Vide" s'affiche si aucune station n'est enregistrée dans la liste des favoris.

Suppression d'une station favorite Supprimer favoris"

- 1 Appuyez sur  $[$ **A**],  $[$ **v**] pour sélectionner une station à supprimer de la liste des favoris.
- 2 Appuyez sur [MENU].
- 3 Sélectionnez "Supprimer favoris", puis appuyez sur [OK].
- 4 Appuyez sur  $[$ **A**],  $[$ **v**] pour sélectionner "Oui", puis appuyez sur [OK].
- Le message "Supprimé" est affiché après la suppression.

## Pilotage à l'aide de l'appli dédiée "Technics Audio Center"

Si vous installez l'appli dédiée "Technics Audio Center" (gratuite) sur votre tablette/téléphone intelligent, vous pouvez piloter cet appareil à l'aide de nombreuses fonctions. Pour plus de détails, visitez :

[www.technics.com/support/](https://www.technics.com/support/)

## [Fonctionnement](#page-39-0)

# Lecture audio à l'aide de Spotify Connect

Cet appareil est compatible avec Spotify Connect pour le service de musique en ligne (Spotify).

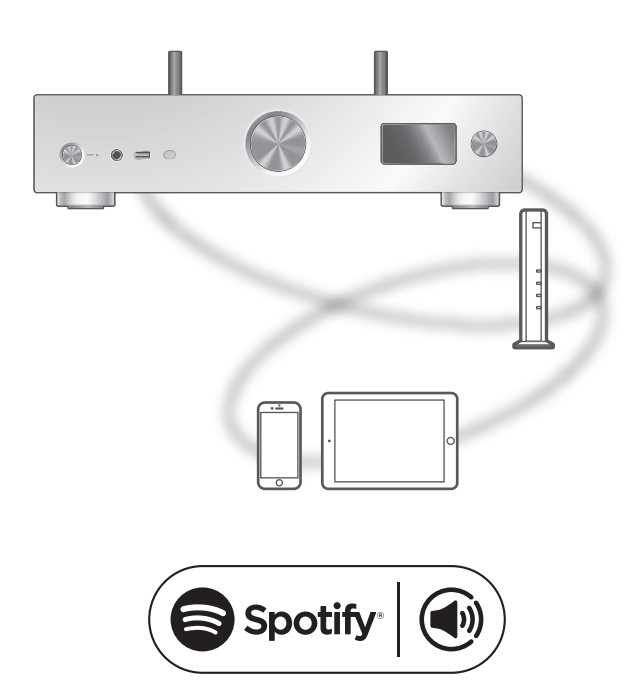

## **■** Préparatifs

- Finalisez les paramètres réseau. (⇒ [30](#page-29-0)) Assurez-vous que le réseau sans fil est relié à Internet.
- Connectez le périphérique à utiliser au réseau de cet appareil.

Utilisez votre téléphone, votre tablette ou votre ordinateur comme une télécommande pour contrôler Spotify. Accédez à spotify.com/connect pour en savoir plus.

Nota

- Le nom de périphérique de cet appareil s'affiche en tant que "Technics-SU-GX70-\*\*\*\*"\*1, 2.
- Si le nom du périphérique est réglé dans l'application Google Home ou l'application Domicile d'Apple, ce nom s'affiche.
- Une inscription/un abonnement est obligatoire.
- Spotify Premium est un service payant.
- Les services, icônes et spécifications sont susceptibles d'être modifiés.
- \*1 : "\*\*\*\*" représente un nombre propre à chaque appareil.
- \*2 : Le nom du dispositif peut être modifié à partir de "Nom de cette unité sur le réseau". ( $\Rightarrow$  39)

## [Fonctionnement](#page-39-0)

# Utilisaton de TIDAL

Vous pouvez écouter de la musique à partir du service de musique en diffusion continue TIDAL sur cet appareil en utilisant l'application dédiée "Technics Audio Center" (gratuite) sur votre téléphone intelligent, tablette, etc.

Pour des détails sur TIDAL, visitez le site Web suivant. [www.tidal.com](https://www.tidal.com)

 $\circledast$   $\cdot \bullet$   $\Rightarrow$ DΔ

### **■** Préparatifs

- Installez la plus récente version de "Technics Audio Center" sur votre périphérique (téléphone intelligent, tablette, etc.). Pour plus de détails, visitez : [www.technics.com/support/](https://www.technics.com/support/)
- Connectez au réseau relié à Internet cet appareil et votre périphérique sur lequel l'appli "Technics Audio Center" a été installée. Pour plus de détails, consultez leur manuel d'utilisation.
- Lorsque le service TIDAL est utilisé pour la première fois, connectez-vous à TIDAL. Procédez comme suit pour vous connecter.
	- Démarrez l'appli "Technics Audio Center" sur votre périphérique (téléphone intelligent, tablette, etc.).
	- Sélectionnez "TIDAL" dans "Technics Audio Center".
	- Connectez-vous à TIDAL. (Si vous n'avez pas de compte, vous devez en créer un.)
- 1 Appuyez à répétition sur [>INPUT<] pour sélectionner "TIDAL".
	- Vous pouvez aussi sélectionner la source d'entrée en tournant la molette de sélection d'entrée sur l'appareil.
	- Lorsque "Pilotez via appli" est affiché, utilisez l'application dédiée "Technics Audio Center" pour entrer vos commandes.
	- L'écran de lecture s'affiche lorsque vous avez déjà utilisé TIDAL.
- 2 Appuyez sur  $[\triangle]$ ,  $[\triangledown]$  pour sélectionner une rubrique, puis appuyez sur [OK].
	- Répétez cette étape pour effectuer plus de choix.
	- Appuyez sur [RETURN] pour revenir au dossier précédent.
	- Les dossiers/contenus peuvent être affichés dans un ordre différent de celui de l'appareil connecté, en fonction de ses caractéristiques.

Nota

• En fonction du pays ou de la région, il se peut que la lecture ne soit pas disponible.

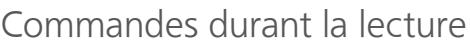

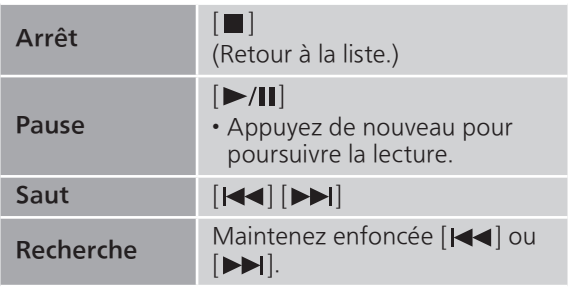

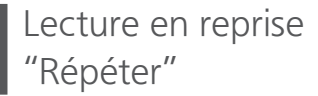

- 1 Appuyez sur [MENU].
- 2 Appuyez à répétition sur  $[4]$ ,  $[\nabla]$  pour sélectionner "Répéter", puis appuyez sur [OK].
- 3 Appuyez sur  $[4]$ ,  $[\nabla]$  pour sélectionner une rubrique, puis appuyez sur [OK].

## Piste1 :

Lecture répétée de la piste sélectionnée seulement. ("1 $\bigcirc$ " est affiché à l'écran.)

### Tous :

Toutes les pistes sont répétées. ("" est affiché à l'écran.)

• Les données de paramétrage sont enregistrées même lorsque la source d'entrée est commutée.

Lecture aléatoire "Aléatoire"

## 1 Appuyez sur [MENU].

- 2 Appuyez à répétition sur  $[$ **A**],  $[$ **v**] pour sélectionner "Aléatoire", puis appuyez sur [OK].
- 3 Appuyez sur  $[$ **A**],  $[$ **v**] pour sélectionner "Activé", puis appuyez sur [OK].
- "ALÉAT." s'affiche.
- Durant la lecture aléatoire, vous pouvez ne pas retourner à la piste précédente.
- Les données de paramétrage sont enregistrées même lorsque la source d'entrée est commutée.

Ajout d'une piste/d'un album/d'un artiste, etc., à la liste des favoris "Ajouter favoris"

- 1 Appuyez sur  $[4]$ ,  $[\nabla]$  pour sélectionner un contenu à ajouter, puis appuyez sur [OK].
	- Répétez cette étape pour effectuer plus de choix.
	- Appuyez sur [RETURN] pour revenir au dossier précédent.
	- Les dossiers/contenus peuvent être affichés dans un ordre différent de celui de l'appareil connecté, en fonction de ses caractéristiques.
- 2 Appuyez sur [MENU].
- 3 Sélectionnez "Ajouter favoris", puis appuyez sur [OK].
- Le message "Ajouté" est affiché après l'enregistrement.

# Rappel de piste/album/artiste favori

- 1 Appuyez à répétition sur  $[4]$ ,  $[\nabla]$ pour sélectionner "Ma musique", puis appuyez sur [OK].
	- La mention "Ma musique" est affichée sur la première couche. Appuyez sur [RETURN] pour revenir au dossier précédent.
- 2 Appuyez sur  $[$ **A**],  $[$ **v**] pour sélectionner le contenu, puis appuyez sur [OK].
- Le message "Vide" s'affiche si aucun contenu n'est enregistré dans la liste des favoris.

Suppression d'une piste/d'un album/d'un artiste "Supprimer favoris"

- 1 Appuyez sur  $[\triangle]$ ,  $[\triangledown]$  pour sélectionner le contenu à supprimer de la liste des favoris.
- 2 Appuyez sur [MENU].
- 3 Sélectionnez "Supprimer favoris", puis appuyez sur [OK].
- 4 Appuyez sur  $[$ **A**],  $[$ **v**] pour sélectionner "Oui", puis appuyez sur [OK].
- Le message "Supprimé" est affiché après la suppression.

Pilotage à l'aide de l'appli dédiée "Technics Audio Center"

Démarrez la lecture en utilisant "Technics Audio Center" sur votre tablette/téléphone intelligent.

- Si vous sélectionnez TIDAL dans "Technics Audio Center" sur votre tablette/téléphone intelligent, l'entrée passe automatiquement à TIDAL.
- Pour plus de détails, visitez : [www.technics.com/support/](https://www.technics.com/support/)

## [Fonctionnement](#page-39-0)

# Utilisaton de Deezer

Vous pouvez écouter de la musique à partir du service de diffusion de musique en continu Deezer sur cet appareil en utilisant l'application dédiée "Technics Audio Center" (gratuite) sur votre téléphone intelligent, tablette, etc.

Pour des détails sur Deezer, visitez le site web suivant : [www.deezer.com](https://www.deezer.com)

# **Eli deeze**

## **■** Préparatifs

- Installez la plus récente version de "Technics Audio Center" sur votre périphérique (téléphone intelligent, tablette, etc.). Pour plus de détails, visitez : [www.technics.com/support/](https://www.technics.com/support/)
- Connectez au réseau relié à Internet cet appareil et votre périphérique sur lequel l'appli "Technics Audio Center" a été installée. Pour plus de détails, consultez leur manuel d'utilisation.
- Quand vous utilisez Deezer pour la première fois, connectez-vous à Deezer. Procédez comme suit pour vous connecter.
	- Démarrez l'appli "Technics Audio Center" sur votre périphérique (téléphone intelligent, tablette, etc.).
	- Sélectionnez "Deezer" dans "Technics Audio Center".
	- Connectez-vous à Deezer. (Si vous n'avez pas de compte, vous devez en créer un.)
- 1 Appuyez à répétition sur [>INPUT<] pour sélectionner "Deezer".
	- Vous pouvez aussi sélectionner la source d'entrée en tournant la molette de sélection d'entrée sur l'appareil.
	- Lorsque "Pilotez via appli" est affiché, utilisez l'application dédiée "Technics Audio Center" pour entrer vos commandes.
	- L'écran de lecture est affiché lorsque vous avez déjà utilisé Deezer.
- 2 Appuyez sur  $[\triangle]$ ,  $[\triangledown]$  pour sélectionner une rubrique, puis appuyez sur [OK].
	- Répétez cette étape pour effectuer plus de choix.
	- Appuyez sur [RETURN] pour revenir au dossier précédent.
	- Les dossiers/contenus peuvent être affichés dans un ordre différent de celui de l'appareil connecté, en fonction de ses caractéristiques.

Nota

• En fonction du pays ou de la région, il se peut que la lecture ne soit pas disponible.

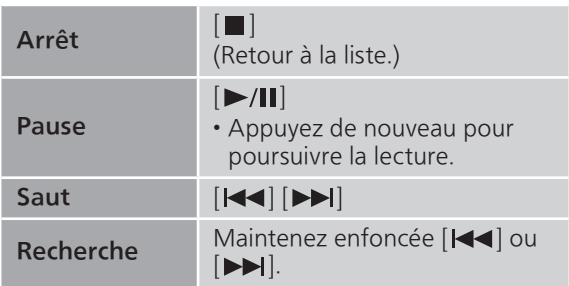

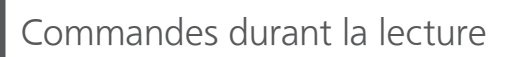

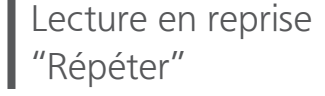

- 1 Appuyez sur [MENU].
- 2 Appuyez à répétition sur  $[$ **A**],  $[$ **v**] pour sélectionner "Répéter", puis appuyez sur [OK].
- 3 Appuyez sur  $[$ **A**],  $[$ **v**] pour sélectionner une rubrique, puis appuyez sur [OK].

## Piste1 :

Lecture répétée de la piste sélectionnée seulement. ("1 $\bigcirc$ " est affiché à l'écran.)

### Tous :

Toutes les pistes sont répétées. ("" est affiché à l'écran.)

• Les données de paramétrage sont enregistrées même lorsque la source d'entrée est commutée.

Lecture aléatoire "Aléatoire"

## 1 Appuyez sur [MENU].

- 2 Appuyez à répétition sur  $[$ **A**],  $[$ **v**] pour sélectionner "Aléatoire", puis appuyez sur [OK].
- 3 Appuyez sur  $[$ **A**],  $[$ **v**] pour sélectionner "Activé", puis appuyez sur [OK].
- "ALÉAT." s'affiche.
- Durant la lecture aléatoire, vous pouvez ne pas retourner à la piste précédente.
- Les données de paramétrage sont enregistrées même lorsque la source d'entrée est commutée.

Ajout d'une piste/d'un album/d'un artiste, etc., à la liste des favoris "Ajouter favoris"

- 1 Appuyez sur  $[4]$ ,  $[\nabla]$  pour sélectionner un contenu à ajouter, puis appuyez sur [OK].
	- Répétez cette étape pour effectuer plus de choix.
	- Appuyez sur [RETURN] pour revenir au dossier précédent.
	- Les dossiers/contenus peuvent être affichés dans un ordre différent de celui de l'appareil connecté, en fonction de ses caractéristiques.
- 2 Appuyez sur [MENU].
- 3 Sélectionnez "Ajouter favoris", puis appuyez sur [OK].
- Le message "Ajouté" est affiché après l'enregistrement.

# Rappel de piste/album/artiste favori

- 1 Appuyez à répétition sur  $[4]$ ,  $[\nabla]$  pour sélectionner "Ma bibliothèque", puis appuyez sur [OK].
	- La mention "Ma bibliothèque" est affichée sur la première couche. Appuyez sur [RETURN] pour revenir au dossier précédent.
- 2 Appuyez sur  $[ \triangle ]$ ,  $[ \triangledown ]$  pour sélectionner le contenu, puis appuyez sur [OK].
- Le message "Vide" s'affiche si aucun contenu n'est enregistré dans la liste des favoris.

Suppression d'une piste/d'un album/d'un artiste "Supprimer favoris"

- 1 Appuyez sur  $[\triangle]$ ,  $[\triangledown]$  pour sélectionner le contenu à supprimer de la liste des favoris.
- 2 Appuyez sur [MENU].
- 3 Sélectionnez "Supprimer favoris", puis appuyez sur [OK].
- 4 Appuyez sur  $[$ **A**],  $[$ **v**] pour sélectionner "Oui", puis appuyez sur [OK].
- Le message "Supprimé" est affiché après la suppression.

## Pilotage à l'aide de l'appli dédiée "Technics Audio Center"

Démarrez la lecture en utilisant "Technics Audio Center" sur votre tablette/téléphone intelligent.

- Si vous sélectionnez Deezer dans "Technics Audio Center" sur votre tablette/téléphone intelligent, l'entrée passe automatiquement à Deezer.
- Pour plus de détails, visitez : [www.technics.com/support/](https://www.technics.com/support/)

## [Fonctionnement](#page-39-0)

# Utilisaton de Amazon Music

Vous pouvez écouter de la musique à partir du service de diffusion de musique en continu Amazon Music sur cet appareil en utilisant l'application dédiée "Technics Audio Center" (gratuite) sur votre téléphone intelligent, tablette, etc.

Pour des détails sur Amazon Music, visitez le site Web suivant :

[www.amazonmusic.com](https://www.amazonmusic.com)

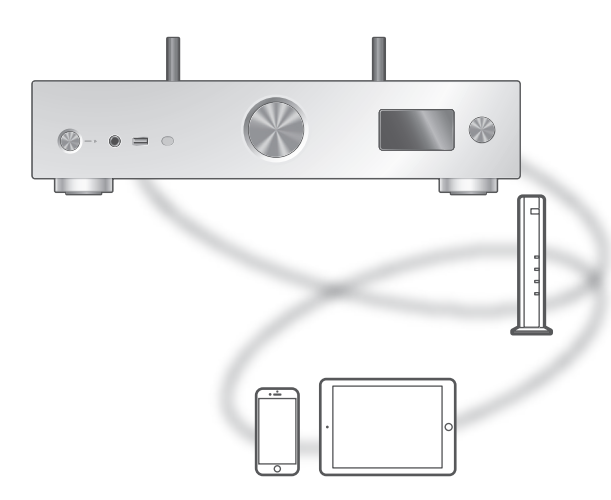

# **amazon** music

### **■** Préparatifs

- Installez la plus récente version de "Technics Audio Center" sur votre périphérique (téléphone intelligent, tablette, etc.). Pour plus de détails, visitez : [www.technics.com/support/](https://www.technics.com/support/)
- Connectez au réseau relié à Internet cet appareil et votre périphérique sur lequel l'appli "Technics Audio Center" a été installée. Pour plus de détails, consultez leur manuel d'utilisation.
- Quand vous utilisez Amazon Music pour la première fois, connectez-vous à Amazon Music. Procédez comme suit pour vous connecter.
	- Démarrez l'appli "Technics Audio Center" sur votre périphérique (téléphone intelligent, tablette, etc.).
	- Sélectionnez "Amazon Music" dans "Technics Audio Center".
	- Connectez-vous à Amazon Music. (Si vous n'avez pas de compte, vous devez en créer un.)

## 1 Appuyez plusieurs fois sur [>INPUT<] pour sélectionner "Amazon Music".

- Vous pouvez aussi sélectionner la source d'entrée en tournant la molette de sélection d'entrée sur l'appareil.
- Lorsque "Pilotez via appli" est affiché, utilisez l'application dédiée "Technics Audio Center" pour entrer vos commandes.
- L'écran de lecture est affiché lorsque vous avez déjà utilisé Amazon Music.

## 2 Appuyez sur  $[\triangle]$ ,  $[\triangledown]$  pour sélectionner une rubrique, puis appuyez sur [OK].

- Répétez cette étape pour effectuer plus de choix.
- Appuyez sur [RETURN] pour revenir au dossier précédent.
- Les dossiers/contenus peuvent être affichés dans un ordre différent de celui de l'appareil connecté, en fonction de ses caractéristiques.

### Nota

• Certaines opérations peuvent ne pas être disponibles, selon le service de diffusion de musique en continu utilisé.

# Commandes durant la lecture

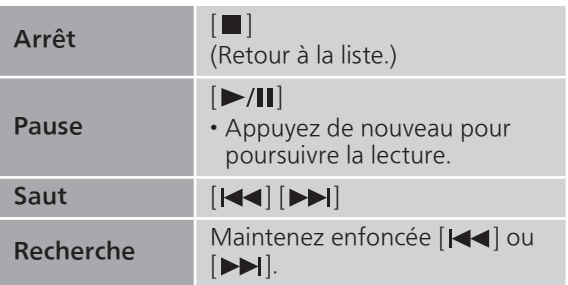

Lecture en reprise "Répéter"

- 1 Appuyez sur [MENU].
- 2 Appuyez à répétition sur  $[$ **A**],  $[$ **v**] pour sélectionner "Répéter", puis appuyez sur [OK].
- 3 Appuyez sur  $[4]$ ,  $[\nabla]$  pour sélectionner une rubrique, puis appuyez sur [OK].

### Piste1 :

Lecture répétée de la piste sélectionnée seulement. ("1 $\bigcirc$ " est affiché à l'écran.)

### Tous :

Toutes les pistes sont répétées. ("" est affiché à l'écran.)

• Les données de paramétrage sont enregistrées même lorsque la source d'entrée est commutée.

Lecture aléatoire "Aléatoire"

- 1 Appuyez sur [MENU].
- 2 Appuyez à répétition sur  $[ \triangle ]$ ,  $[ \triangledown ]$  pour sélectionner "Aléatoire", puis appuyez sur [OK].
- 3 Appuyez sur  $[$ **A**],  $[$ **v**] pour sélectionner "Activé", puis appuyez sur [OK].
- "ALÉAT." s'affiche.
- Durant la lecture aléatoire, vous pouvez ne pas retourner à la piste précédente.
- Les données de paramétrage sont enregistrées même lorsque la source d'entrée est commutée.

Pilotage à l'aide de l'appli dédiée "Technics Audio Center"

Démarrez la lecture en utilisant "Technics Audio Center" sur votre tablette/téléphone intelligent.

- Si vous sélectionnez Amazon Music dans "Technics Audio Center" sur votre tablette/téléphone intelligent, l'entrée passe automatiquement à Amazon Music.
- Pour plus de détails, visitez : [www.technics.com/support/](https://www.technics.com/support/)

## [Fonctionnement](#page-39-0)

# Utilisaton de Qobuz

Vous pouvez écouter de la musique à partir du service de diffusion de musique en continu Qobuz sur cet appareil en utilisant l'application dédiée "Technics Audio Center" (gratuite) sur votre téléphone intelligent, tablette, etc.

Pour des détails sur Qobuz, visitez le site Web suivant : [www.qobuz.com](https://www.qobuz.com)

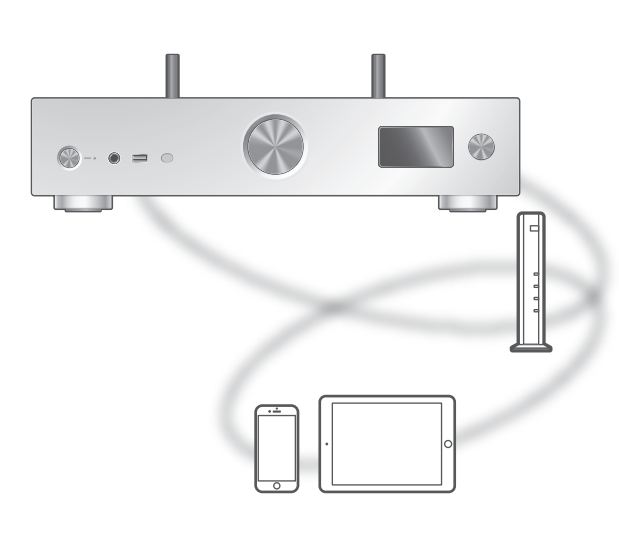

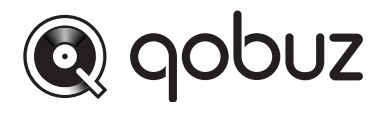

## ■ Préparatifs

- Installez la plus récente version de "Technics Audio Center" sur votre périphérique (téléphone intelligent, tablette, etc.). Pour plus de détails, visitez :
- [www.technics.com/support/](https://www.technics.com/support/)
- Connectez au réseau relié à Internet cet appareil et votre périphérique sur lequel l'appli "Technics Audio Center" a été installée. Pour plus de détails, consultez leur manuel d'utilisation.
- Quand vous utilisez Qobuz pour la première fois, connectez-vous à Qobuz. Procédez comme suit pour vous connecter.
	- Démarrez l'appli "Technics Audio Center" sur votre périphérique (téléphone intelligent, tablette, etc.).
	- Sélectionnez "Qobuz" dans "Technics Audio Center".
	- Connectez-vous à Qobuz. (Si vous n'avez pas de compte, vous devez en créer un.)
- 1 Appuyez à répétition sur [>INPUT<] pour sélectionner "Qobuz".
	- Vous pouvez aussi sélectionner la source d'entrée en tournant la molette de sélection d'entrée sur l'appareil.
	- Lorsque "Pilotez via appli" est affiché, utilisez l'application dédiée "Technics Audio Center" pour entrer vos commandes.
	- L'écran de lecture est affiché lorsque vous avez déjà utilisé Qobuz.
- 2 Appuyez sur  $[\triangle]$ ,  $[\triangledown]$  pour sélectionner une rubrique, puis appuyez sur [OK].
	- Répétez cette étape pour effectuer plus de choix.
	- Appuyez sur [RETURN] pour revenir au dossier précédent.
	- Les dossiers/contenus peuvent être affichés dans un ordre différent de celui de l'appareil connecté, en fonction de ses caractéristiques.

### Nota

• En fonction du pays ou de la région, il se peut que la lecture ne soit pas disponible.

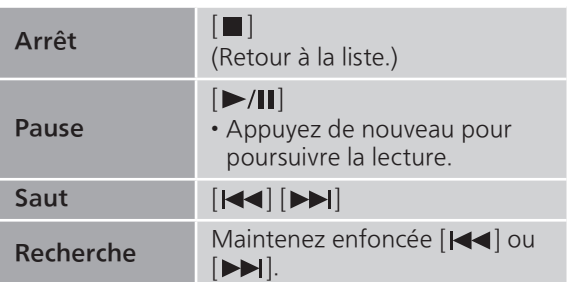

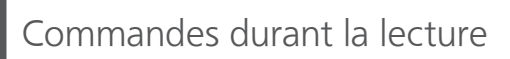

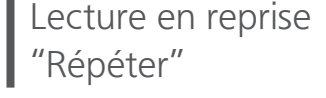

- 1 Appuyez sur [MENU].
- 2 Appuyez à répétition sur  $[$ **A**],  $[$ **v**] pour sélectionner "Répéter", puis appuyez sur [OK].
- 3 Appuyez sur  $[\triangle]$ ,  $[\triangledown]$  pour sélectionner une rubrique, puis appuyez sur [OK].

## Piste1 :

Lecture répétée de la piste sélectionnée seulement.

("1ث" s'affiche.)

### Tous :

Toutes les pistes sont répétées. (" " s'affiche.)

• Les données de paramétrage sont enregistrées même lorsque la source d'entrée est commutée.

## Lecture aléatoire "Aléatoire"

## 1 Appuyez sur [MENU].

- 2 Appuyez à répétition sur  $[$ **A**],  $[$ **v**] pour sélectionner "Aléatoire", puis appuyez sur [OK].
- 3 Appuyez sur  $[4]$ ,  $[\nabla]$  pour sélectionner "Activé", puis appuyez sur [OK].
- "ALÉAT." s'affiche.
- Durant la lecture aléatoire, vous pouvez ne pas retourner à la piste précédente.
- Les données de paramétrage sont enregistrées même lorsque la source d'entrée est commutée.

Ajout d'une piste/d'un album/d'un artiste, etc., à la liste des favoris "Ajouter favoris"

- 1 Appuyez sur  $[$ **A**],  $[$ **v**] pour sélectionner un contenu à ajouter, puis appuyez sur [OK].
	- Répétez cette étape pour effectuer plus de choix.
	- Appuyez sur [RETURN] pour revenir au dossier précédent.
	- Les dossiers/contenus peuvent être affichés dans un ordre différent de celui de l'appareil connecté, en fonction de ses caractéristiques.
- 2 Appuyez sur [MENU].
- 3 Sélectionnez "Ajouter favoris", puis appuyez sur [OK].

• Le message "Ajouté" est affiché après l'enregistrement.

# Rappel de piste/album/artiste favori

- 1 Appuyez à répétition sur  $[$ **A**],  $[$ **v**] pour sélectionner "Favoris", puis appuyez sur [OK].
	- La mention "Favoris" est affichée sur la première couche. Appuyez sur [RETURN] pour revenir au dossier précédent.
	- Sélectionnez "Playlists" pour appeler votre liste de lecture favorite.
- 2 Appuyez sur  $[\triangle]$ ,  $[\triangledown]$  pour sélectionner le contenu, puis appuyez sur [OK].

• Le message "Vide" s'affiche si aucun contenu n'est enregistré dans la liste des favoris.

Suppression d'une piste/d'un album/d'un artiste "Supprimer favoris"

- 1 Appuyez sur  $[\triangle]$ ,  $[\triangledown]$  pour sélectionner le contenu à supprimer de la liste des favoris.
- 2 Appuyez sur [MENU].
- 3 Sélectionnez "Supprimer favoris", puis appuyez sur [OK].
- 4 Appuyez sur  $[\triangle]$ ,  $[\triangledown]$  pour sélectionner "Oui", puis appuyez sur [OK].
	- Le message "Supprimé" est affiché après la suppression.

Pilotage à l'aide de l'appli dédiée "Technics Audio Center"

Démarrez la lecture en utilisant "Technics Audio Center" sur votre tablette/téléphone intelligent.

- Si vous sélectionnez Qobuz dans "Technics Audio Center" sur votre tablette/téléphone intelligent, l'entrée passe automatiquement à Qobuz.
- Pour plus de détails, visitez : [www.technics.com/support/](https://www.technics.com/support/)

## [Fonctionnement](#page-39-0)

# Écoute de musique avec une application activée par Chromecast

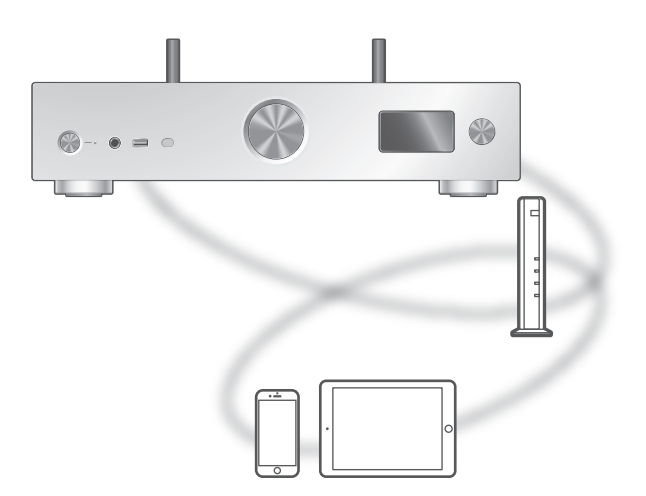

Cet appareil est compatible avec les applications activées par Chromecast. Pour en savoir plus sur les applications activées par Chromecast, consultez le site :

[g.co/cast/apps](https://g.co/cast/apps)

### **■** Préparatifs

- Finalisez les paramètres réseau. (⇒ [30](#page-29-0)) Assurez-vous que le réseau sans fil est relié à Internet.
- Installez une application activée par Chromecast sur votre périphérique (téléphone intelligent, tablette, etc.).
- Connectez le périphérique au réseau actuellement utilisé à domicile.
- 1 Lancez l'application activée par Chromecast sur votre appareil (téléphone intelligent, tablette, etc.) et sélectionnez cet appareil comme périphérique de connexion.

• La source d'entrée est automatiquement commutée sur "Diffusion".

### 2 Effectuez la lecture de la musique.

## [Fonctionnement](#page-39-0)

# Utilisation de AirPlay

Vous pouvez lire de la musique stockée sur un appareil iOS, etc., avec AirPlay.

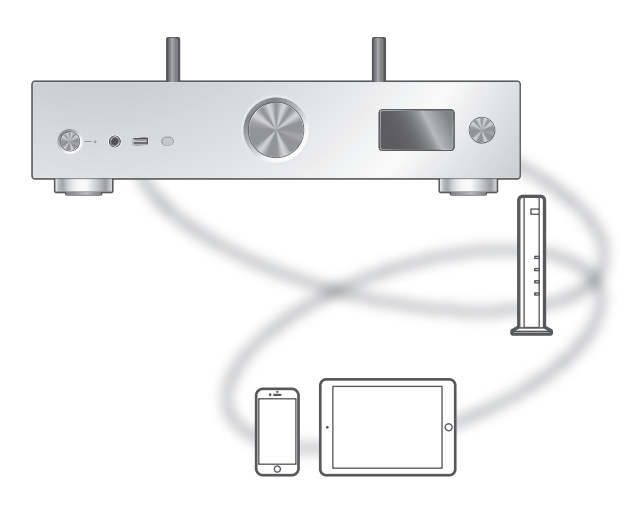

## **■** Préparatifs

- Finalisez les paramètres réseau. (⇒ [30](#page-29-0))
- Assurez-vous que le réseau sans fil est relié à Internet.
- 1 (Périphérique iOS)

Démarrez l'application "Musique" (ou iPod).

(PC)

Démarrez "iTunes".

## 2 Sélectionnez "Technics-SU-GX70-\*\*\*\*"\*1, 2 à partir de l'icône AirPlay

(p. ex. : ◎).

• Si le nom du périphérique est réglé dans l'application Google Home ou l'application Domicile d'Apple, ce nom s'affiche.

## 3 Lancez la lecture.

- Vérifiez le réglage du volume avant de lancer la lecture.
- Lorsque la fonction AirPlay est utilisée pour la première fois, il est possible que le volume soit au niveau maximum.
- L'écoute s'amorce avec un léger retard.
- \*1 : "\*\*\*\*" représente un nombre propre à chaque appareil.
- \*2 : Le nom du dispositif peut être modifié à partir de "Nom de cette unité sur le réseau". (⇒ 39)

# Commandes durant la lecture

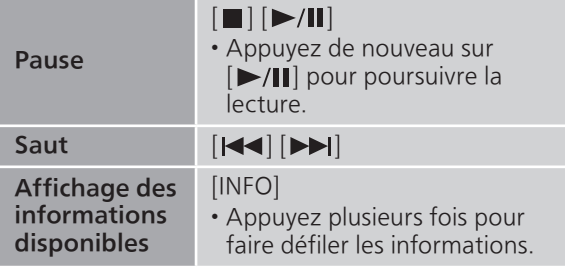

• Il est aussi possible d'activer ces commandes sur le périphérique iOS/PC connecté.

### Nota

- Les changements de volume sur le périphérique iOS ou iTunes s'appliquent à cet appareil. (Consultez l'aide de iTunes pour les paramètres nécessaires dans iTunes).
- La lecture des autres sources audio est interrompue et le signal de la fonction AirPlay a préséance.
- Avec certaines versions de iOS et de iTunes, il se peut qu'il ne soit pas possible de redémarrer la lecture AirPlay si le sélecteur est changé ou si l'unité est mise en veille pendant la lecture AirPlay. Dans ce cas, choisissez un périphérique différent depuis l'icône AirPlay de l'application Music ou iTunes puis sélectionnez à nouveau cette unité en tant que haut-parleurs de sortie.
- La fonction AirPlay n'a aucun effet lors de la lecture de vidéos sur iTunes.

# Paramètres

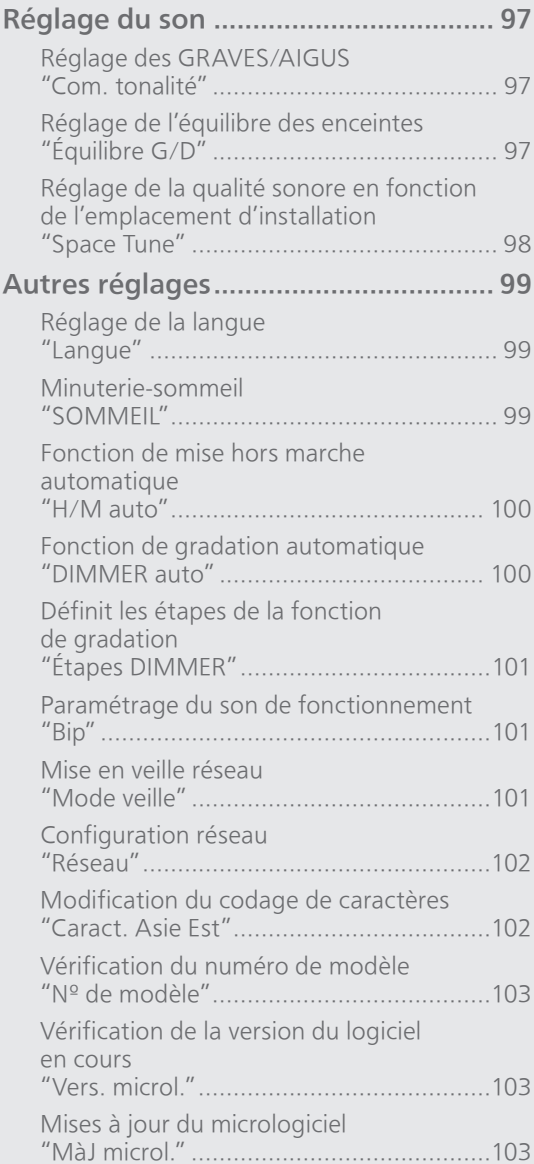

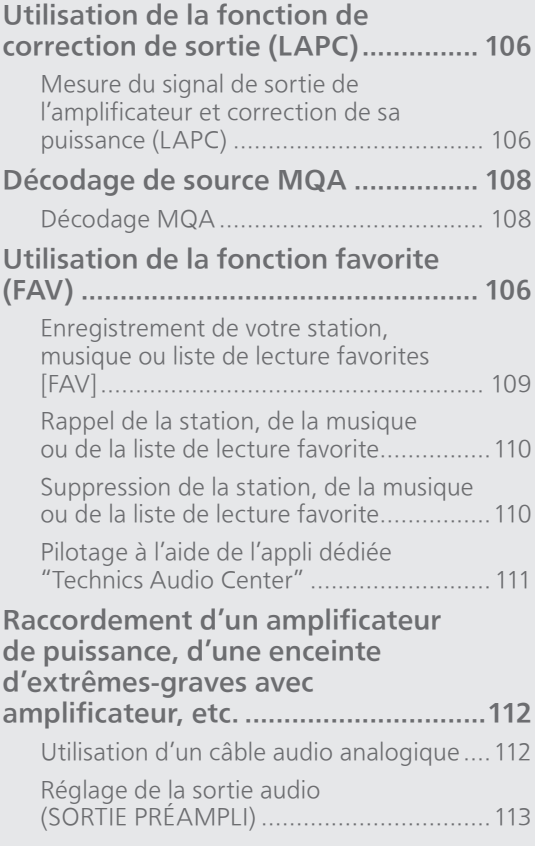

[Table des matières](#page-4-0) ... 0[5](#page-4-0)

## Paramètres

# Réglage du son

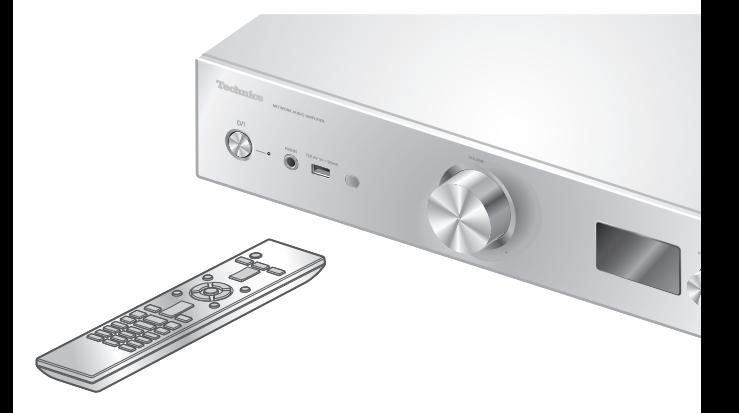

- 1 Appuyez sur [SETUP].
- 2 Appuyez à répétition sur  $[$ **A**],  $\lceil \mathbf{v} \rceil$  pour choisir le menu, puis appuyez sur [OK].
- 3 Appuyez sur  $[\triangle]$ ,  $[\triangledown]$ ,  $[\triangle]$ ,  $[\triangleright]$ pour configurer et appuyez sur [OK].

## Réglage des GRAVES/AIGUS "Com. tonalité"

Vous pouvez régler la tonalité avec cet appareil. Chaque plage de tonalité (GRAVES/AIGUS) peut être réglée.

- Pour activer cette fonction, choisissez "Activé(réglage)".
- Chaque niveau peut être réglé entre "- 10" et "+ 10".
- "TON." est affiché après le réglage.
- Le mode d'usine par défaut est "Désactivé".

Réglage de l'équilibre des enceintes "Équilibre G/D"

Cette fonction règle l'équilibre de la sortie des enceintes gauche et droite.

• La sortie audio des casques d'écoute connectés et des bornes PRE OUT est également réglée.

## Réglage de la qualité sonore en fonction de l'emplacement d'installation "Space Tune"

Vous pouvez régler la qualité sonore en fonction de l'emplacement d'installation (près du mur ou du coin de la pièce).

• Le mode d'usine par défaut est "Libre".

### Libre :

Aucun objet (mur, etc.) ne se trouve autour des enceintes.

### Mur :

Un mur se trouve derrière les enceintes.

Coin :

Des enceintes se trouvent dans le coin de la pièce. Dans une étagère :

Des enceintes sont sur l'étagère.

### Person. G/D :

Règle la qualité sonore de chaque enceinte.

### Nota

• Avec l'application dédiée "Technics Audio Center" (gratuite) de votre périphérique iOS, vous pouvez mesurer la distance entre votre périphérique iOS et cet appareil. Réglez "Space Tune" sur "Mesuré" après avoir mesuré avec le périphérique iOS. Pour plus de détails, visitez : [www.technics.com/support/](https://www.technics.com/support/)

## Paramètres

# <span id="page-98-0"></span>Autres réglages

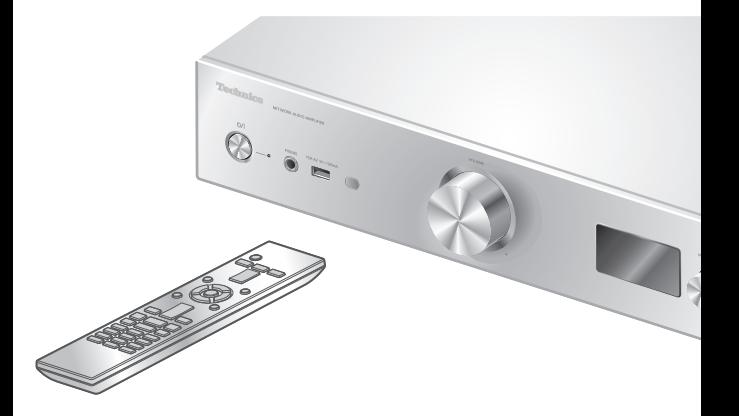

- 1 Appuyez sur [SETUP].
- 2 Appuyez à répétition sur  $[$ **A**],  $\lceil \mathbf{v} \rceil$  pour choisir le menu, puis appuyez sur [OK].
- 3 Appuyez sur  $[\triangle]$ ,  $[\triangledown]$ ,  $[\triangle]$ ,  $[\triangleright]$ pour configurer et appuyez sur  $[OK]$ .

## <span id="page-98-1"></span>Réglage de la langue "Langue"

Sélectionnez "English" ou "Français" pour l'affichage. Le mode d'usine par défaut est "English".

## <span id="page-98-2"></span>Minuterie-sommeil "SOMMEIL"

La minuterie de sommeil peut mettre l'unité en veille après un délai défini. (30 minutes/60 minutes/ 90 minutes/120 minutes/Désactivé)

- "SOMMEIL" est affiché après le réglage.
- La minuterie de mise en veille est effacée dans les conditions suivantes.
	- Lors du réglage de "Initialisation"
	- Lors du réglage de la fonction LAN sans fil
	- Lors de la mise à jour du micrologiciel

# <span id="page-99-0"></span>Fonction de mise hors marche automatique "H/M auto"

Lorsque le réglage est sur "Activé", si aucun son n'est émis (pression d'une touche, par exemple) dans un délai d'environ 20 minutes, cet appareil passe automatiquement en mode veille pour économiser de l'énergie.

- Cette fonction n'a aucun effet dans les conditions suivantes.
	- -La source d'entrée est "FM"
	- Audio DSD dans "USB-B"
- Le mode d'usine par défaut est "Désactivé".

### Nota

- Le réglage est enregistré même si le courant est coupé et rétabli.
- "H/M auto" s'affiche pendant 3 minutes avant que cet appareil se met hors marche.

<span id="page-99-1"></span>Fonction de gradation automatique "DIMMER auto"

Lorsque le réglage sélectionné est "Activé" cet appareil permet de régler temporairement la luminosité de l'écran, de l'indicateur de puissance, etc., si aucun son n'est émis (pression d'une touche, par exemple) dans un délai d'environ 20 minutes,

- Le mode d'usine par défaut est "Activé".
- "H/M auto" a priorité sur la gradation automatique et cet appareil se met automatiquement hors marche quand "H/M auto" est réglé sur "Activé".
- Cette fonction n'a aucun effet sur l'audio DSD dans "USB-B"

# <span id="page-100-0"></span>Définit les étapes de la fonction de gradation "Étapes DIMMER"

Sélectionnez les étapes de réglage de la luminosité de cet appareil en appuyant sur [DIMMER]. Vous pouvez éteindre le témoin d'alimentation en plus de régler la luminosité de cet appareil en 4 étapes en appuyant sur [DIMMER] lorsque "Étapes DIMMER" est réglé sur "5 (incluant lumières éteintes)".

- Le mode d'usine par défaut est "4".
- Cet appareil ne se met pas hors marche même si la luminosité est désactivée.
- Lorsque le voyant d'alimentation est éteint avec le paramètre "5 (incluant lumières éteintes)", le voyant rouge est également éteint en mode veille.
- Lorsque [DIMMER] fonctionne pour les appareils Technics connectés, l'étape de gradation peut ne pas correspondre entre cet appareil et les appareils connectés. Réglez sur "4" ou ajustez les étapes pour chacun.

## <span id="page-100-1"></span>Paramétrage du son de fonctionnement "Bip"

Vous pouvez activer/désactiver le son du bip des touches de commande tactiles.

• Le mode d'usine par défaut est "Activé". Pour désactiver cette fonction, choisissez "Désactivé".

## <span id="page-100-2"></span>Mise en veille réseau "Mode veille"

Lorsque cette fonction est réglée sur "Activé", cet appareil s'active automatiquement dans les cas suivants.

- Lorsqu'une connexion Bluetooth® est établie entre cet appareil et un dispositif Bluetooth® couplé.
- Lorsque des opérations de lecture sont effectuées sur cet appareil à partir d'un dispositif connecté au réseau.
- Le mode d'usine par défaut est "Activé". Pour désactiver cette fonction, choisissez "Désactivé".
- Ce paramètre ne s'affiche pas lorsque la fonction réseau est désactivée. ("Amplification pure" est réglé sur "Activé" ou "Réseau/USB-A/Bluetooth" est réglé sur "Désactivé") (⇒ [64](#page-63-0))

<span id="page-101-0"></span>Configuration réseau "Réseau"

## Réglage du Wi-Fi "Menu Wi-Fi"

La fonction LAN sans fil peut être activée ou désactivée.

• Le mode d'usine par défaut est "Activé".

## Affichage de l'icône de réseau "Indicateur réseau"

Pour faire disparaître de l'écran l'icône de réseau (réseau filaire/réseau local sans fil), réglez cette option sur "Désactivé".

• Le mode d'usine par défaut est "Activé".

## Puissance du signal Wi-Fi "Niveau du signal"

Pour contrôler la puissance du signal Wi-Fi là où ce système se trouve.

- La puissance du signal est indiquée sous la forme 3 (max.) - 2 - 1. Si l'indicateur affiche "2" ou "1", changez la position ou l'orientation de votre routeur sans fil ou de ce système et voyez si la connexion est meilleure.
- Si "0" est affiché, cela indique que le système ne peut pas établir de lien avec le routeur sans fil.

## <span id="page-101-1"></span>Modification du codage de caractères "Caract. Asie Est"

Vous pouvez modifier le codage de caractères des noms de pistes, des noms d'artistes et d'autres informations lorsqu'elles ne s'affichent pas comme elles le devraient.

### Type 1(日本) :

La priorité est donnée au japonais (paramètre par défaut).

### Type 2(简体字) :

La priorité est donnée au chinois (simplifié).

<span id="page-102-0"></span>Vérification du numéro de modèle "Nº de modèle"

Le numéro de modèle s'affiche.

## <span id="page-102-1"></span>Vérification de la version du logiciel en cours "Vers. microl."

La version du micrologiciel installé est affichée.

## <span id="page-102-2"></span>Mises à jour du micrologiciel "MàJ microl."

Panasonic diffuse à l'occasion des mises à jour du micrologiciel de cet appareil qui peuvent ajouter des fonctionnalités ou améliorer celles en place. Ces mises à jour sont mises à votre disposition sans frais.

• Pour obtenir des informations sur la mise à jour, consultez le site Internet suivant.

[www.technics.com/support/firmware/](https://www.technics.com/support/firmware/)

Le téléchargement nécessite environ 15 minutes.

Ne débranchez pas le cordon d'alimentation et ne mettez pas cette unité en veille pendant la mise à jour.

Ne déconnectez pas la mémoire flash USB pendant la mise à jour.

• La progression est affichée en tant que "Updating (Mise à jour en cours)  $\Box$  %" pendant la mise à jour. ("□" représente un chiffre.)

### Nota

- Durant la mise à jour, aucune autre opération ne peut être effectuée.
- S'il n'y a aucune mise à jour, "Firmware is Up To Date (Micrologiciel à jour)" s'affiche. (Pas besoin de mettre à jour.)
- La mise à jour du micrologiciel peut réinitialiser les paramètres de cet appareil.

# Mise à jour par Internet

### **■** Préparatifs

- Connecter cet appareil au réseau. (⇒ [30](#page-29-0)) Assurez-vous que le réseau sans fil est relié à Internet.
- 1 Appuyez sur [SETUP].
- 2 Appuyez à répétition sur  $[ \triangle ]$ ,  $[ \triangledown ]$  pour sélectionner "MàJ microl.", puis appuyez sur [OK].
- 3 Appuyez sur  $[$ **A**],  $[$ **v**] pour sélectionner "Internet", puis appuyez sur [OK].
- 4 Appuyez sur  $[\triangle]$ ,  $[\triangledown]$  pour sélectionner "Oui", puis appuyez sur [OK].
	- La progression est affichée en tant que "Updating (Mise à jour en cours)  $\Box$  %" pendant la mise à jour. ("a" représente un chiffre.) • Une fois la mise à jour faite, "Réussite" s'affiche.
- 5 Appuyez sur [U/] de l'appareil pour le mettre hors tension puis sous tension.

### Nota

- Le téléchargement peut être plus long en fonction de l'environnement de connexion Internet, etc.
- La mise à jour du micrologiciel peut démarrer automatiquement après la fin du paramétrage du réseau ( $\Rightarrow$  [30](#page-29-0)).

# Mise à jour par mémoire flash USB

### **■** Préparatifs

• Téléchargez le plus récent micrologiciel sur une mémoire flash USB. Pour plus de détails, visitez le site Web suivant.

[www.technics.com/support/firmware/](https://www.technics.com/support/firmware/)

- 1 Branchez la mémoire flash USB comportant le nouveau micrologiciel.
- 2 Appuyez sur [SETUP].
- 3 Appuyez à répétition sur  $[$ **A**],  $[$ **v**] pour sélectionner "MàJ microl.", puis appuyez sur [OK].
- 4 Appuyez sur  $[$ **A**],  $[$ **v**] pour sélectionner "USB-A", puis appuyez sur [OK].

## 5 Appuyez sur  $[$ **A**],  $[$ **v**] pour sélectionner "Oui", puis appuyez sur [OK].

• La progression est affichée en tant que "Updating (Mise à jour en cours)  $\Box$  %" pendant la mise à jour. ("□" représente un chiffre.)

• Une fois la mise à jour faite, "Réussite" s'affiche.

## 6 Appuyez sur [U/|] de l'appareil pour le mettre hors tension puis sous tension.

### Nota

<sup>•</sup> Le téléchargement peut être plus long en fonction de la mémoire flash USB.

## Paramètres

# Utilisation de la fonction de correction de sortie (LAPC)

Vous pouvez effectuer un réglage optimal en fonction de vos enceintes.

Mesure du signal de sortie de l'amplificateur et correction de sa puissance (LAPC)

### **■** Préparatifs

- Débranchez le casque d'écoute.
- Réglez "SORTIE PRÉAMPLI" sur "Désactivé".

Tonalité de test émise pendant la mesure Afin de garantir la précision de la mesure, les enceintes émettent une tonalité de test à intervalles réguliers. (Pendant environ 5 minutes) Vous ne pouvez pas changer le volume de l'audio acheminé lorsque la mesure est en cours.

- 1 Appuyez sur [SETUP].
- 2 Appuyez sur  $[\triangle]$ ,  $[\triangledown]$  pour sélectionner "LAPC", puis appuyez sur [OK].
- 3 Appuyez sur  $[\triangle]$ ,  $[\triangledown]$  pour sélectionner "Démarrage mesure", puis appuyez sur [OK].
- 4 Appuyez sur  $[4]$ ,  $[\nabla]$  pour sélectionner "Oui", puis appuyez sur [OK].

"Mesure LAPC" s'affiche et cet appareil commence à mesurer le signal acheminé par l'amplificateur. Vérifiez qu'une tonalité de test est émise à la fois depuis les enceintes gauche et droite.

Lorsque la mesure est terminée, la correction de sortie de l'amplificateur est automatiquement activée.

- La mesure du signal de l'amplificateur est annulée dans les conditions suivantes. Une pression sur [MUTE]
	- Commutation de la source d'entrée
- Si vous branchez un casque d'écoute pendant la mesure du signal de l'amplificateur ou la correction de la sortie de l'amplificateur, cela l'annule.
- 5 Une fois l'étalonnage effectué, "Terminé" s'affiche à l'écran.
- Activation/désactivation de la fonction de correction de sortie
- 1 Appuyez sur [SETUP].
- 2 Appuyez sur  $[4]$ ,  $[\nabla]$  pour sélectionner "LAPC", puis appuyez sur [OK].
- 3 Appuyez sur  $[4]$ ,  $[\nabla]$  pour sélectionner "Activé"/"Désactivé", puis appuyez sur [OK].

**Nota** 

- Pour afficher l'état de réglage de LAPC, maintenez enfoncée [INFO].
- Réglez sur "Désactivé" lorsque vous utilisez la fonction de correction de sortie pour les enceintes connectées car la fonction de correction (LAPC) a des effets sur la sortie audio de la borne PRE OUT.  $(\Rightarrow 112)$  $(\Rightarrow 112)$
- En fonction des enceintes connectées, l'impact de la fonction de correction de sortie risque d'être minimal.
- La sortie corrigée s'applique jusqu'à ce que vous mesuriez à nouveau le signal de sortie. Lorsque vous utilisez d'autres enceintes, mesurez à nouveau.

## Paramètres

## <span id="page-107-0"></span>Décodage de source MQA

## <span id="page-107-1"></span>Décodage MQA

Cet appareil est équipé de la technologie MQA (Master Quality Authenticated) permettant d'écouter des fichiers ou des flux audio MQA reproduisant le son de l'enregistrement d'origine. Le décodeur MQA intégré restaure le signal haute résolution entendu en studio et le confirme à l'aide de la signature d'authentification. Pour plus de renseignements, visitez : [www.mqa.](https://www.mqa.co.uk/customer/mqacd) co.uk/customer/mqacd.

- "MQA" s'affiche pendant la lecture du contenu MQA.
- Il est possible d'afficher le type de contenu MQA (MQA Studio, etc.) en appuyant sur [INFO] tout en lisant un fichier audio MQA.

### 1 Appuyez sur [SETUP].

- 2 Appuyez sur  $[4]$ ,  $[\nabla]$  pour sélectionner "Décodage MQA", puis appuyez sur  $[OK]$ .
- 3 Appuyez sur  $[4]$ ,  $[\nabla]$  pour sélectionner "Activé", puis appuyez sur [OK].

### Nota

- Lorsque le périphérique audio numérique connecté prend en charge le décodage MQA, désactivez la fonction de décodage MQA sur le périphérique connecté.
- "MQA" ou "MQA Studio" signale que l'appareil est en train de décoder et de lire un flux ou un fichier MQA et en indique la provenance pour garantir que le son est identique à celui du matériel source. "MQA Studio" signale qu'un fichier "MQA Studio", qui a été approuvé dans le studio par l'artiste/le producteur ou vérifié par le propriétaire des droits d'auteur, est en cours de lecture.
- En fonction du réglage de l'appareil audio numérique connecté, les fichiers ou flux MQA peuvent ne pas être décodés pour reproduire la qualité sonore d'origine. Pour plus de détails, consultez le manuel d'utilisation du périphérique connecté. Pour obtenir des informations sur les appareils Technics, consultez le site Internet suivant.

[www.technics.com/support/](https://www.technics.com/support/)

• Spécifications sous réserve de modifications.
#### Paramètres

## Utilisation de la fonction favorite (FAV)

Enregistrement de votre station, musique ou liste de lecture favorites [FAV]

Vous pouvez enregistrer votre station, musique ou liste de lecture favorites (FM / USB-A / DMP / Radio Internet / Spotify / TIDAL / Deezer / Amazon Music / Qobuz, etc.) et rappeler facilement la station en appuyant sur [FAV].

- 1 Commutez la source d'entrée (FM / USB-A / DMP / Radio Internet / Spotify / TIDAL / Deezer / Amazon Music / Qobuz, etc.).
- 2 Maintenez [FAV] enfoncée tout en écoutant la station favorite ou la liste de lecture.
	- L'écran d'enregistrement des favoris (FAV) s'active.
- 3 Appuyez plusieurs fois sur  $[\triangle]$ ,  $[\triangledown]$  pour sélectionner le numéro (FAV1 - 9) à enregistrer, puis appuyez sur [OK].
- Le message "Mémorisé" s'affiche après l'enregistrement.
- Vous pouvez enregistrer jusqu'à 9 stations ou listes de lecture favorites.
- La fonction des favoris (enregistrement/rappel/ suppression) peut également être configurée depuis l'application dédiée "Technics Audio Center" (gratuite).
- Pour annuler ce réglage en cours, appuyez sur [RETURN].

Rappel de la station, de la musique ou de la liste de lecture favorite

- 1 Appuyez sur [FAV].
- 2 Appuyez à répétition sur  $[\triangle]$ ,  $[\triangledown]$  pour sélectionner un numéro de station favorite à diffuser, puis appuyez sur [OK].
- Vous pouvez également rappeler la station en appuyant plusieurs fois sur [FAV]. (Passage à la station enregistrée.)
- Si aucune station ou liste de lecture n'est enregistrée dans la liste des favoris, le message "Vide" s'affiche. Ajoutez une station ou une liste de lecture à la liste.
- La source d'entrée passe automatiquement sur la station enregistrée.
- La source d'entrée ne passe pas automatiquement sur la source d'entrée désactivée en mode "Amplification pure". (⇒ [64](#page-63-0))

#### **Nota**

• Si la station ou la liste de lecture ne peut pas être trouvée après commutation de la source d'entrée, la lecture ne démarre pas ou une autre musique peut être lue.

Suppression de la station, de la musique ou de la liste de lecture favorite

- 1 Appuyez sur [FAV].
- 2 Appuyez à répétition sur  $[$ **A**],  $[$ **v**] pour sélectionner un numéro de station favorite à supprimer, puis appuyez sur [CLEAR].
- 3 Appuyez à répétition sur  $[$ **A**],  $[$ **v**] pour sélectionner "Oui", puis appuyez sur  $[OK]$ .
- Le message "Effacé" s'affiche après la suppression.
- Le message "Vide" s'affiche si aucune station ou liste de lecture n'est enregistrée dans la liste des favoris.

## Pilotage à l'aide de l'appli dédiée "Technics Audio Center"

Si vous installez l'application dédiée "Technics Audio Center" (gratuite) sur votre tablette/téléphone intelligent, vous pouvez commander cet appareil et modifier la liste des favoris.

Téléchargez et installez l'application à partir du site Internet ci-dessous.

[www.technics.com/support/](https://www.technics.com/support/)

#### Paramètres

## <span id="page-111-0"></span>Raccordement d'un amplificateur de puissance, d'une enceinte d'extrêmes-graves avec amplificateur, etc.

Vous pouvez raccorder un amplificateur de puissance, une enceinte d'extrêmes-graves avec amplificateur, etc., avec un câble audio analogique (non fourni) pour écouter des signaux audio analogiques.

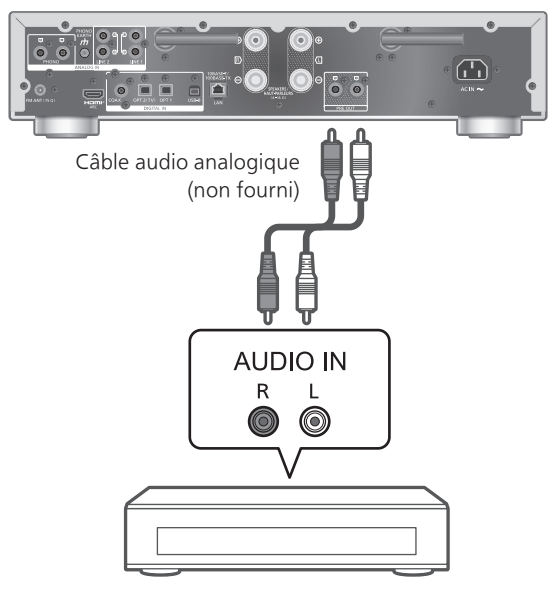

Amplificateur de puissance, enceinte d'extrêmesgraves avec amplificateur, etc.

Ne raccordez pas le signal audio provenant des bornes SORTIE PRÉAMPLI aux bornes d'entrée audio analogique de cet appareil. Cela pourrait provoquer un dysfonctionnement.

### Utilisation d'un câble audio analogique

- 1 Débranchez le cordon d'alimentation.
- 2 Raccordez cet appareil et un amplificateur de puissance, une enceinte d'extrêmes-graves avec amplificateur, etc.
- 3 Branchez le cordon d'alimentation de cet appareil.  $(\Rightarrow 29)$  $(\Rightarrow 29)$
- 4 Appuyez sur  $[\circlearrowleft]$  pour mettre cet appareil en marche.

#### Nota

- Si l'équipement connecté possède uniquement une entrée audio monophonique, raccordez-le au terminal SORTIE PRÉAMPLI L ou R de cet appareil.
- Pour plus de détails, consultez le manuel d'utilisation du périphérique connecté.

### <span id="page-112-0"></span>Réglage de la sortie audio (SORTIE PRÉAMPLI)

Vous pouvez régler la sortie audio des bornes de sortie des enceintes et des bornes SORTIE PRÉAMPLI.

- 1 Appuyez sur [SETUP].
- 2 Appuyez à répétition sur  $[$ **A**],  $[$ **v**] pour sélectionner "SORTIE PRÉAMPLI", puis appuyez sur [OK].
- 3 Appuyez sur  $[$ **A**],  $[$ **v**] pour sélectionner le réglage de sortie, puis appuyez sur [OK].

• Le mode d'usine par défaut est "Désactivé".

#### Activé :

Le son provient des bornes de sortie d'enceinte et des bornes SORTIE PRÉAMPLI.

#### Act. (H.-P.: dés.) :

Aucun son ne provient des bornes de sortie d'enceinte. Le son provient des bornes SORTIE PRÉAMPLI.

#### Désactivé :

Aucun son ne provient des bornes SORTIE PRÉAMPLI. Le son provient des bornes de sortie d'enceinte.

#### Nota

- Un réglage sur "Act. (H.-P.: dés.)" est recommandé en cas de branchement d'un amplificateur de puissance.
- Réglez "LAPC" sur "Désactivé" en cas de branchement d'un amplificateur de puissance, etc., sur la borne SORTIE PRÉAMPLI car la fonction de correction (LAPC) a des effets sur la sortie audio de la borne SORTIE PRÉAMPLI. (⇒ 106)

# Autres

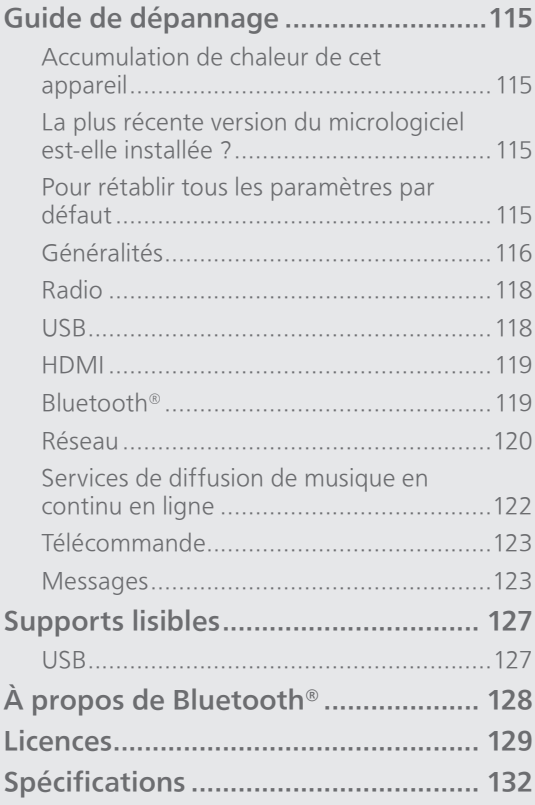

[Table des matières](#page-4-0) ... 0[5](#page-4-0)

## Guide de dépannage

Avant de demander de l'aide, procédez aux vérifications suivantes. Si vous n'êtes pas sûr de certains points de vérification, ou si les solutions indiquées dans ce guide suivant ne résolvent pas le problème, consultez votre revendeur.

### Accumulation de chaleur de cet appareil

Cet appareil chauffe lorsqu'il fonctionne.

• Soyez prudent en touchant le bas de cet appareil car il peut être chaud. Pour l'installation ou l'entretien de l'appareil, débranchez le cordon d'alimentation et attendez au moins 3 minutes.

## La plus récente version du micrologiciel est-elle installée ?

Panasonic améliore sans cesse le micrologiciel de cet appareil afin que ses clients puissent profiter des technologies les plus récentes. (⇒ [103\)](#page-102-0)

## Pour rétablir tous les paramètres par défaut

Dans les situations suivantes, réinitialisez la mémoire :

• Absence de réponse sur pression des touches.

- Pour vider la mémoire et en réinitialiser le contenu.
- 1 Appuyez sur [SETUP] pendant que cet appareil est en marche.
- 2 Appuyez à répétition sur  $[4]$ ,  $[\nabla]$ pour sélectionner "Initialisation", puis appuyez sur [OK].
- 3 Appuyez sur  $[$ **A**],  $[$ **v**] pour sélectionner "Oui", puis appuyez sur [OK].

• Un écran de confirmation apparaît. Sélectionnez "Oui" dans les étapes suivantes pour rétablir tous les paramètres par défaut.

4 Appuyez sur [A], [V] pour sélectionner "Oui", puis appuyez à nouveau sur [OK].

## Généralités

#### L'appareil ne fonctionne pas. Les opérations ne sont pas effectuées correctement.

- L'un des dispositifs de sécurité de l'appareil, etc., est peut-être désactivé.
	- ① Appuyez sur [少/]] de l'appareil pour le mettre en attente.
		- Si l'appareil ne se met pas en attente, appuyez sur  $[O/I]$  de l'appareil pendant au moins 5 secondes. La mise en attente de l'appareil est forcée.

Sinon, ddéconnectez le cordon d'alimentation, attendez au moins 3 minutes, puis rebranchezle.

- 2 Appuyez sur [O/I] de l'appareil pour le mettre en marche. (La mise en marche de cet appareil peut prendre un certain temps.)
	- Si les opérations ne sont pas effectuées correctement même après la mise en marche de cet appareil, appuyez sur [U/I] pendant au moins 5 secondes pour le mettre hors marche. (Relâchez l'interrupteur une fois l'appareil hors marche.) Cela peut résoudre le problème.
	- Si l'appareil ne fonctionne toujours pas, consultez votre détaillant.
- La télécommande peut ne pas fonctionner correctement. (⇒ 123)

#### Un "bourdonnement" se fait entendre à la lecture.

- Un cordon d'alimentation d'un autre dispositif ou une lampe fluorescente se trouve près des câbles. Mettez les autres appareils hors marche ou éloignez-les des câbles de cet appareil.
- Un fort champ magnétique situé près d'un téléviseur ou d'un autre dispositif pourrait réduire la qualité audio. Éloignez cet appareil de cet emplacement.
- Il est possible que les haut-parleurs émettent un son lorsqu'un dispositif proche émet de fortes ondes radio, comme lorsqu'un téléphone cellulaire reçoit un appel.

#### Aucun son.

- Vérifiez que les raccordements de câbles sur les prises entrantes et sortantes ne sont pas incorrects. Si c'est le cas, mettez cet appareil en veille et rebranchez correctement les câbles.
- Vérifiez que la source entrante correcte est sélectionnée.
- Insérez à fond les fiches des câbles à brancher.
- Confirmez les paramètres de sortie du son. (Le son n'est pas acheminé par les enceintes connectées aux bornes de sortie d'enceinte de cet appareil si "SORTIE PRÉAMPLI" est réglé sur "Act. (H.-P.: dés.)".) (⇒ [113\)](#page-112-0)
- Le son n'est pas émis des bornes SORTIE PRÉAMPLI quand "SORTIE PRÉAMPLI" est réglé sur "Désactivé". (Le mode d'usine par défaut est "Désactivé".) (⇒ [113\)](#page-112-0)
- Lorsqu'une fiche est branchée, les enceintes et les bornes SORTIE PRÉAMPLI n'émettent pas de son.  $(\Rightarrow 112)$  $(\Rightarrow 112)$
- La lecture de contenu multicanal n'est pas prise en charge.
- La borne d'entrée audio numérique de cet appareil peut détecter uniquement des signaux PCM linéaires. Pour plus de détails, consultez le mode d'emploi du périphérique.

#### La lecture ne démarre pas.

- Selon votre environnement ou vos périphériques connectés, il est possible que cela prenne un certain temps.
- La lecture de contenu multicanal n'est pas prise en charge.
- Vérifiez si le format du fichier est compatible. Pour en savoir plus sur les formats pris en charge, consultez "Format". (⇒ 135)

#### Cet appareil se met automatiquement en attente.

- La fonction de mise hors contact automatique estelle activée ? (⇒ [100\)](#page-99-0)
- Lors de l'utilisation de la fonction HDMI CEC (Consumer Electronics Control/Contrôle de l'électronique grand public), cet appareil peut passer en mode veille en fonction de l'équipement HDMI connecté. (⇒ [59](#page-58-0))

#### Le voyant d'alimentation s'éteint.

- L'appareil est hors marche.
- Pour éteindre le voyant d'alimentation, appuyez à plusieurs reprises sur [DIMMER] lorsque "Étapes DIMMER" est réglé sur "5 (incluant lumières éteintes)". (⇒ [101](#page-100-0))

#### Les paramètres sont réinitialisés aux paramètres par défaut.

• La mise à jour du micrologiciel peut réinitialiser les paramètres.

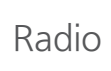

#### La réception est mauvaise.

- Éloignez l'antenne des ordinateurs, téléviseurs, autres câbles et cordons.
- Utilisez une antenne extérieure (⇒ [26\)](#page-25-0).

#### Une réception statique ou bruyante s'entend en écoutant une émission radio.

- Confirmez que l'antenne est correctement connectée. (⇒ [26\)](#page-25-0)
- Réglez la position de l'antenne.
- Maintenez une certaine distance entre l'antenne et le cordon d'alimentation.
- Utilisez une antenne extérieure si des bâtiments ou des montagnes se trouvent à proximité. (⇒ [26\)](#page-25-0)
- Mettez le téléviseur ou les autres lecteurs audio hors marche, ou éloignez-les de cet appareil.
- Éloignez les téléphones cellulaires de cet appareil s'ils provoquent des interférences.

# USB

#### L'appareil USB ou son contenu ne peut pas être lu.

- Le format de l'appareil USB ou de son contenu n'est pas compatible avec le système. (⇒ 127)
- Une clé USB sur laquelle les noms des fichiers/ dossiers sont trop longs peut ne pas être lue, même si le nombre de fichiers/dossiers qu'elle contient n'atteint pas le nombre maximal ( $\Rightarrow$  134).
- La connexion USB n'est pas disponible quand "Amplification pure" est réglé sur "Activé" ou que "Réseau/USB-A/Bluetooth" est réglé sur "Désactivé". Réglez "Amplification pure" sur "Désactivé". (⇒ [64\)](#page-63-0)

#### Il ne se passe rien en appuyant sur  $[*/]]$ .

• Débranchez le dispositif USB et le rebrancher. Sinon, mettez l'unité en veille et rallumez-la.

#### L'appareil USB fonctionne au ralenti.

- Les fichiers lourds et les appareils USB à grande mémoire prennent plus de temps à être lus.
- Cela peut prendre du temps s'il y a beaucoup de pistes ou de dossiers dessus.

#### Impossible d'afficher les informations correctement.

• Le nom des pistes, etc., peut ne pas s'afficher correctement.

## HDMI

#### La fonction HDMI CEC ne fonctionne pas.

- Vérifiez le réglage HDMI CEC de l'équipement connecté. (Activation du réglage HDMI CEC de l'équipement connecté, sélection de cet appareil comme sortie audio, etc.)
- Pour plus de détails, consultez le manuel d'utilisation de l'équipement HDMI (TV, etc.). La reconnexion de l'équipement, une panne de courant, le branchement et le débranchement du cordon d'alimentation secteur peuvent être à l'origine du problème. Effectuez la procédure cidessous.
	- Coupez et rétablissez l'alimentation sur le téléviseur alors que tout l'équipement branché au moyen des câbles HDMI est en marche.
	- Désactivez, puis activez le réglage HDMI CEC sur le téléviseur.
- La connexion HDMI n'est pas disponible quand "Amplification pure" est réglé sur "Activé" ou que "HDMI" est réglé sur "Désactivé". Réglez "Amplification pure" sur "Désactivé". (⇒ [64\)](#page-63-0)

Bluetooth®

#### Le couplage n'est pas possible.

- Vérifiez l'état du dispositif Bluetooth®.
- La connexion Bluetooth n'est pas disponible quand "Amplification pure" est réglé sur "Activé" ou que "Réseau/USB-A/Bluetooth" est réglé sur "Désactivé". Réglez "Amplification pure" sur  $"D$ ésactivé". (⇒ [64\)](#page-63-0)

#### La connexion du dispositif n'est pas possible.

- Le couplage a échoué ou l'enregistrement a été écrasé. Ressayez le couplage. (⇒ [46\)](#page-45-0)
- Cet appareil pourrait être connecté à un autre dispositif. Déconnectez l'autre dispositif et ressayez d'effectuer le couplage.

#### Le dispositif est connecté mais aucun son n'est entendu sur l'appareil.

• Dans le cas de certains périphériques Bluetooth® intégrés, il est nécessaire de régler manuellement la sortie audio sur cet appareil. Pour plus de détails, consultez le mode d'emploi du périphérique.

#### Le son est interrompu.

- L'appareil est en dehors de la portée de communication de 10 m (33 pi). Rapprochez le dispositif Bluetooth® de ce système.
- Retirez tout obstacle entre ce système et le dispositif.
- Les autres appareils utilisant une bande de fréquences 2,4 GHz (routeur sans fil, four à micro-ondes, téléphones sans fil, etc.) créent des interférences. Approchez le dispositif Bluetooth® de ce système et éloignez-le des autres appareils.
- Sélectionnez "Mode1" pour une communication stable.  $(\Rightarrow 49)$  $(\Rightarrow 49)$

Réseau

#### La connexion au réseau ne peut être établie.

- Vérifiez la connexion réseau et ses paramétrages.  $(\Rightarrow 30)$  $(\Rightarrow 30)$
- Si le réseau est invisible, rendez-le visible tout en le configurant pour cette unité ou effectuez une connexion LAN filaire.
- La sécurité Wi-Fi de ce système prend en charge le WPA2™. Votre routeur sans fil doit donc être compatible avec WPA2™. Pour obtenir plus de détails sur les types de sécurité pris en charge par votre routeur et la façon de modifier les paramètres, consultez le mode d'emploi ou contactez votre fournisseur d'accès Internet.
- Assurez-vous que la fonction de multidiffusion de votre routeur sans fil est activée.
- Selon votre routeur, il se peut que le bouton WPS ne fonctionne pas. Essayez une autre méthode de connexion. ( $\Rightarrow$  [34\)](#page-33-0)
- L'environnement LAN sans fil ou des interférences radio dans votre zone peuvent engendrer des problèmes de connexion. Dans ce cas, essayez une autre méthode de connexion. Si le problème persiste, installez une connexion LAN filaire. ( $\Rightarrow$  [32](#page-31-0))
- Débranchez le cordon d'alimentation avant de brancher ou débrancher le câble réseau.
- La fonction réseau n'est pas disponible quand "Amplification pure" est réglé sur "Activé" ou que "Réseau/USB-A/Bluetooth" est réglé sur "Désactivé". Réglez "Amplification pure" sur "Désactivé". (⇒ [64\)](#page-63-0)

#### Impossible de choisir ce système comme hautparleurs de sortie.

- Assurez-vous que les périphériques sont connectés au même réseau que cette unité.
- Reconnectez les périphériques au réseau.
- Mettez le routeur sans fil hors marche et de nouveau en marche.
- Mettez cette unité en veille puis en marche et choisissez à nouveau ce système comme hautparleurs de sortie.

#### Impossible de sélectionner cet appareil à partir des applications activées par Chromecast.

- Lorsque vous utilisez des applications activées par Chromecast pour écouter de la musique sur cet appareil, vous devez paramétrer une connexion réseau avec l'application "Google Home". (⇒ [36\)](#page-35-0)
- Vous ne pouvez pas sélectionner cet appareil à partir des applications vidéo, etc.

#### La lecture ne démarre pas.

#### Le son est interrompu.

- Le contenu risque de ne pas être lu correctement en fonction de l'état du réseau.
- Si vous utilisez la bande 2,4 GHz sur le routeur sans fil, en même temps que d'autres périphériques 2,4 GHz, comme des four à microondes, des téléphones sans fil, etc., il est possible que des interruptions de connexion se produisent. Augmentez la distance entre cette unité et les appareils en question.
	- Si votre routeur sans fil prend en charge la bande 5 GHz, essayez d'utiliser la bande 5 GHz.
- Ne placez pas ce système à l'intérieur d'une armoire métallique, elle pourrait bloquer le signal Wi-Fi.
- Si la lecture s'arrête, vérifiez l'état de la lecture sur le périphérique.
- Rapprochez ce système du routeur sans fil.
- Vérifiez la puissance du signal Wi-Fi avec "Niveau du signal" et ajustez l'emplacement de cette unité et du routeur sans fil. (⇒ [102\)](#page-101-0)
- Si plusieurs dispositifs sans fil sont utilisés simultanément sur le même réseau sans fil que cet appareil, essayez de mettre les autres dispositifs hors marche ou de réduire leur utilisation du réseau sans fil.
- Reconnectez les périphériques au réseau.
- Mettez le routeur sans fil hors marche et de nouveau en marche.
- Avec certaines versions iOS et iTunes, il peut s'avérer impossible de redémarrer la lecture AirPlay si le sélecteur est changé (p. ex."USB-A", par ex.) ou si cet appareil est en veille pendant la lecture AirPlay. Dans ce cas, choisissez un autre périphérique depuis l'icône AirPlay de l'application Music ou iTunes, puis sélectionnez à nouveau ce système en tant que haut-parleurs de sortie.  $(\Rightarrow 93)$  $(\Rightarrow 93)$
- Si les solutions ci-dessus ne résolvent pas le problème, effectuez une connexion LAN filaire pour tous les appareils connectés ayant une borne LAN (cet appareil, le stockage connecté en réseau, le serveur multimédia, etc.). (⇒ [32\)](#page-31-0)

#### Le serveur multimédia et son contenu ne s'affichent pas.

• Le serveur multimédia connecté et son contenu risquent de ne pas s'afficher correctement selon l'état du serveur (par exemple, peu après l'ajout de contenu sur le serveur, etc.). Réessayez plus tard. Pour plus de détails, consultez le manuel d'utilisation du serveur multimédia.

#### Impossible de trouver les fichiers musicaux stockés sur le PC.

• Lorsque vous lisez des fichiers musicaux sur un réseau, ceux qui ne sont pas enregistrés sur le serveur du réseau ne s'affichent pas. Pour plus de détails, consultez les instructions de fonctionnement de votre serveur.

#### Impossible d'afficher les informations correctement.

• Le nom des pistes, etc., peut ne pas s'afficher correctement.

#### Le contenu du PC, de l'application, etc., ne peut pas être lu.

• Selon le PC, l'application, etc., le contenu peut ne pas être lu même si la fréquence d'échantillonnage est prise en charge. Vérifiez le PC, l'application, etc., pour une lecture correcte.

### Services de diffusion de musique en continu en ligne

#### La lecture ne démarre pas. Le son est interrompu.

- Une station qui n'émet pas ne peut pas être lue (ou sera sautée).
- La lecture d'une station de radio Internet peut ne pas être possible en fonction de la méthode de diffusion ou de l'état du réseau.
- Le contenu risque de ne pas être lu correctement en fonction de l'état du réseau.
- En fonction de l'environnement de connexion Internet, le son peut être interrompu ou bien la lecture peut prendre du temps.
- Le service peut ne pas être disponible en fonction du pays ou de la région.
- Les services obtenus avec Service réseau sont gérés par leurs fournisseurs respectifs. Le service peut être interrompu temporairement ou définitivement sans préavis.
- Utilisez l'application de chaque service de diffusion de musique en continu au lieu de cet appareil ou l'application "Technics Audio Center" pour faire fonctionner cet appareil, cela peut améliorer les performances.

#### Impossible d'afficher les informations correctement.

• Les noms de stations, les pays, les régions, les genres, les noms de pistes, les noms d'albums, etc., gérés par le fournisseur de service, peuvent ne pas s'afficher correctement en fonction des informations de diffusion.

#### La lecture répétée/aléatoire n'est pas disponible.

• Il se peut que la lecture répétée/aléatoire ne soit pas disponible en fonction du contenu.

#### Impossible de rappeler les stations, musiques ou listes de lecture enregistrées dans la fonction des favoris (FAV).

• Il se peut que les stations, musiques ou listes de lecture aient été supprimées ou modifiées par le fournisseur de service. Enregistrez à nouveau la station ou la liste de lecture.

#### Un contenu différent du contenu enregistré est lu ou peut ne pas être lu normalement lors du rappel de la fonction des favoris (FAV).

- Lors d'un ajout/demande d'un contenu dans une liste de lecture comme fonction de favoris (FAV), un contenu différent dans la liste de lecture peut être lu par le fournisseur de service.
- Lors d'un ajout/demande d'un contenu comme fonction de favoris (FAV), le titre peut ne pas être affiché et lu normalement par le fournisseur de service.

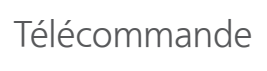

#### La télécommande ne fonctionne pas adéquatement.

- Les piles sont déchargées ou mal insérées.  $(\Rightarrow$  [23\)](#page-22-0)
- Afin de prévenir le risque d'interférence, ne placez pas d'objets devant le capteur de signal de télécommande. (⇒ [16\)](#page-15-0)
- Si le mode de la télécommande est différent de celui de cet appareil, faites correspondre le mode de la télécommande à celui de cet appareil. (⇒ [23](#page-22-1))

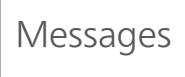

#### H/M auto

Cet appareil est resté inactif pendant environ 20 minutes et va se mettre hors tension d'ici une minute ( $\Rightarrow$  [100](#page-99-0)). Appuyez sur une touche pour annuler.

#### Vérification périph.

L'appareil vérifie le périphérique USB connecté.

• Lorsque cet affichage s'éteint, démarrez l'utilisation.

#### Connect to Network

Connectez cette unité au réseau puis attendez le démarrage de la mise à jour du micrologiciel par Internet.  $(\Rightarrow 103)$  $(\Rightarrow 103)$  $(\Rightarrow 103)$ 

#### Connect USB Device

• Téléchargez le plus récent micrologiciel sur la mémoire flash USB et essayez à nouveau. (⇒ [104](#page-103-0))

#### Déconnectez CASQUE

Lorsqu'un casque d'écoute est connecté, la mesure du signal de sortie de l'amplificateur (LAPC) ne démarre pas.

- Débranchez le casque d'écoute.
- Si vous branchez un casque d'écoute pendant la mesure du signal de l'amplificateur ou la correction de la sortie de l'amplificateur, cela l'annule. (⇒ 106)

#### Download Fail

Le téléchargement du logiciel a échoué.

- Le réseau n'est pas connecté à Internet.
- Appuyez sur n'importe quelle touche pour quitter. Réessayez plus tard.
- Le serveur est introuvable. Appuyez sur n'importe quelle touche pour sortir. Assurez-vous que le réseau sans fil est relié à Internet.

#### Vide

Le dossier sélectionné est vide.

- Déplacez des pistes dans le dossier et retentez l'opération.
- Le serveur est introuvable sur le réseau.
- Vérifiez que le serveur est bien connecté au même réseau que cet appareil, puis réessayez d'établir la connexion à cet appareil.  $(\Rightarrow 30)$  $(\Rightarrow 30)$

Aucune station, piste, etc. n'est enregistrée dans la liste des favoris ou liste de lecture.

• Ajoutez une station ou une piste à la liste. (⇒ [54](#page-53-0), 109)

#### Erreur

Erreur d'exécution d'une opération.

• Consultez les instructions, puis recommencez.

#### Échec

La connexion réseau n'est pas achevée.

• Recommencez le paramétrage. (⇒ [30](#page-29-0))

#### Une mise à jour du micrologiciel est disponible

Une mise à jour du micrologiciel (gratuite) pour cet appareil est disponible.

- Appuyez sur [OK].
- $\textcircled{2}$  Appuyez sur [ $\textcircled{1}$ , [ $\blacktriangledown$ ] pour sélectionner "Oui", puis appuyez sur [OK].
	- La progression est affichée en tant que "Updating (Mise à jour en cours)  $\Box$  %" pendant la mise à jour.  $(" $\square$ "$  représente un chiffre.)
	- Ne débranchez pas le cordon d'alimentation et ne mettez pas cette unité en veille pendant la mise à jour. ( $⇒ 103$  $⇒ 103$ )
	- Une fois la mise à jour faite, "Réussite" s'affiche.
- 3 Appuyez sur [U/] de l'appareil pour le mettre hors tension puis sous tension.
- Pour obtenir des informations sur la mise à jour, consultez le site Internet suivant. [www.technics.com/support/firmware/](https://www.technics.com/support/firmware/)

#### "F $\square\square$ " (" $\square$ " représente un chiffre.)

Une anomalie s'est produite. (Si cet appareil détecte une anomalie, le circuit de protection est activé, et le courant peut être coupé automatiquement.)

- Cet appareil est-il placé dans un endroit extrêmement chaud ?
- Attendez quelques secondes et remettez l'appareil en marche. (Le circuit de protection va être désactivé).

Si le problème persiste, notez le numéro affiché, débranchez le cordon d'alimentation et consultez votre vendeur.

#### Éch chrg.

Le micrologiciel est introuvable sur la mémoire flash USB.

• Téléchargez le plus récent micrologiciel sur la mémoire flash USB et essayez à nouveau. (⇒ [104](#page-103-0))

#### Pas périph.

Aucun appareil USB n'est connecté.

- Branchez l'appareil USB à lire. ( $\Rightarrow$  [51\)](#page-50-0)
- Le périphérique USB n'est pas lisible.
- Vérifiez si le système de fichiers du périphérique USB est lisible. ( $\Rightarrow$  135)

#### Pas de réseau disponible

L'appareil n'est pas connecté au réseau.

• Vérifiez la connexion réseau. (⇒ [30](#page-29-0))

#### Non mesuré

La mesure du signal de sortie pour la fonction de correction de sortie (LAPC) n'a pas encore été effectuée.

• Mesurez le signal de sortie. (⇒ 106)

#### Non valide

La fonction que vous avez essayé d'utiliser n'est pas disponible avec les paramètres actuels.

- Vérifiez les étapes et les paramètres.
- Une inscription/un abonnement peut être nécessaire pour certaines fonctions.

#### Pilotez via appli

La commande par l'appareil ou la télécommande est indisponible.

• Utilisez l'appareil ou l'application connecté pour le fonctionnement.

#### Patienter

Cela s'affiche, par exemple, lorsque cet appareil est en veille/marche. (Pendant environ 1 minute et 30 secondes)

• Attendez que l'affichage disparaisse.

#### "Télécom.  $\Box$ " (" $\Box$ " représente un chiffre.)

La télécommande et cet appareil utilisent des modes différents.

• Modifiez le mode sur la télécommande. (⇒ [23](#page-22-1))

#### Recherche

L'appareil vérifie le serveur multimédia sur le réseau.

• Vérifiez si un serveur est connecté au même réseau.

#### Déverr.

"COAX", "OPT1", "OPT2", "ARC HDMI", "Télé (OPT2)" ou "USB-B" est sélectionné, mais aucun périphérique n'est connecté ou aucun son n'est lu. Les composants de fréquence d'échantillonnage, etc., des signaux audio ne sont pas entrés correctement.

- Vérifiez la connexion du périphérique. (⇒ [55](#page-54-0))
- Pour en savoir plus sur les formats pris en charge, consultez "Format" (⇒ 135)

#### Surintensité USB

Le périphérique USB connecté à cet appareil consomme trop d'énergie.

- Débranchez le périphérique USB, puis mettez l'appareil en veille et de nouveau en marche.  $(\Rightarrow 51)$  $(\Rightarrow 51)$
- Mettez cet appareil hors tension puis sous tension.
- Vérifiez qu'il n'y a pas de problème sur le périphérique USB. (⇒ 127)

#### Conf. Wi-Fi

Sélectionnez "Oui", puis appuyez sur [OK] pour accéder aux paramètres réseau. ( $\Rightarrow$  [33\)](#page-32-0)

• Pour quitter les paramètres réseau, sélectionnez "Non", puis appuyez sur [OK].

## Supports lisibles

# USB

- Cet appareil ne garantit pas la connexion avec tous les dispositifs USB.
- Les systèmes de fichiers FAT16, FAT32 et NTFS sont pris en charge.
- Cet appareil prend en charge le USB 2.0 pleine vitesse.
- Il est possible que certains dispositifs USB ne soient pas reconnus par cet appareil lorsqu'ils sont branchés à l'aide des raccordements suivants : un concentrateur USB
	- un câble d'extension USB
- Il est également possible d'utiliser des lecteurs/ graveurs de carte USB.
- Cet appareil ne peut pas enregistrer de la musique sur un dispositif USB.
- Il est possible que la lecture de tous les fichiers sur le dispositif USB ne soit pas possible si certains fichiers ne sont pas pris en charge.
- Pour en savoir plus sur le format pris en charge, consulter "Format" (⇒ 135)

#### ■ Dossier et structure des fichiers

L'appareil ne lit que les fichiers de musique du dossier sélectionné. Sélectionnez le dossier contenant les pistes dont vous désirez effectuer la lecture.

• Aucune lecture ne s'effectue si vous sélectionnez un dossier sans fichiers de musique, tel que le dossier **@** dans le diagramme ci-dessous. (Le message "Vide" est affiché.)

#### Exemple :

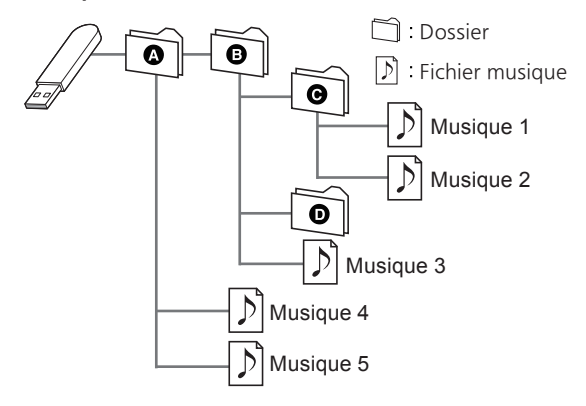

#### Panasonic n'est pas responsable pour les données et/ou l'information compromises durant une transmission sans fil.

#### Bande de fréquences utilisée

• Cet appareil fonctionne sur la bande de fréquences de 2,4 GHz.

#### Certification de cet appareil

- Cet appareil satisfait aux restrictions en matière des bandes de fréquences et a été certifié en vertu des lois sur l'utilisation des bandes de fréquences. Par conséquent, l'obtention d'un permis de transmission sans fil n'est pas requise.
- Les actions décrites ci-dessous sont punissables en vertu de la loi dans certains pays :
	- Démontage ou modification du système.
	- Retrait des indications relatives aux spécifications.

#### Restrictions à l'utilisation

- La transmission et(ou) l'utilisation sans fil avec tous les dispositifs compatibles avec Bluetooth® ne sont pas garanties.
- Tous les dispositifs doivent être conformes aux normes établies par Bluetooth SIG, Inc.
- Selon les spécifications et les configurations d'un dispositif, la connexion pourrait être impossible ou certaines opérations pourraient être différentes.
- Cet appareil prend en charge les fonctionnalités de sécurité Bluetooth®. Cependant, selon l'environnement d'exploitation et(ou) les paramètres, ces mesures de sécurité pourraient ne pas être suffisantes. La transmission de données vers cet appareil doit se faire avec le plus grand discernement.
- Cet appareil ne peut transmettre de données à un dispositif Bluetooth®.

#### Portée d'utilisation

• Utilisez ce dispositif à une distance maximale de 10 m (33 pi). La portée peut diminuer selon l'environnement, les obstacles ou les interférences.

#### Interférence provenant d'autres appareils

- Cet appareil pourrait ne pas fonctionner adéquatement et des problèmes tels que des sauts de son et du bruit pourraient survenir en raison d'ondes électromagnétiques si cet appareil est placé trop près d'autres dispositifs Bluetooth® ou des dispositifs fonctionnant sur la bande de fréquences de 2,4 GHz.
- Cet appareil pourrait ne pas fonctionner adéquatement si des ondes électromagnétiques en provenance d'une station émettrice avoisinante, etc., sont trop fortes.

#### Utilisation prévue

- Cet appareil est conçu pour un usage général.
- N'utilisez pas cet appareil près d'un équipement ou dans un milieu sensible à l'interférence radio (exemples : aéroports, hôpitaux, laboratoires, etc.).

#### Licences

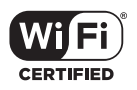

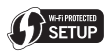

Le logo Wi-Fi CERTIFIED™ est une marque de certification de Wi-Fi Alliance®. Le logo Wi-Fi Protected Setup™ est une marque de certification de Wi-Fi Alliance®.

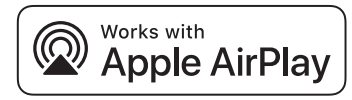

La mention "Fonctionne avec Apple" signifie qu'un accessoire a été spécialement conçu pour fonctionner avec la technologie identifiée et que son concepteur atteste qu'il répond aux normes de performance d'Apple.

Apple et AirPlay sont des marques de commerce d'Apple Inc., déposées aux États-Unis et dans d'autres pays.

Ce produit est compatible avec AirPlay 2. iOS 11.4 ou une version ultérieure est requise.

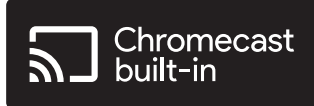

Google, Google Home et Chromecast built-in sont des marques de commerce de Google LLC. Google Assistant n'est pas disponible dans certaines langues et certains pays.

Windows est une marque de commerce ou une marque déposée de Microsoft Corporation aux États-Unis et dans d'autres pays.

Windows Media et le logo Windows sont soit des marques déposées, soit des marques de commerce de Microsoft Corporation aux États-Unis et/ou dans d'autres pays. Ce produit est protégé par des droits sur la propriété intellectuelle de Microsoft Corporation et de tiers. L'utilisation ou la distribution d'une telle technologie sans ce produit est interdite sans une licence de Microsoft ou d'une filiale Microsoft autorisée ou de tiers certifiés.

iPhone, iPad, iPod touch, iTunes et macOS sont des marques de commerce d'Apple Inc., déposées aux É.-U. et dans d'autres pays.

La marque et les logos Bluetooth® sont des marques déposées appartenant à Bluetooth SIG, Inc. et toute utilisation de telles marques par Panasonic Holdings Corporation est sous licence. Les autres marques de commerce et dénominations commerciales appartiennent à leurs propriétaires respectifs.

"DSD" est une marqué déposée.

#### Décodeur FLAC

Copyright (C) 2000, 2001, 2002, 2003, 2004, 2005, 2006, 2007, 2008, 2009 Josh Coalson La redistribution et l'emploi sous formes source et binaire, avec ou sans modification, sont autorisés à condition que :

- La redistribution du code source retienne l'avis de copyright ci-dessus, la liste des conditions et l'avis de non-responsabilité suivant.
- Les redistributions sous forme binaire doivent reproduire l'avis de copyright ci-dessus, la liste des conditions et l'avis de non-responsabilité suivant dans la documentation et/ou les matériaux qui accompagnent la distribution.
- Ni le nom de Xiph.org Foundation ni les noms de ses collaborateurs ne doivent en aucun cas être utilisés pour endosser ou promouvoir des produits dérivés de ce logiciel sans permission préalable écrite.

CE LOGICIEL EST FOURNI "TEL QUEL" PAR LES DÉTENTEURS DE DROITS D'AUTEUR ET LEURS COLLABORATEURS ET TOUTE GARANTIE EXPRESSE OU IMPLICITE, Y COMPRIS MAIS NON LIMITÉE AUX GARANTIES IMPLICITES DE QUALITÉ MARCHANDE ET D'APTITUDE POUR UN OBJECTIF DONNÉ, EST REJETÉE. EN AUCUN CAS, LA FONDATION OU SES COLLABORATEURS NE SERONT RESPONSABLES DES DÉGÂTS DIRECTS, INDIRECTS, ACCESSOIRES, SPÉCIAUX, EXEMPLAIRES OU CONSÉCUTIFS (Y COMPRIS MAIS NON LIMITÉ À LA FOURNITURE DE BIENS OU DE SERVICES DE REMPLACEMENT, DE PERTE D'UTILISATION, DE DONNÉES OU DE PROFITS, OU D'INTERRUPTION D'AFFAIRES) QUELLE QU'EN SOIT LA CAUSE ET QUELLE QUE SOIT LA THÉORIE DE RESPONSABILITÉ, QU'ELLE DÉCOULE D'UN CONTRAT, DE RESPONSABILITÉ STRICTE OU D'ACTE DÉLICTUEL (Y COMPRIS NÉGLIGENCE OU AUTRE) DÉCOULANT DE L'EMPLOI DE CE LOGICIEL, MÊME EN CAS D'ANNONCE LA POSSIBILITÉ DE TELS DÉGÂTS.

Le logiciel Spotify est soumis à des licences de tiers disponibles à l'adresse suivante : [https://](https://www.spotify.com/connect/third-party-licenses) [www.spotify.com/connect/third-party-licenses.](https://www.spotify.com/connect/third-party-licenses)

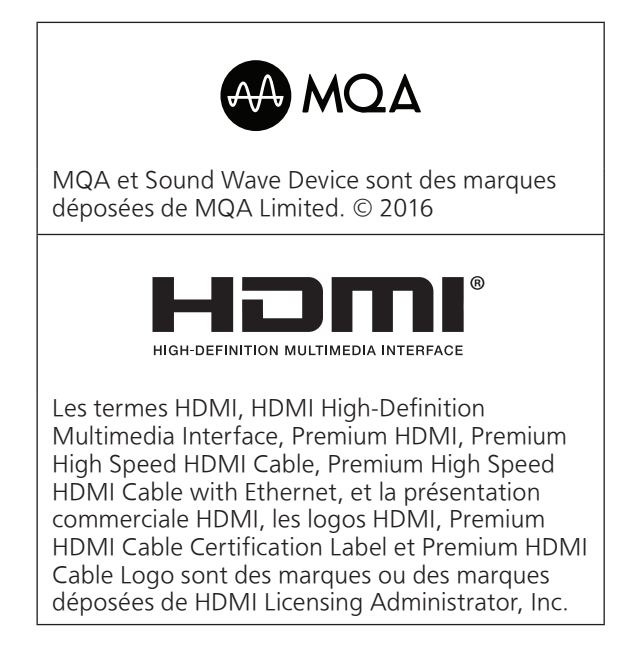

## Spécifications

#### **■** DONNÉES GÉNÉRALES

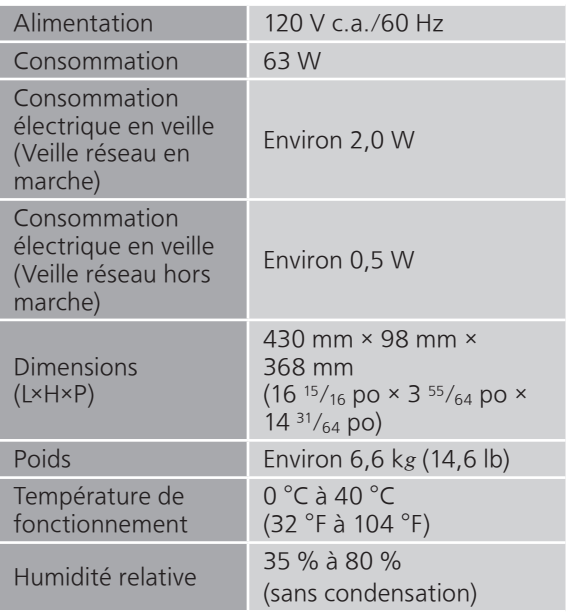

#### **■** SECTION AMPLIFICATEUR

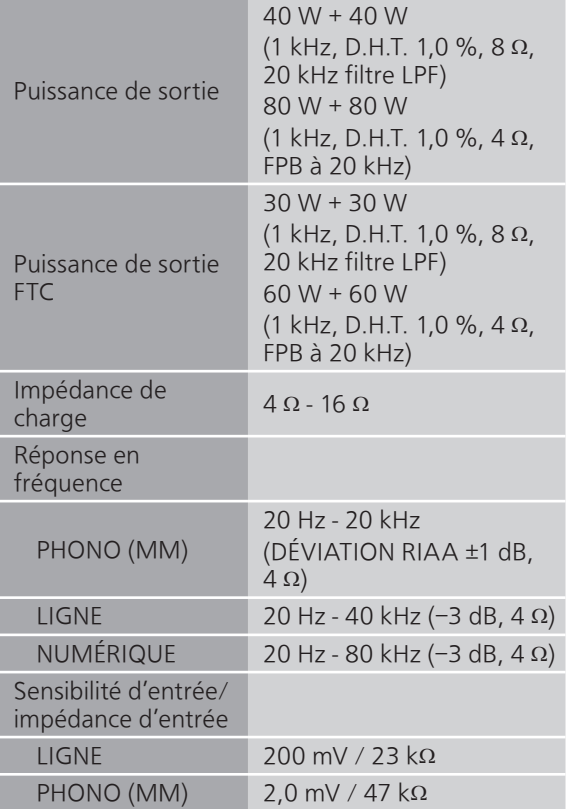

#### **■** SECTION SYNTONISATEUR Modulation de fréquence (FM)

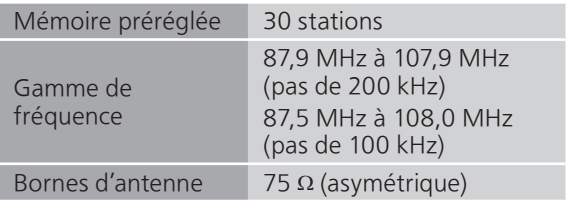

#### **■** SECTION BLUETOOTH®

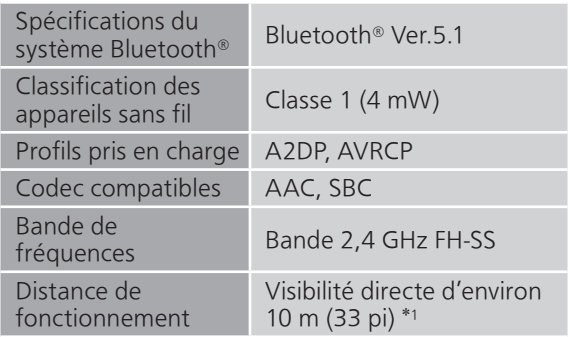

\*1 : Distance de communication estimée Environnement de mesure : Température 25 °C (77 °F) /

hauteur 1,0 m (3,3 pi) Mesure en "Mode1"

#### **■** SECTION PRISES

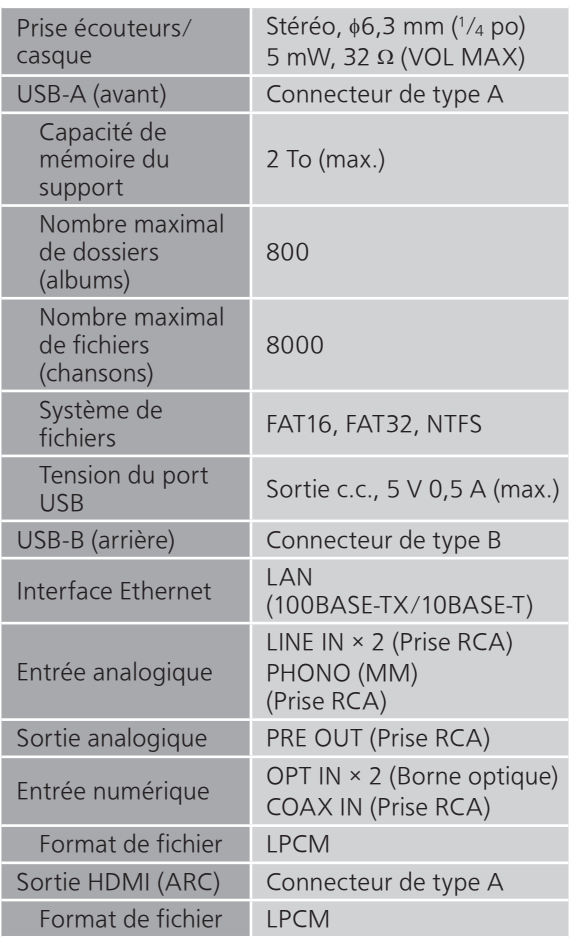

#### ■ **SECTION FORMAT** USB-A

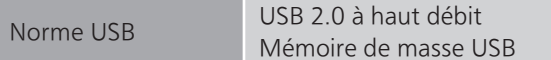

#### USB-B

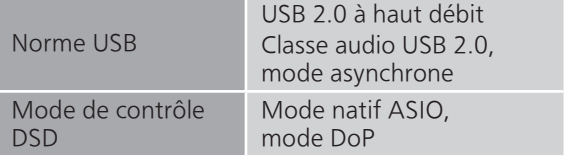

#### ■ **SECTION Wi-Fi**

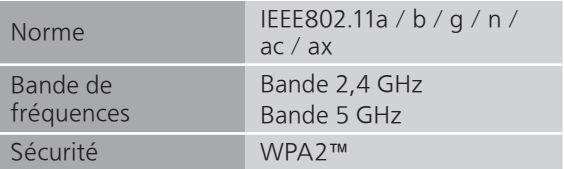

• La fonction WLAN de ce produit doit être utilisée exclusivement dans les bâtiments.

#### **■** Format

Cette unité prend en charge les formats suivants.

- Cet appareil ne prend pas en charge la lecture de fichiers musicaux interdits de copie.
- La lecture de tous les fichiers dans des formats pris en charge par cet appareil n'est pas garantie.
- La lecture d'un fichier dans un format qui n'est pas pris en charge par cet appareil peut entraîner un son saccadé ou du bruit. Dans ce cas, vérifier si l'appareil prend en charge le format de fichier.
- Cet appareil ne prend pas en charge la lecture à débit binaire variable (VBR).
- Certains périphériques ou serveurs connectés peuvent être en mesure de convertir les fichiers dont le format n'est pas pris en charge par cet appareil et de les reproduire. Pour plus de détails, consultez le manuel d'utilisation de vos périphériques ou serveurs.
- Les informations du fichier (fréquence d'échantillonnage, etc.) affichées par cet appareil et par le logiciel de lecture peuvent différer.
- Selon le PC, l'application, etc., le contenu peut ne pas être lu même si la fréquence d'échantillonnage est prise en charge. Vérifiez le PC, l'application, etc., pour une lecture correcte.

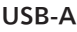

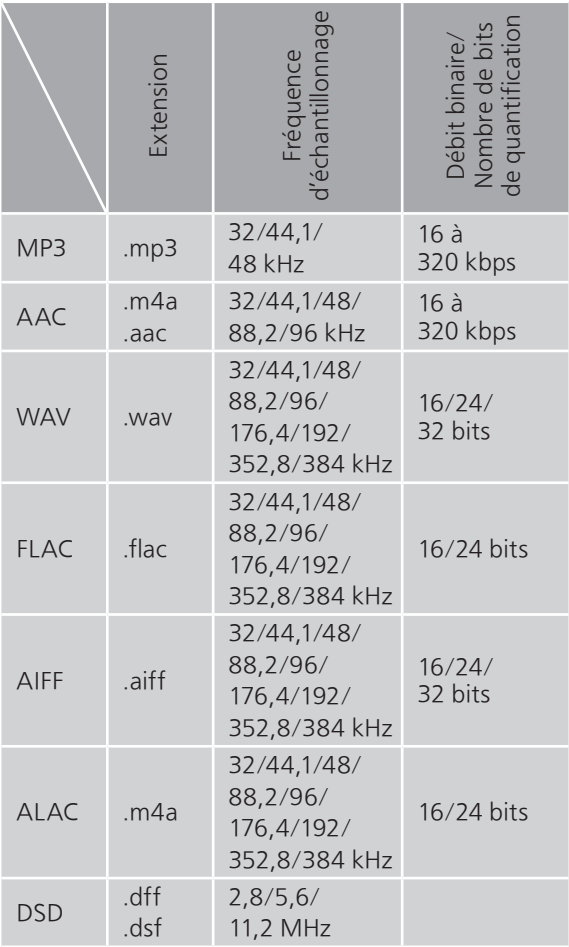

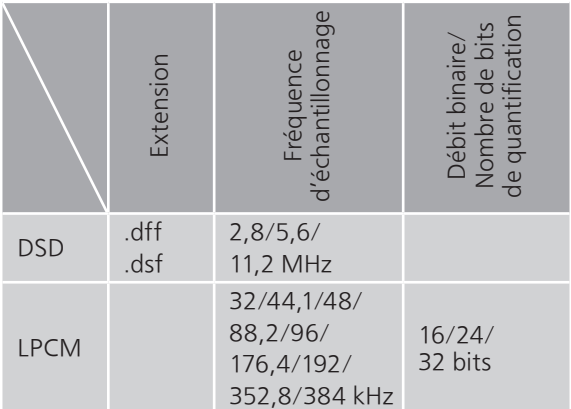

#### LAN (DMR)<sup>\*2</sup>

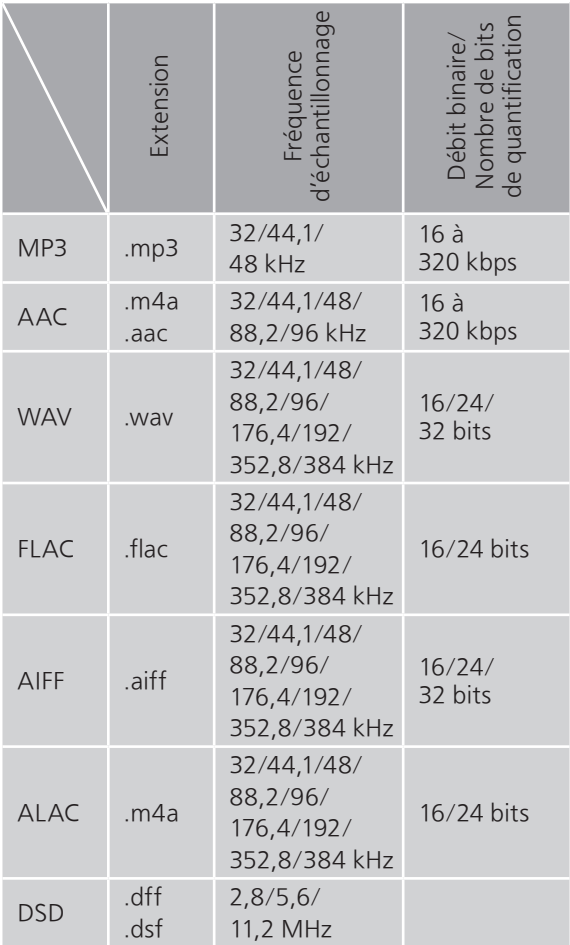

\*2 : La possibilité de lire chaque fichier musical sur votre réseau dépend du serveur du réseau même si le format du fichier figure dans la liste ci-dessus. Par exemple, si vous utilisez le lecteur audio Windows Media Player 11, les fichiers musicaux du PC ne sont pas tous lisibles. Vous pouvez uniquement lire ceux ajoutés à la bibliothèque du lecteur audio Windows Media Player 11.

Nota

- Spécifications sous réserve de modifications.
- Le poids et les dimensions sont approximatifs.

### Panasonic Corporation of North America

Two Riverfront Plaza, Newark, NJ 07102-5490 <https://www.panasonic.com>

#### Panasonic Canada Inc.

5770 Ambler Drive, Mississauga, Ontario, L4W 2T3 [www.panasonic.com](https://www.panasonic.com)

© Panasonic Corporation 2023

 $\widehat{\text{Cf}}$ TQBM0869 M0523YY0